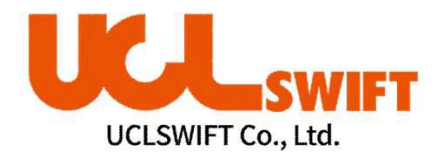

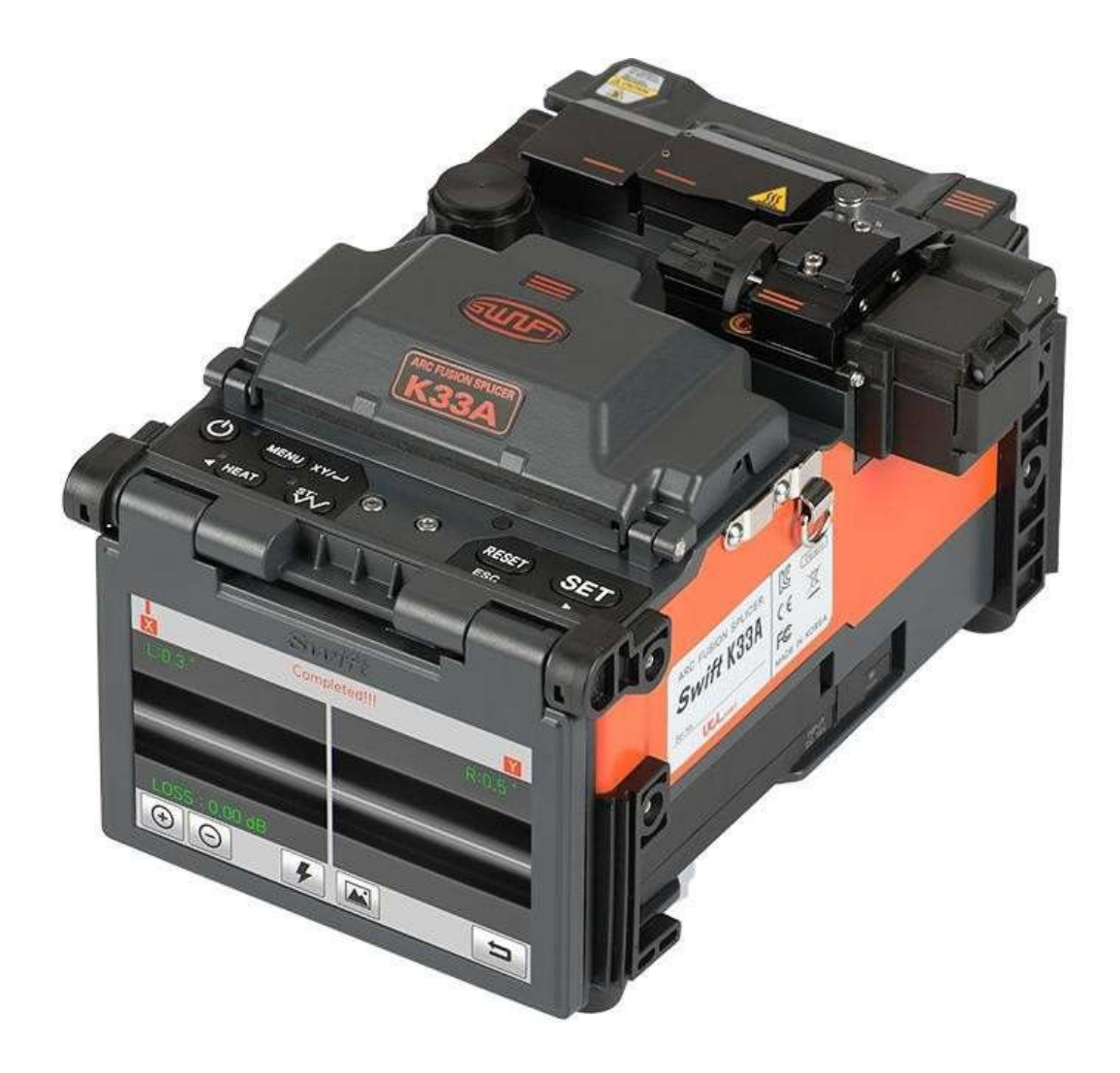

**Аппарат для дуговой сварки оптического волокна**

**SWIFT K33A**

**РУКОВОДСТВО ПОЛЬЗОВАТЕЛЯ**

Внимательно прочитайте данную инструкцию перед включением **K33A**

**WWW. [UCLSWIFT.COM](http://www.uclswift.com/)**

Это устройство соответствует части 15 Правил FCC.

При эксплуатации соблюдаются следующие два условия:

(1) Данное устройство не должно вызывать вредных помех;

(2) Данное устройство должно принимать любые помехи, включая помехи, которые могут вызвать нежелательную работу.

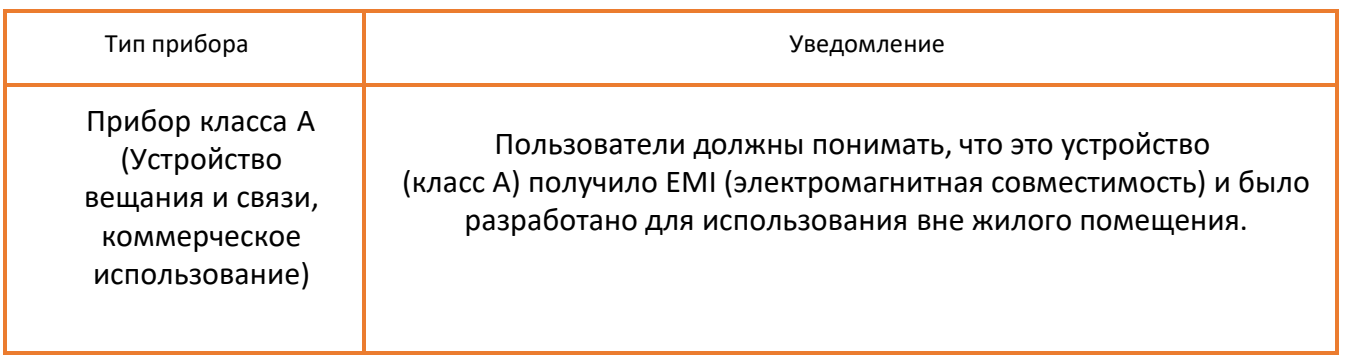

Телефон: **+7 (495) 169 00 29**

Официальный сайт: **<https://www.uclrus.ru/>**

E-mail: **manager@uclrus.ru**

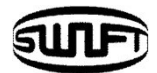

# **СОДЕРЖАНИЕ**

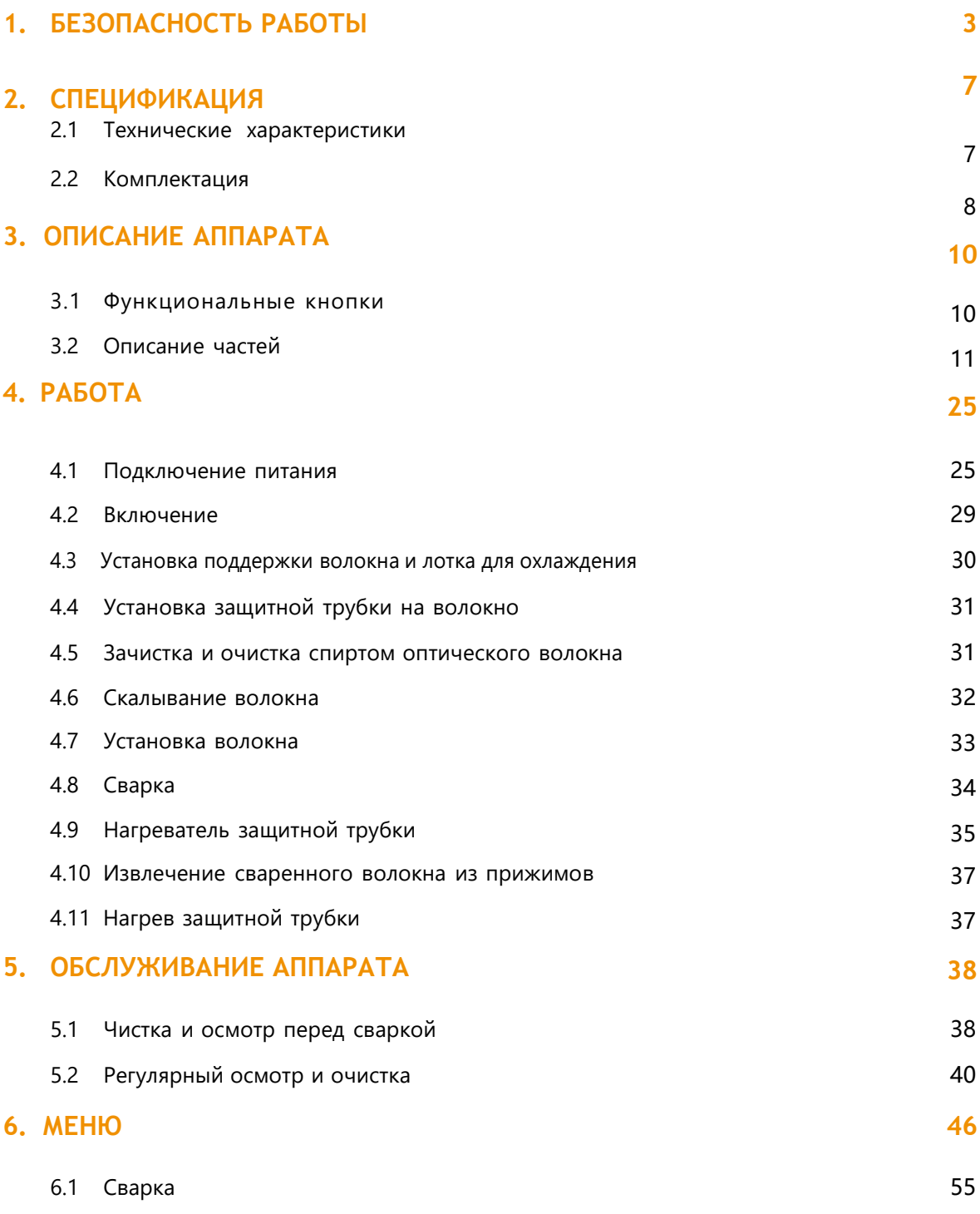

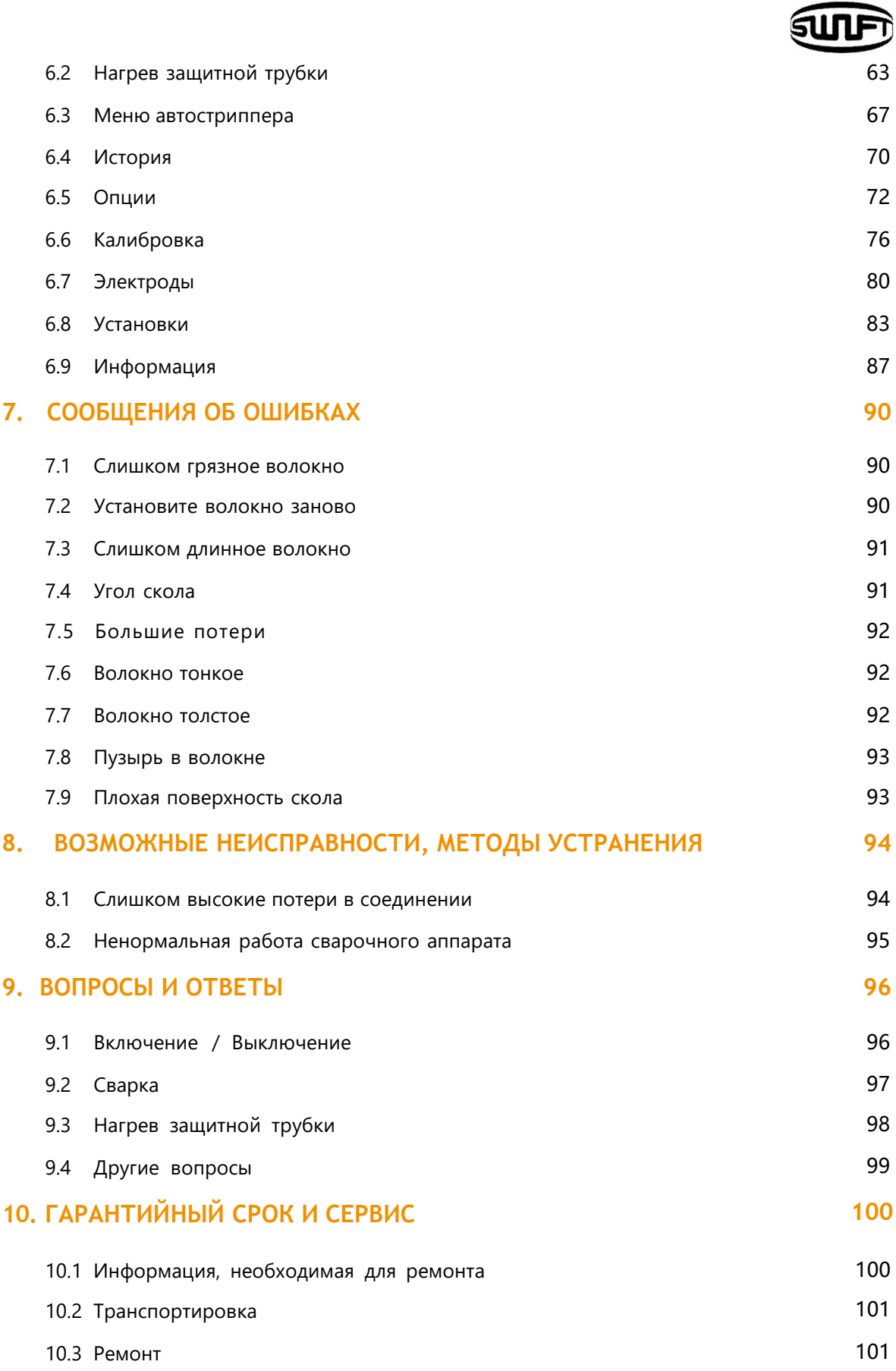

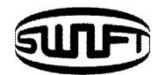

# **1. Безопасность работы**

**Swift K33A** разработан, чтобы обеспечить пользователю удобство работы и легкость управления аппаратом как внутри помещения, так и снаружи. Тем не менее, мы настоятельно рекомендуем нашим клиентам внимательно прочитать руководство по эксплуатации перед первым использованием **Swift K33A**, чтобы предотвратить любые повреждения и неисправности. Неправильная эксплуатация может привести к опасным последствиям. Данное руководство содержит всю необходимую информацию для обеспечения безопасной сварки оптического волокна. Однако, необходимо руководствоваться здравым смыслом, чтобы реагировать на изменяющиеся условия.

#### **Храните данное руководство вместе с аппаратом.**

UCLSWIFT Co., Ltd не несет ответственности за любые телесные повреждения, любые физические потери и повреждения устройства, вызванные ненадлежащим использованием или несанкционированной модификацией оборудования.

### **Предупреждение**

Следует немедленно выключить **Swift K33А** и отсоединить шнур питания от адаптера переменного тока или розетки и связаться с UCLSWIFT Co., ltd если во время работы происходит какое-либо из следующих событий:

- 1. Дым, запах горячего пластика или металла, перегрев, посторонний шум.
- 2. Попадание посторонних предметов или жидкостей внутрь аппарата.
- 3. Аппарат упал, подвергся удару, вибрации и т.д.

Используйте только оригинальный кабель электропитания из комплекта **Swift K33A**. Использование неоригинального кабеля может привести к поражению электрическим током персонала, повреждению аппарата или других устройств.

Не дотрагивайтесь до электродов, когда **Swift K33A** включен. Возможно

поражение электрическим током и получение ожога.

Аккуратно подключайте оригинальный кабель питания постоянного тока к батарее. Перед подключением убедитесь, что на вилке переменного тока нет пыли и других загрязнений. Ненадежное подключение может привести к серьезным травмам или даже смерти, привести к нагреву контактов, возгоранию и повреждению **Swift K33А**.

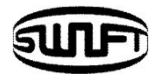

#### Внимание!

**Внимание**

Убедитесь в соответствии источника электропитания переменного тока и параметровадаптера. Адаптер подключается к источнику переменного напряжения 100-240В, 50-60Гц. Генератор и электросеть могут выдавать повышенное напряжение. Пожалуйста, перед подключением адаптера проверьте напряжение питания с помощью тестера, поскольку аномально высокое значение напряжения и частоты могут привести к серьезному поражению электрическим током, травмам, смерти или повреждению оборудования, важно регулярно проверять источник питания перед использованием. Не следует чрезмерно тянуть, перегибать, сжимать или нагревать кабель питания переменного тока. Использование поврежденного кабеля питания может привести к пожару или травмам. Всегда используйте только 3-х проводной кабель переменного тока с заземлением. Не используйте 2-х проводной кабель и разъемы.

Не прикасайтесь к контактам переменного тока, кабелю питания адаптера **Swift K33А** мокрыми руками. Возможно поражение электрическим током.

Не разбирайте адаптер переменного тока, аккумулятор или **Swift K33А**. Любое изменение может привести к неисправности, возгоранию, поражению электрическим током или травме.

При использовании аккумулятора следуйте инструкциям ниже:

- 1. Использование аккумулятора, отличного от комплекта поставки или поставляемого компанией UCLSWIFT Co., Ltd может привести к перегреву,повреждению устройства, ожогу, серьезной травме или даже смерти. Не бросайте батарею в огонь или мусоросжигатель.
- 2. Не заряжайте батарею вблизи открытого огня. Не ставьте ничего на адаптер переменного тока во время зарядки.
- 3. Не подвергайте батарею ударам, предохраняйте ее от падений.
- 4. Если аккумулятор не заряжается полностью или зеленый индикатор не включится примерно через два часа, прекратите зарядку и обратитесь в компанию UCLSWIFT Co., ltd или в сервисный центр.

Используйте только адаптер из комплекта. Не используйте другой адаптер, кабель электропитания и батарею. Чрезмерный электрический ток может привести к повреждению аппарата и травмам.

Не включайте **Swift K33А** вблизи горючих газом и жидкостей. Электрическая дуга **Swift K33А** может привести к возгоранию или взрыву.

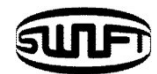

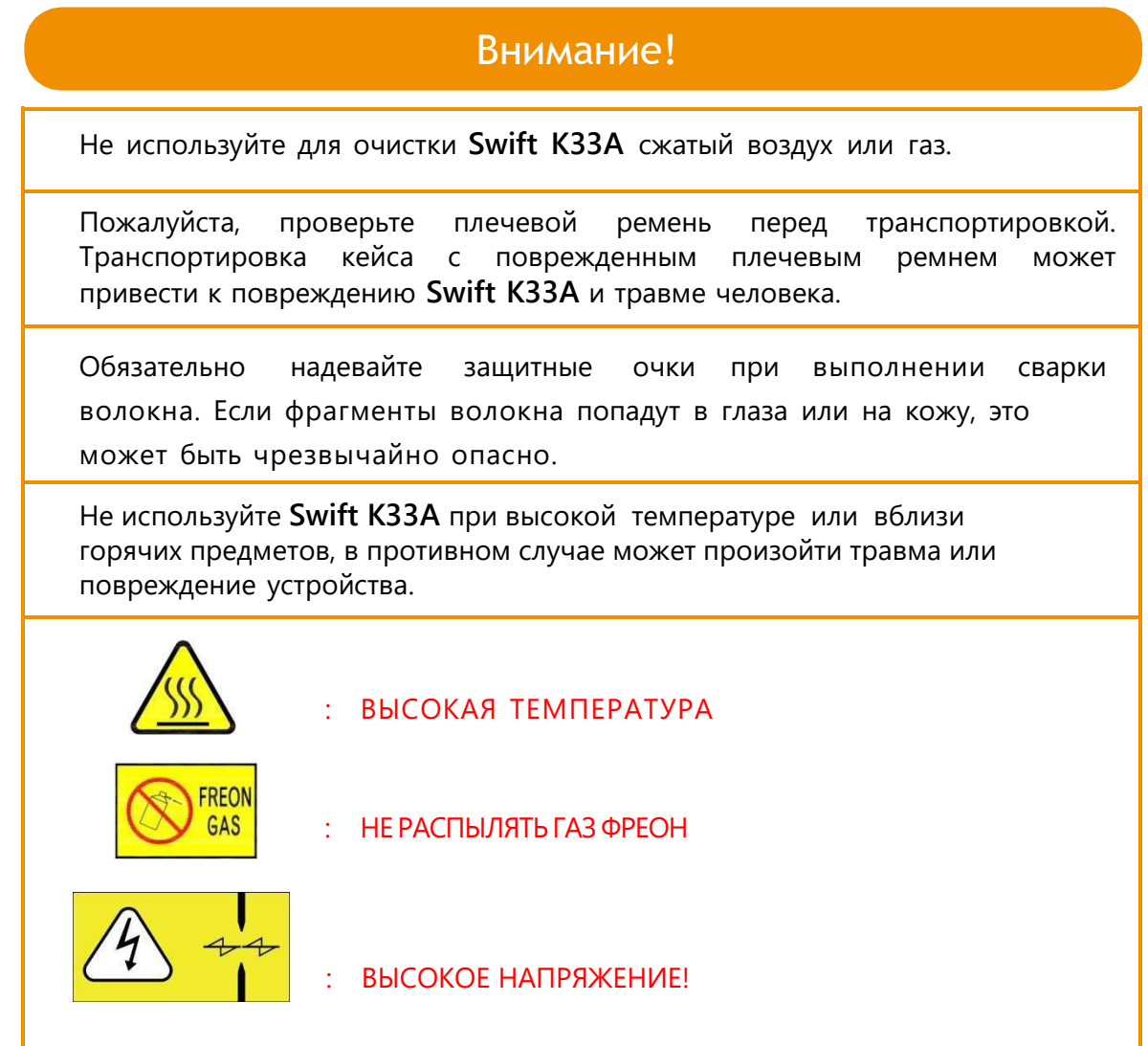

<sup>-</sup>

J

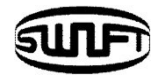

## Предупреждение

Не прикасайтесь к нагревателю защитной трубки и к самой трубке во время или сразу после её нагрева. Горячая поверхность может вызвать ожог кожи.

Не ставьте **Swift K33А** на неустойчивую поверхность. Аппарат может упасть, что приведет к травме людей и к повреждению самого аппарата.

**Swift K33А** точно отрегулирован и настроен. Не допускайте, чтобы устройство подвергалось сильным ударам. Используйте прилагаемый кейс для его транспортировки и хранения. Кейс защищает **Swift K33А** от повреждений, влаги, тряски и ударов при хранении и транспортировке.

Своевременно заменяйте электроды и поддерживайте их в рабочем состоянии, как указано ниже.

- 1. Используйте только оригинальные электроды.
- 2. Правильно устанавливайте электроды.
- 3. Меняйте электроды только парой.

Несоблюдение вышеприведенных инструкций может привести к аномальному дуговому разряду, что приведет к повреждению аппарата или ухудшению характеристик сварки.

Не используйте никаких химических веществ, кроме этилового спирта (96% или более) для очистки линз объектива, V-образной канавки, блока прижимов, ЖК-дисплея и корпуса **Swift K33А**. В противном случае может произойти размытие картинки, изменение цвета, повреждение или ухудшение производительности. **Swift K33А** не требует смазки. Масло или смазка могут ухудшить его работу и повредить аппарат.

Не храните **Swift K33А** в местах с высокой температурой или влажностью. Может произойти повреждение аппарата.

Технические состояние **Swift K33А** должно регулярно проверяться квалифицированным специалистом. Игнорируя это, вы можете подвергнуть аппарат риску неправильной работы или поломки. Проконсультируйтесь с UCLSWIFT Co., Ltd по поводу ближайшего сервисного центра.

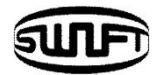

# **2.1 Технические характеристики**

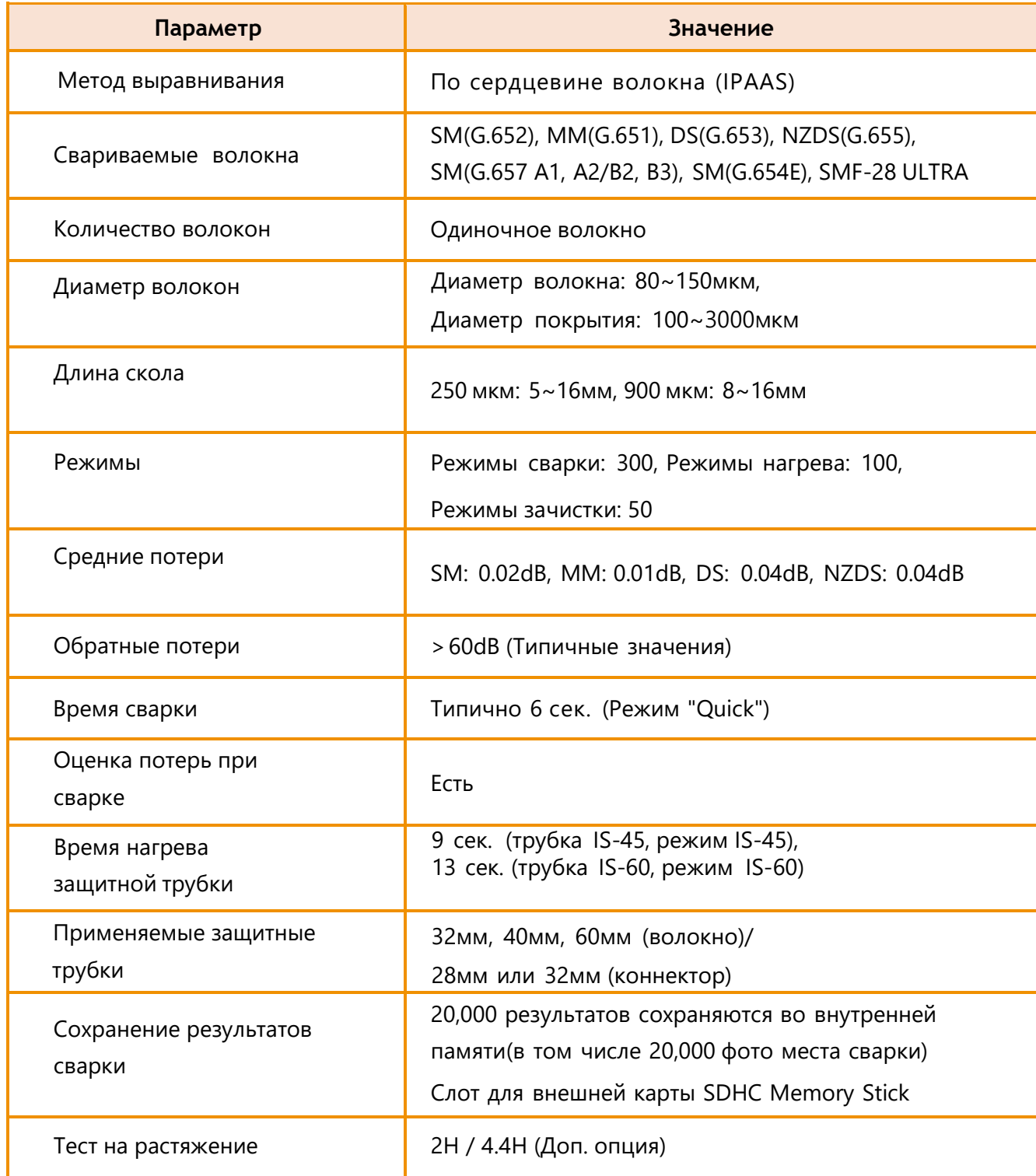

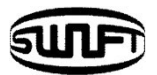

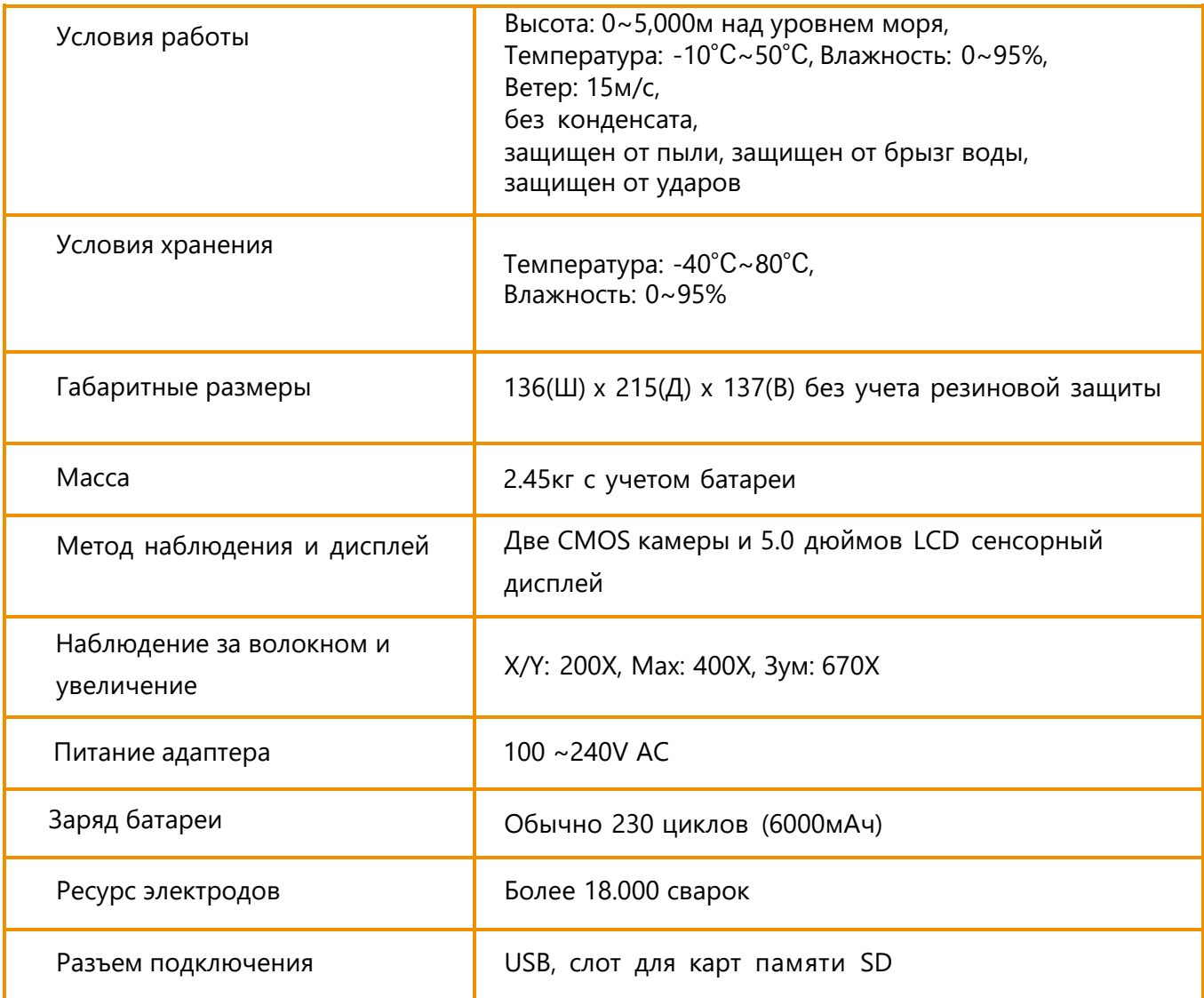

## **Характеристики WiFi соединения**

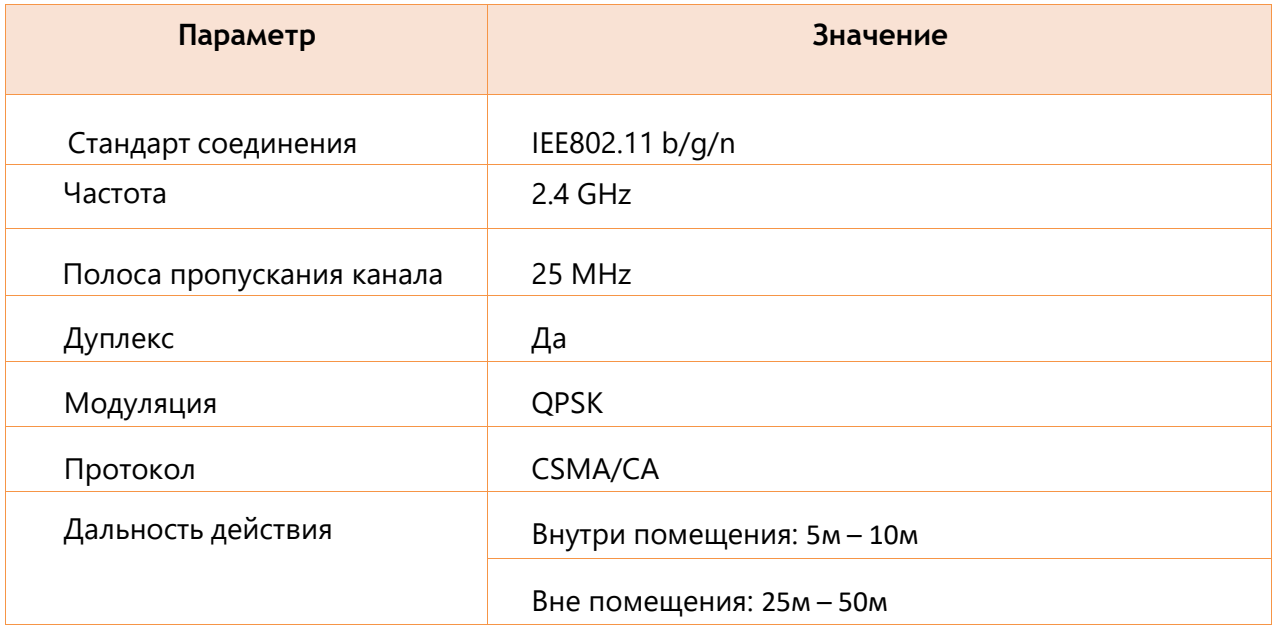

# **2.2 Комплектация**

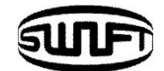

## 2.2.1 Стандартная комплектация

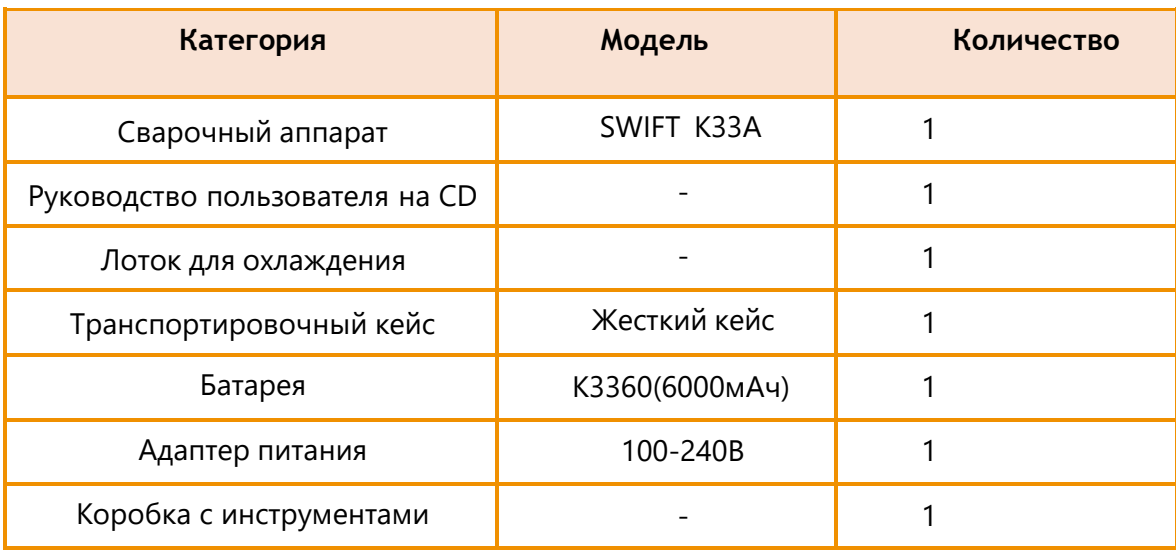

## 2.2.2 Опции по запросу

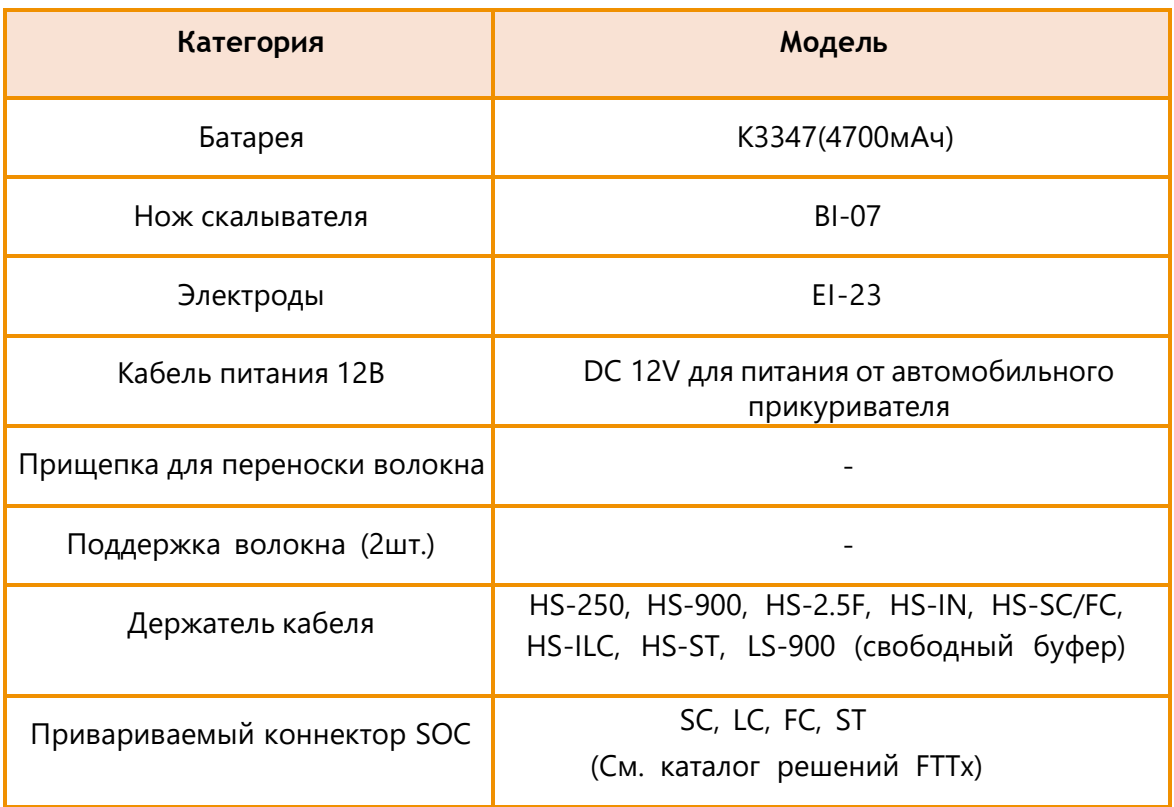

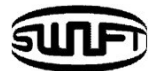

# <span id="page-11-0"></span>**3. Описание аппарата**

# **3.1 Функциональные кнопки**

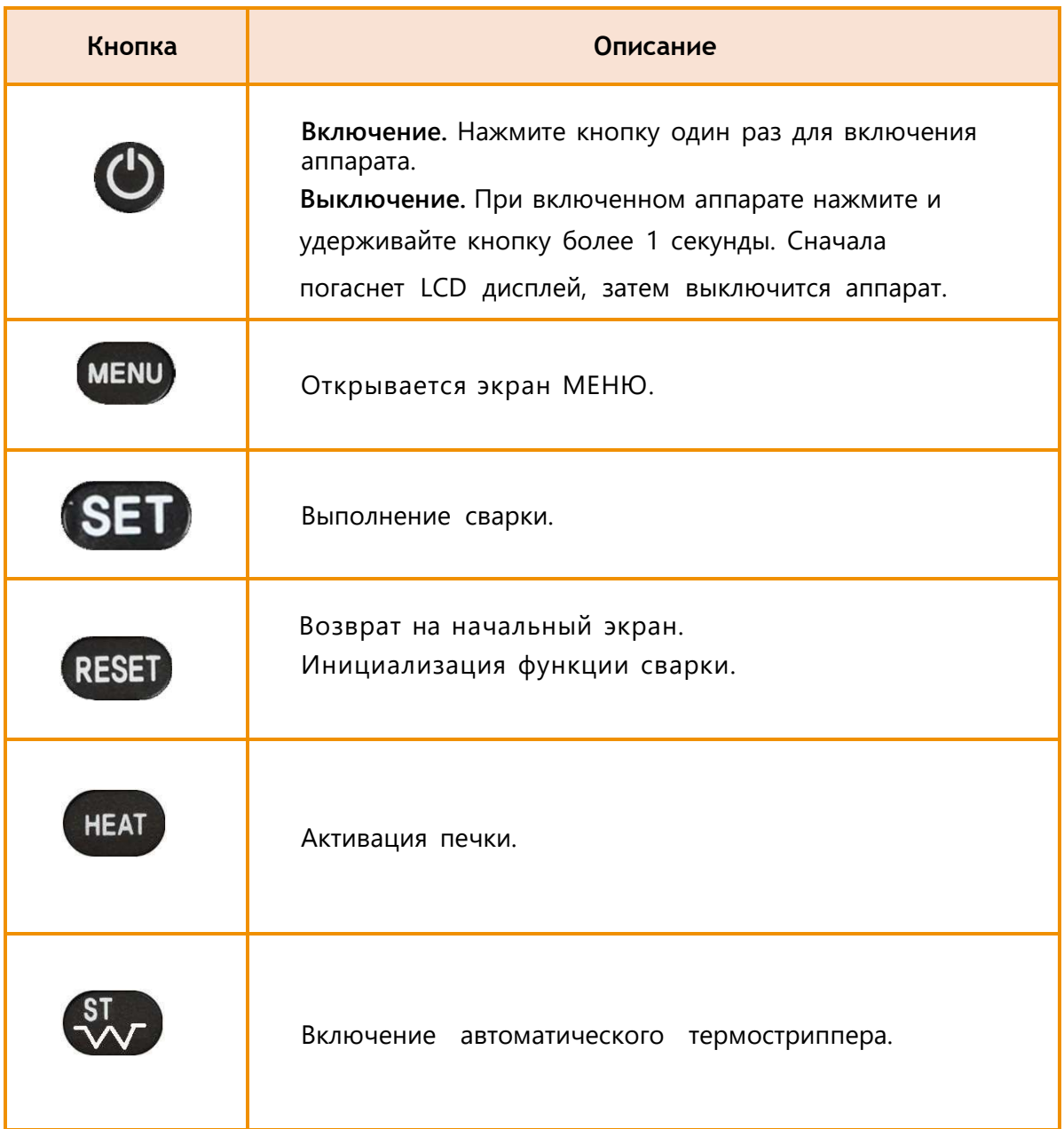

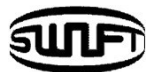

## **3.2 Описание частей Swift K33A**

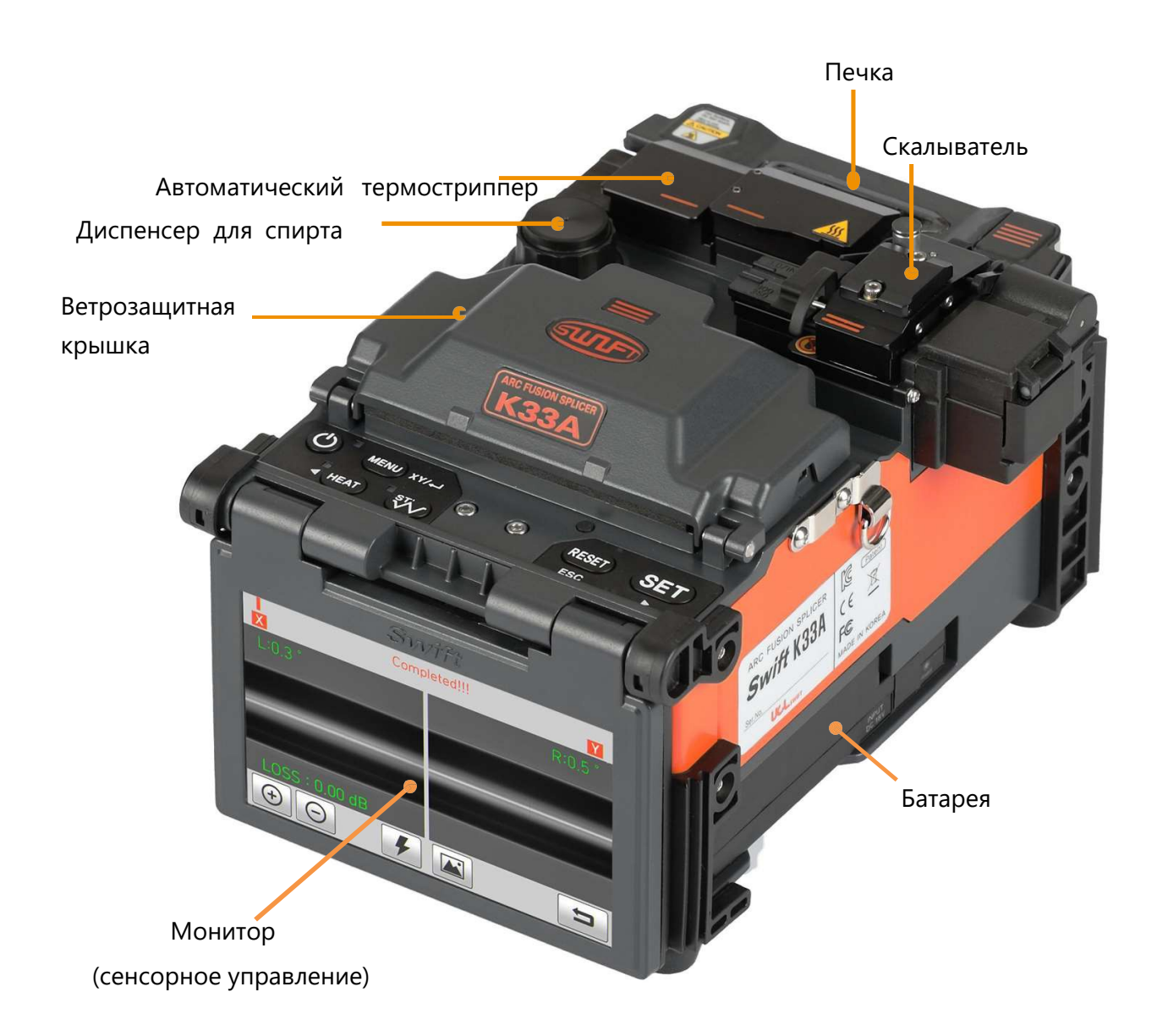

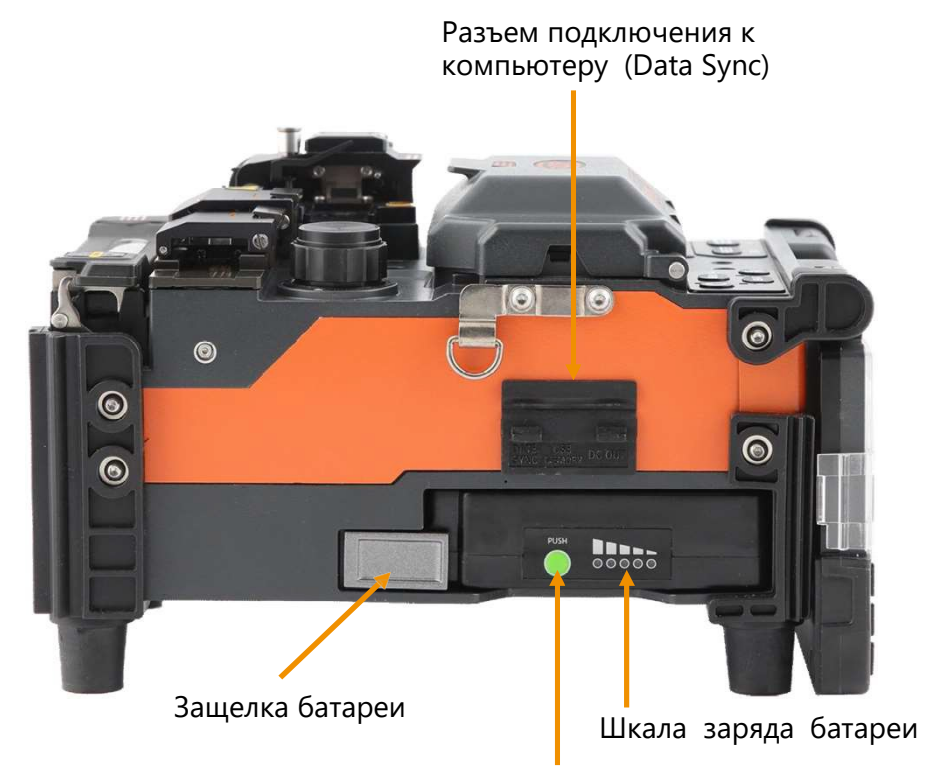

Кнопка проверки заряда батареи

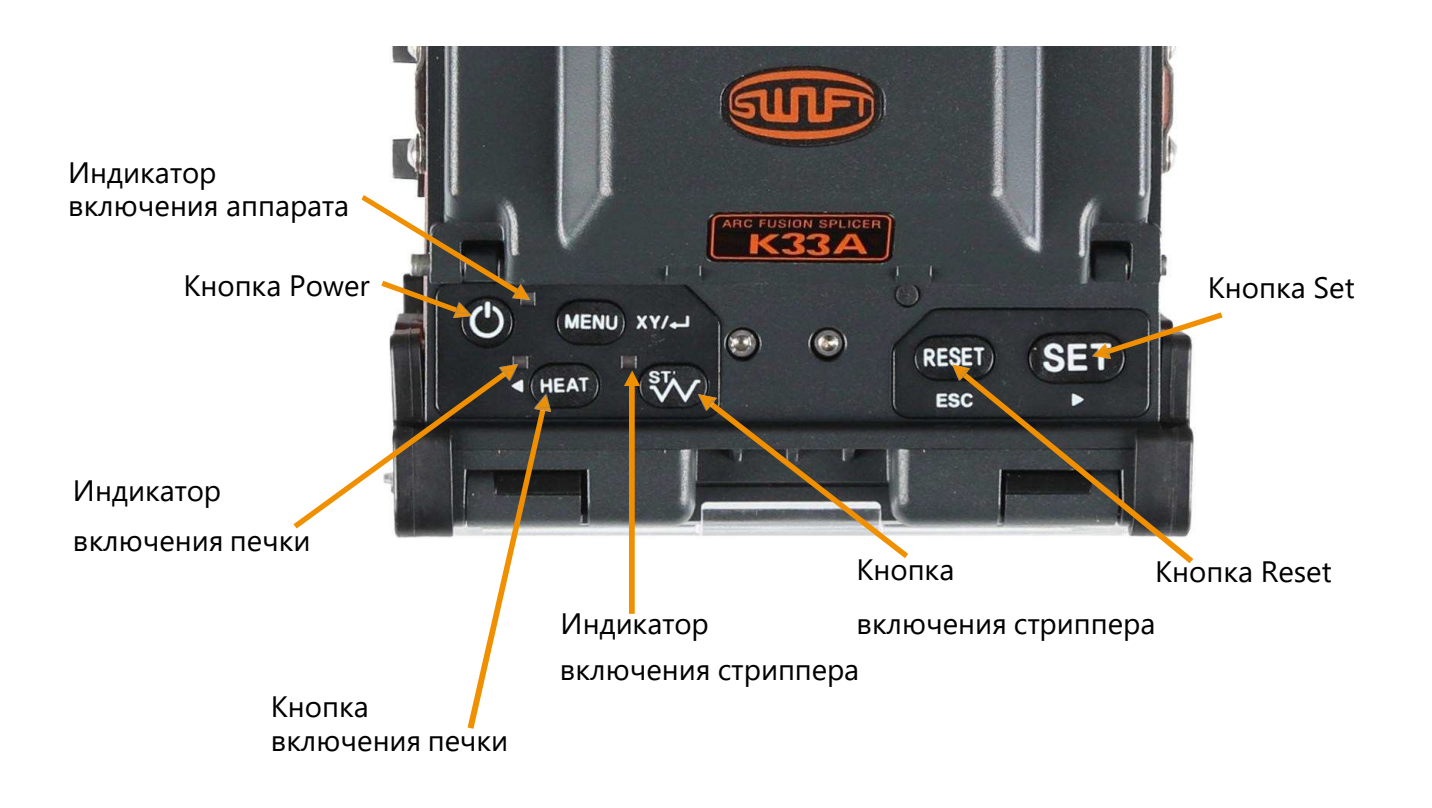

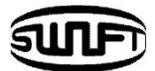

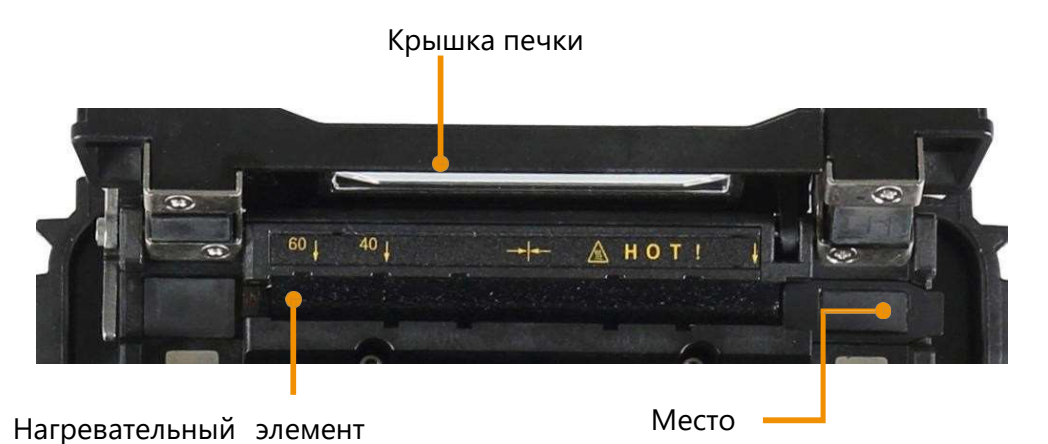

для привариваемого коннектора

#### Автоматический термостриппер **Swift K33A**

Автоматический термостриппер аппарата **Swift K33A** предназначен для зачистки одномодового и многомодового оптического волокна в автоматическом режиме. Характеристики устройства позволяют производить зачистку оболочки до длины 25,0мм без повреждения поверхности волокна. Прочитайте, пожалуйста, инструкцию для автоматического термостриппера перед его использованием.

Будьте осторожны – оберегайте аппарат от внешних воздействий. Содержите аппарат в чистоте, т.к. большинство проблем, возникающих при сварке, происходят из-за пыли, влаги и других загрязнений. Температура хранения и эксплуатации не должна превышать рекомендованные, т.к. детали аппарата могут деформироваться под воздействием изменения температуры и могут быть таким образом повреждены.

Для очистки деталей и частей аппарата запрещается использовать любые растворители (бензин, ацетон, растворитель), кроме спирта. В противном случае могут быть повреждены части аппарата, в особенности резиновые накладки.

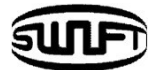

### Характеристики автоматического термостриппера

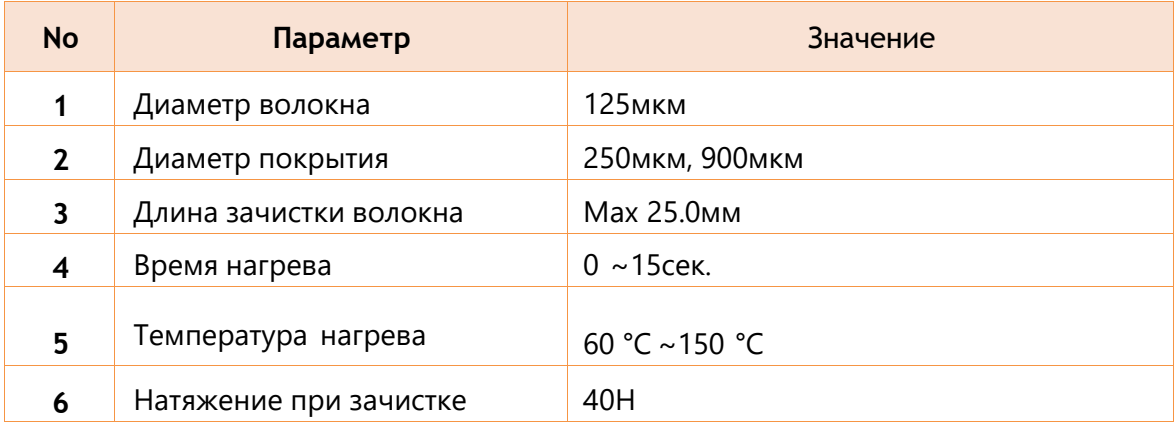

## Описание частей автостриппера

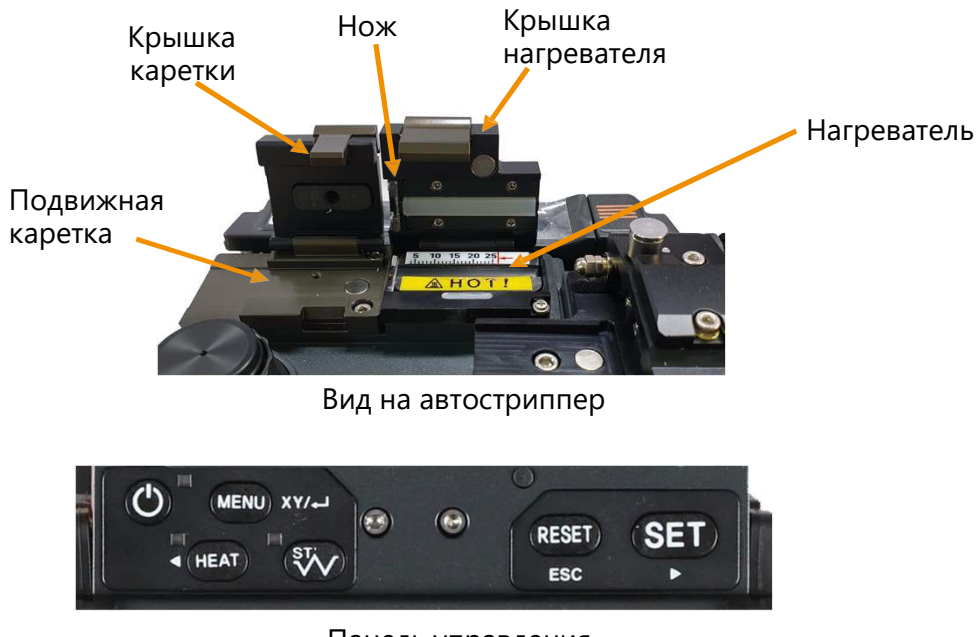

Панель управления

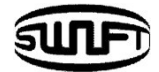

### Работа автостриппера

• После включения термостриппера начинается подогрев нагревателя. Откройте крышку подвижной каретки и крышку нагревателя термостриппера.

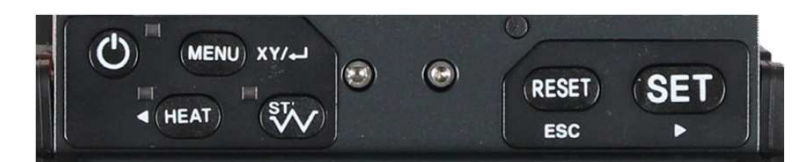

Панель управления

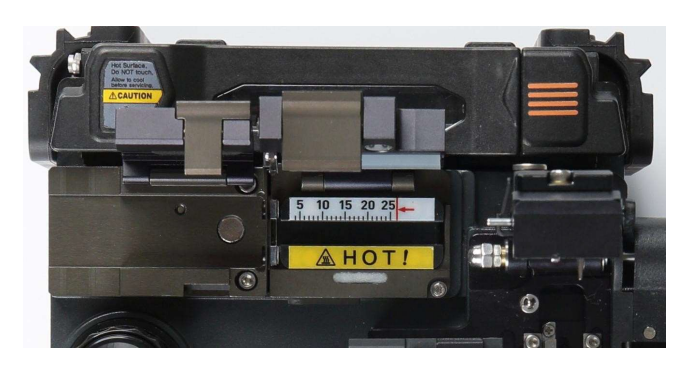

Вид на термостриппер

• Поместите волокно на нужное расстояние зачистки в соответствии с линейкой и закройте крышку подвижной каретки. Волокно должно иметь длину не более 25мм.

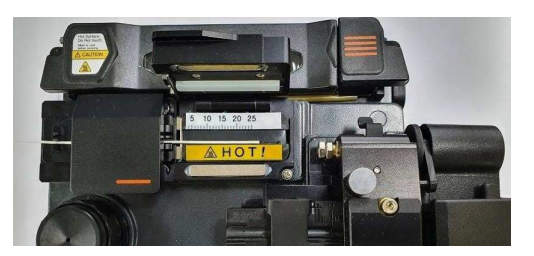

900мкм

• Если термостриппер был включен, то при закрытии крышки нагревателя, начинается нагрев волокна.

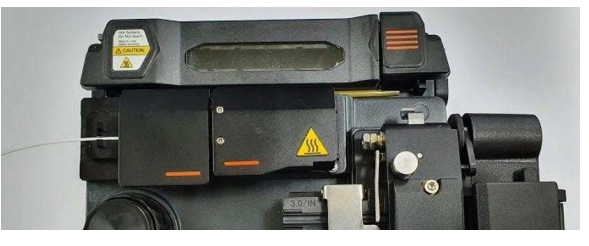

900мкм

• По окончании нагрева подвижная каретка сдвигается, снимая оболочку и лаковое покрытие с волокна.

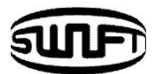

- Когда зачистка произведена, откройте крышку подвижной каретки и выньте зачищенное волокно. Каретка автоматически перемещается в исходное положение при открывании крышки нагревателя термостриппера.
- Удалите все остатки покрытия волокна с участков термостриппера и лезвия с помощью мягкой щетки перед следующей операцией.

Будьте аккуратны и старайтесь не повредить лезвия – они очень точно настроены.

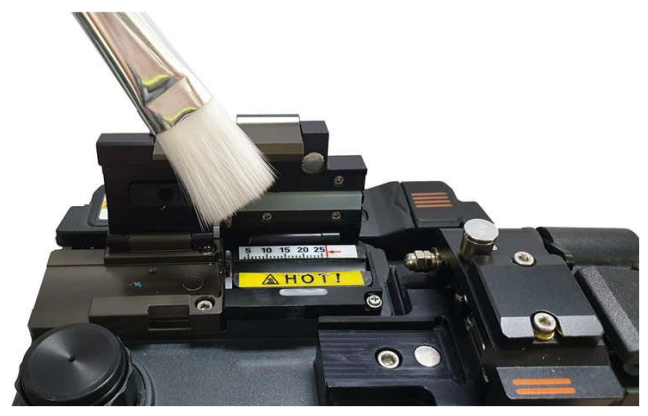

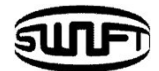

#### Обслуживание автоматического термостриппера

#### Замена / настройка лезвия

• Сначала подвижную каретку необходимо переместить влево, открыв крышку нагревателя при включенном термостриппере. Снимите изношенное лезвие, открутив крепежные винты, как показано на рисунке ниже.

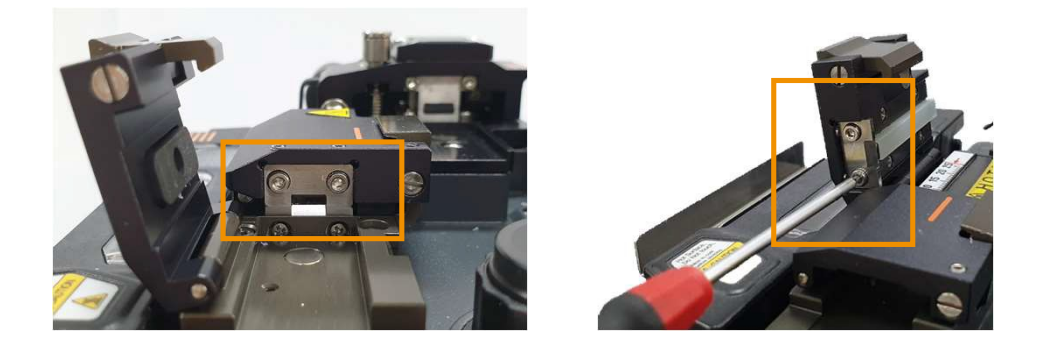

• Установите новые лезвия в обратном порядке. Лезвия меняются парами. Для хорошей зачистки лезвия должны быть установлены достаточно близко друг к другу. Проверьте положение лезвий.

#### Обслуживание и хранение

- Будьте осторожны при использовании, обслуживании и хранении основных частей, включая лезвия, нагреватель и т. д., поскольку от них зависит срок службы оборудования.
- При эксплуатации и транспортировке оборудования оберегайте его от перегрузок и физического воздействия.
- Всегда содержите оборудование в чистоте.
- Во время хранения содержите оборудование в чистоте это продлит срок его службы.

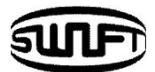

### Диспенсер для спирта **Swift K33A**

Для начала работы необходимо в диспенсер налить спирт (96% или выше).

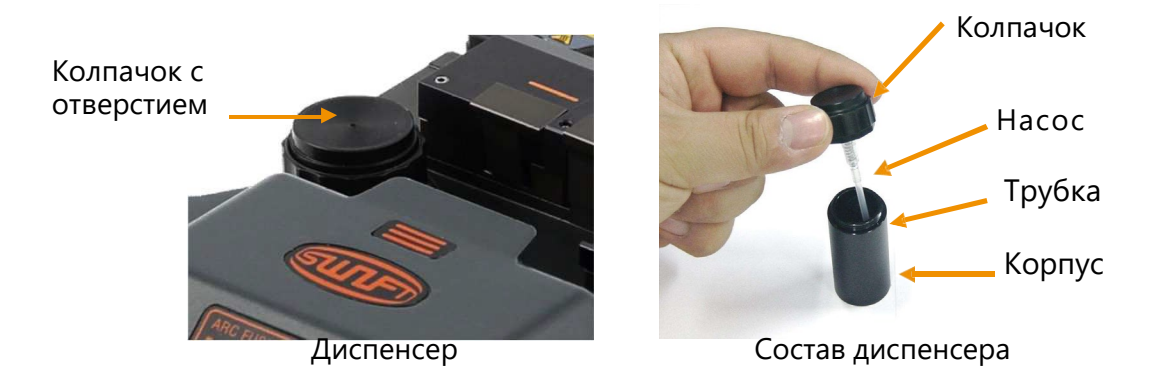

Будьте осторожны: избегайте попадания жидкости на оборудование.

Всегда поддерживайте устройство в чистоте, так как многие проблемы со сваркой вызваны пылью или влагой.

Храните и используйте устройство при нормальной (комнатной) температуре, так как оно может деформироваться под воздействием высокой температуры.

Предохраняйте оборудование от тряски или физического воздействия, что бы избежать поломок.

Запрещается использовать для очистки волокна и оборудования органические растворители, ацетон и т.д. Для очистки волокна и частей оборудования используйте только спирт.

• При очистке волокна нажмите на дозатор спирта 2 или 3 раза, используя безворсовую салфетку, как показано на рисунке ниже.

Чтобы избежать разбрызгивания спирта, накройте всю верхнюю часть дозатора безворсовой салфеткой и нажмите на нее.

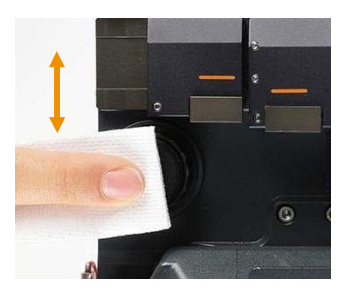

• Если спирт не поступает, откройте крышку и наполните диспенсер спиртом. Добавьте спирт в диспенсер только после полного удаления его из корпуса **Swift K33A**, потянув вверх. Он соединен с корпусом сварочного аппарата магнитом.

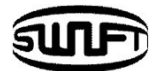

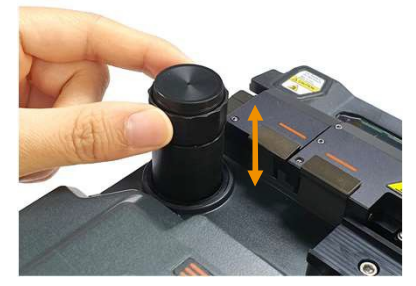

• Рекомендуемая жидкость для очистки - MCC-POC03M.

### Скалыватель **Swift K33A**

Скалыватель предназначен для получения угла скола волокна 90º. Для достижения наилучшего результата необходимо выполнить следующие требования:

- Должна быть произведена качественная зачистка волокна.
- Волокно должно быть правильно помещено на ложемент при скалывании.
- Необходимо поддерживать надлежащее состояние лезвия скалывателя, особенно чистоту и высоту.

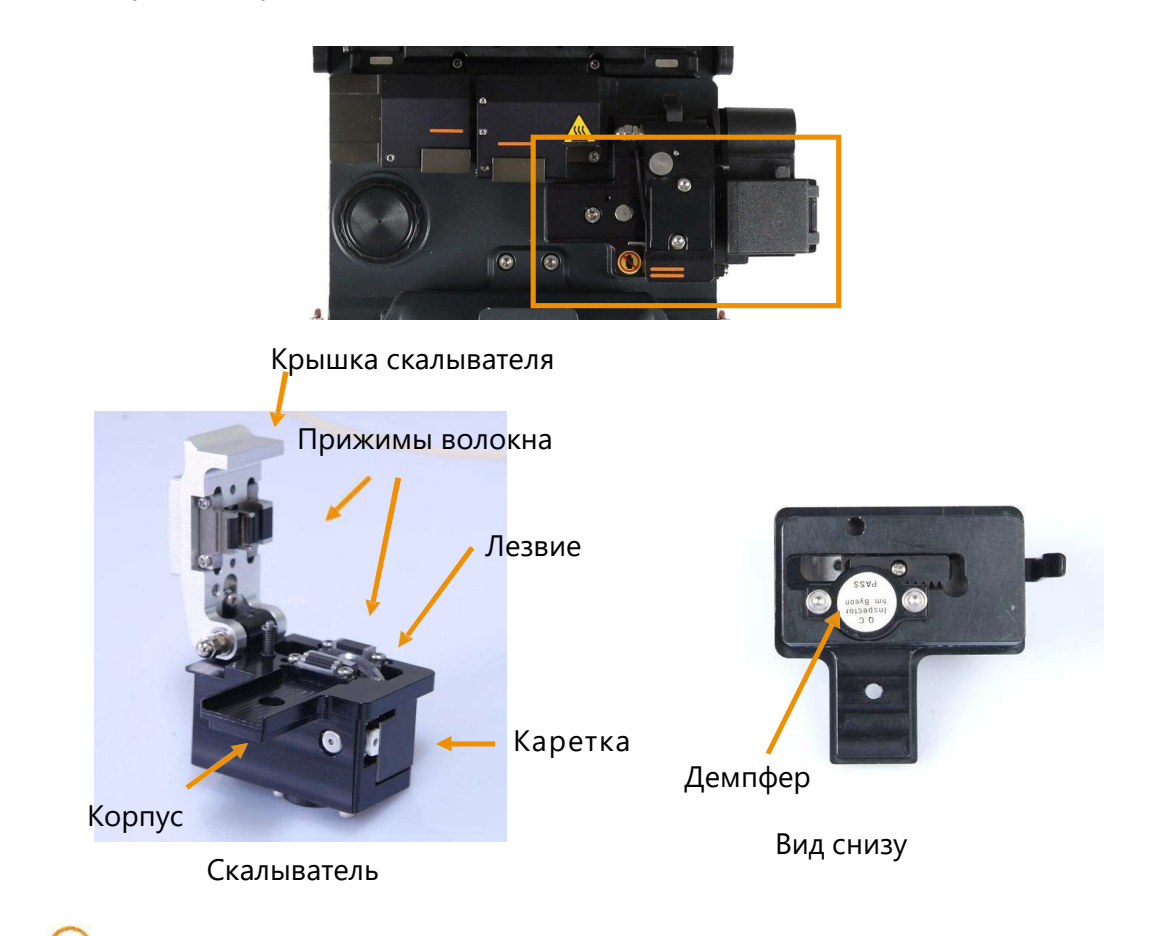

Будьте осторожны: избегайте попадания жидкости на оборудование.

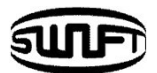

- Всегда поддерживайте устройство в чистоте, так как многие проблемы со сваркой вызваны пылью или влагой.
- Храните и используйте устройство при нормальной (комнатной) температуре, так как оно может деформироваться под воздействием высокой температуры.
- Предохраняйте оборудование от тряски или физического воздействия, что бы избежать поломок.
- Запрещается использовать для очистки волокна и оборудования органические растворители, ацетон и т.д. Для очистки волокна и частей оборудования используйте только спирт. В противном случае можно повредить резиновые накладки, удерживающие волокно.

#### Работа скалывателя

• Откройте крышку и поместите волокно на ложемент в подходящую канавку, на необходимую длину по линейке на ложементе скалывателя. Убедитесь, что волокно уложено ровно. Для того, чтобы осколок попал в контейнер, волокно должно заходить под крышку контейнера на 5мм.

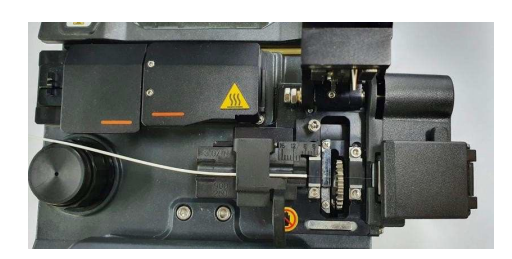

• Закройте крышку скалывателя.

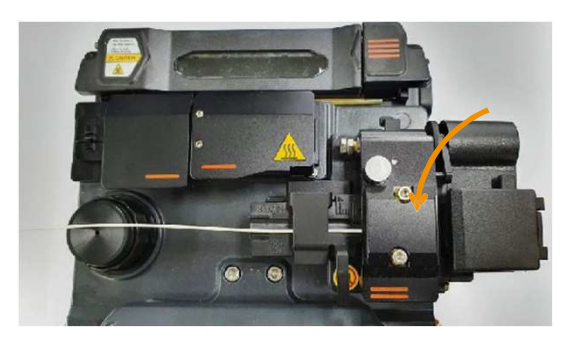

• Нажмите на кнопку и произведите скол волокна.

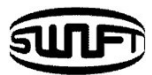

• Выньте сколотое волокно из скалывателя, открыв крышку. Будьте осторожны, чтобы не загрязнить волокно пылью и не ударить кончик обо что-либо. Осколки волокна собираются в контейнере. Для очистки контейнер можно вытащить из корпуса.

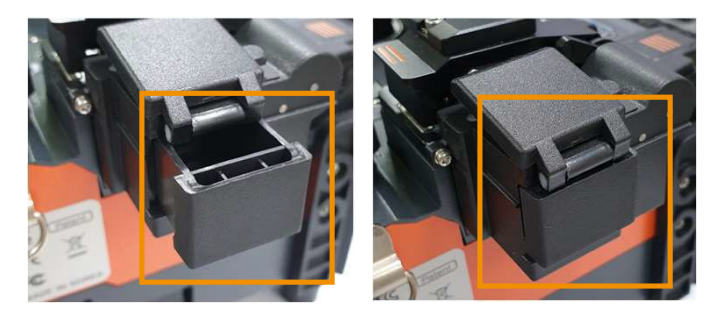

#### Нагреватель защитной трубки **Swift K33A**

Нагреватель предназначен для усаживания защитной трубки (КДЗС) для защиты сварного соединения.

Для обеспечения качественного результата следует соблюдать следующие условия:

- Сварочный шов должен быть идеальным при визуальной проверке.
- Волокно и защитная трубка должны быть правильно размещены внутри нагревателя. В противном случае возможно неправильное усаживание трубки и повреждение волокна и сварного стыка.
- При нагреве крышка должна быть полностью закрыта. В противном случае возможен неравномерный нагрев трубки и она будет усажена не полностью.

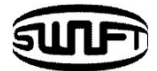

#### Характеристики нагревателя

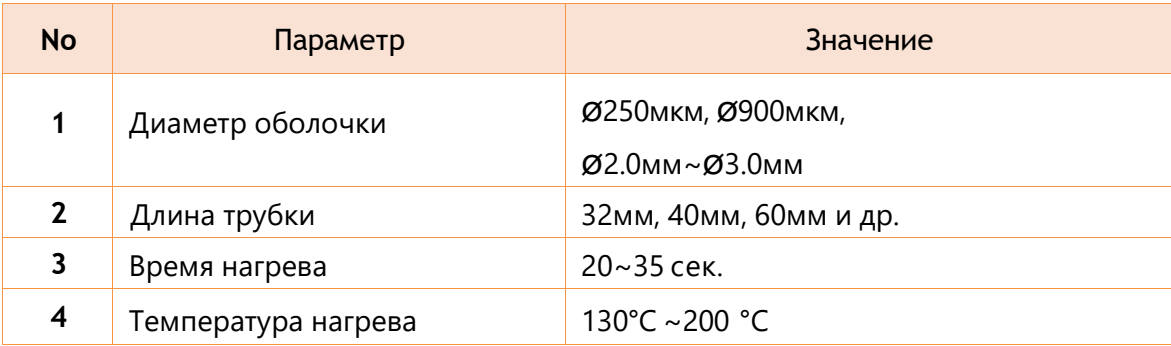

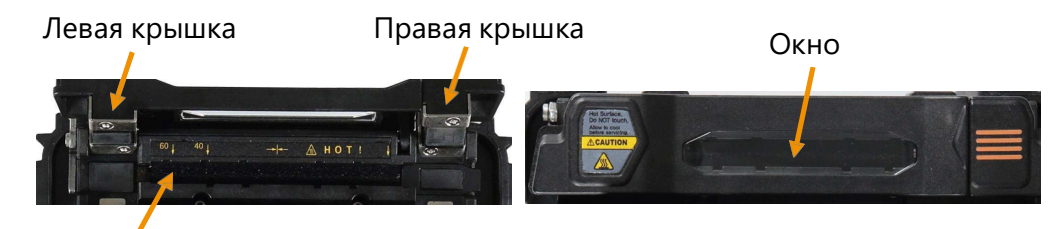

Нагреватель

#### Нагреватель защитной трубки

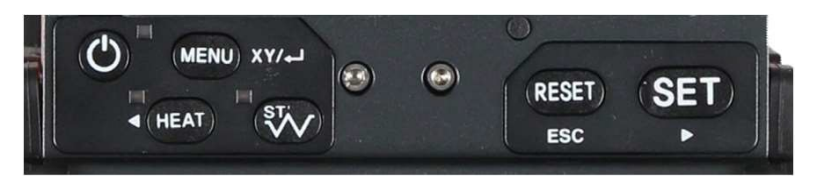

Панель управления

Будьте осторожны: не проливайте никакие жидкости на оборудование.

Всегда поддерживайте устройство в чистоте, так как многие проблемы со сваркой вызваны пылью или влагой.

Храните и используйте устройство при нормальной (комнатной) температуре, так как оно может деформироваться под воздействием тепла.

Предохраняйте оборудование от тряски или физического воздействия, что бы избежать поломок.

Запрещается использовать для очистки волокна и оборудования органические растворители, ацетон и т.д. Используйте для очистки волокна и частей оборудования только спирт.

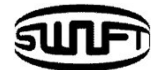

#### Работа нагревателя

• Как показано на рисунке ниже, откройте крышку нагревателя.

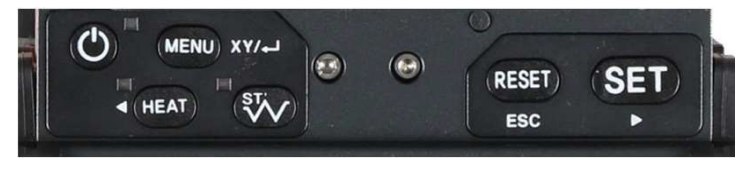

Панель управления

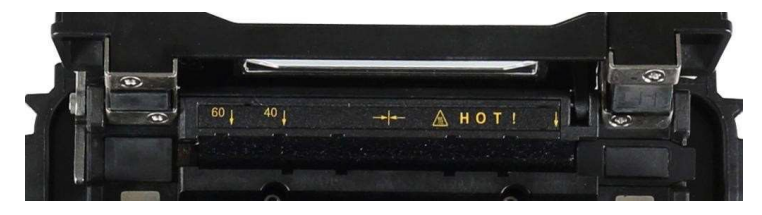

Нагреватель защитной трубки

• Установите защитную трубку на место сварного стыка волокна, которое должно быть усилено и защищено, и поместите волокно с КДЗС внутрь нагревателя. Если к волоконному кабелю приваривался коннектор, поместите его в крайнее правое положение и надвиньте защитную трубку как можно плотнее на него.

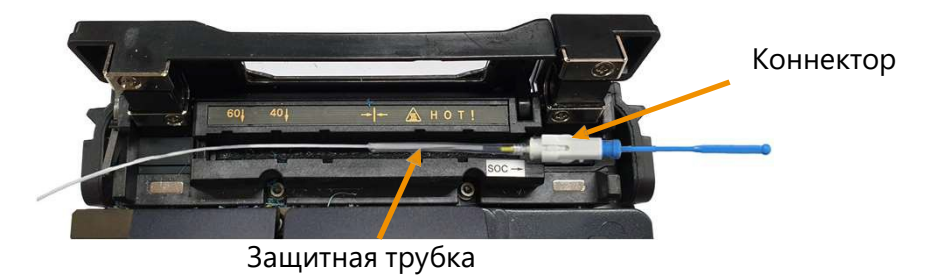

• После размещения волокна с трубкой закройте крышку, процесс термоусадки начнется автоматически. В том случае если в настройках не включен режим автоматического включения нагревателя после укладки волокна, то нажмите на панели управления кнопку включения печки.

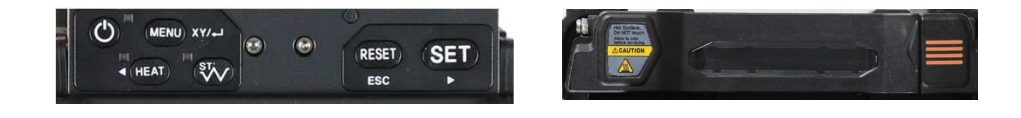

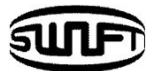

• После завершения нагрева откройте крышку и выньте волокно с прогретой трубкой.

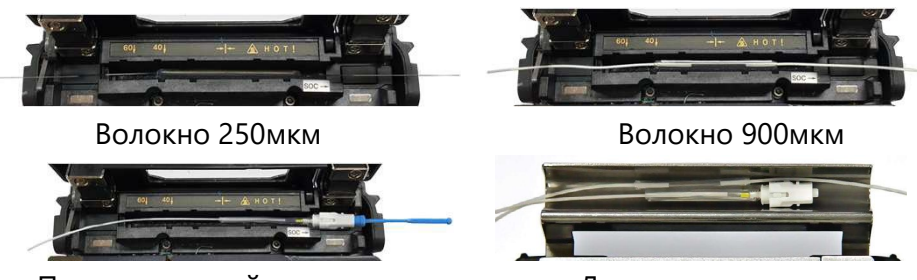

Привариваемый коннектор Лоток для охлаждения

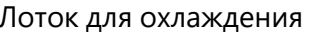

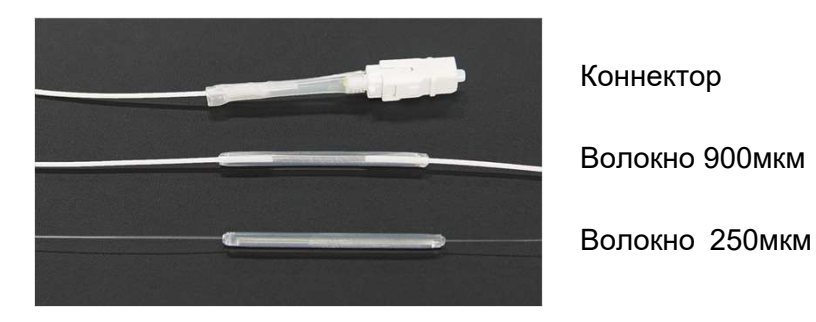

Обслуживание

#### **Обслуживание и хранение**

- Будьте осторожны: не проливайте никакие жидкости на оборудование.
- Всегда поддерживайте устройство в чистоте, так как многие проблемы со сваркой вызваны пылью или влагой.
- Храните и используйте устройство при нормальной (комнатной) температуре, так как оно может деформироваться под высокой температуры.
- Предохраняйте оборудование от тряски или физического воздействия, что бы избежать поломок.
- Запрещается использовать для очистки волокна и оборудования органические растворители, ацетон и т.д. Используйте для очистки волокна и частей оборудования только спирт.

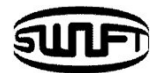

# <span id="page-26-0"></span>**4. Работа**

Начальный экран отображается, как показано ниже. Важно выбрать правильный режим сварки и тепловой режим печки, чтобы обеспечить хороший результат соединения. Информация об установленных настройках **Swift K33А** указывается на первоначальном экране. Перед началом сварки необходимо убедиться, что настройки выбраны правильно.

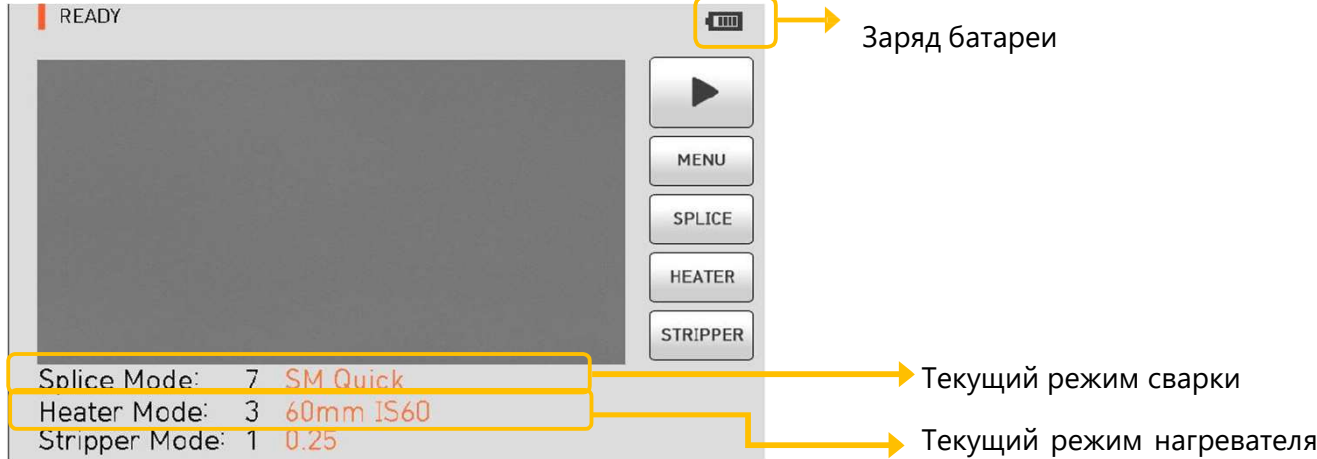

## **4.1 Подключение питания к Swift K33A**

Настоятельно рекомендуем использовать оригинальные адаптер зарядного устройства и аккумуляторную батарею. Использование неоригинальной батареи, может привести к перегреву, возгоранию, повреждению устройства, травмам и даже смерти.

#### **Подключение/отключение аккумуляторной батареи**

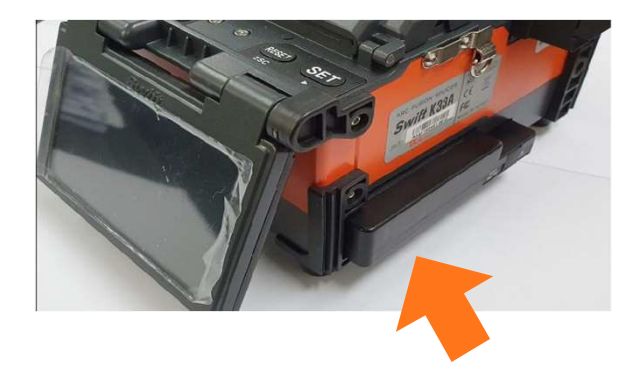

Вставьте батарею в отсек для аккумуляторной батареи до щелчка.

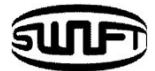

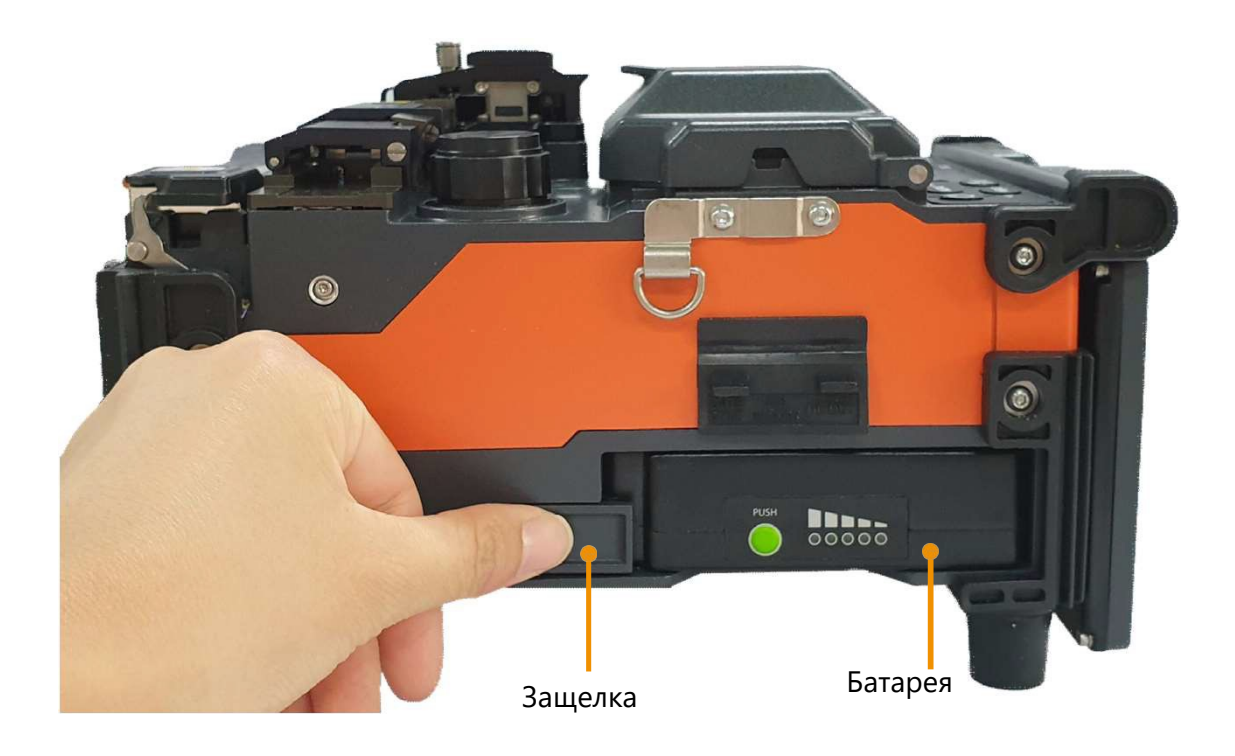

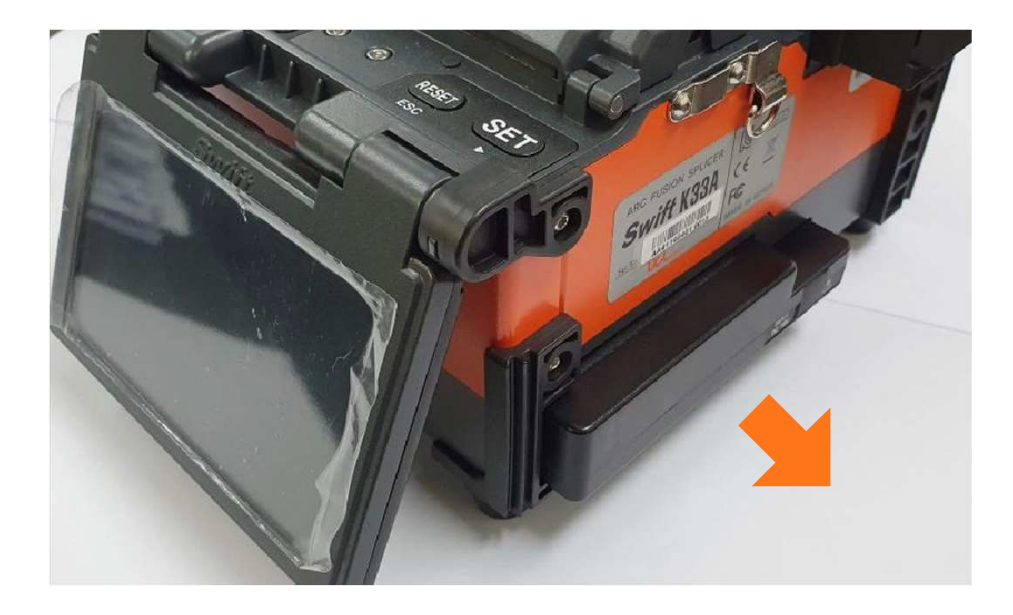

Пожалуйста, убедитесь, что питание выключено, прежде чем извлекать батарею. Извлеките батарею, нажав на рычаг защелки.

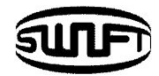

#### Зарядка аккумуляторной батареи

Проверьте напряжение и частоту и подключите кабель переменного тока к розетке электросети, а затем подключите кабель постоянного тока адаптера AC/DC к разъему аккумулятора. Светодиод загорится зеленым по завершении зарядки. Батарея имеет цепь защиты, которая предотвращает полный разряд и чрезмерный заряд. Подача питания прекращается, как только активируется цепь защиты. Чтобы отключить цепь защиты и возобновить подачу питания, подождите около 10 секунд и снова подключите кабель постоянного тока к разъему аккумулятора. **Swift K33А** можно заряжать во время работы, так как применяется плавающий метод зарядки. Аккумулятор можно также заряжать с помощью специального кабеля от автомобильного прикуривателя 12В.

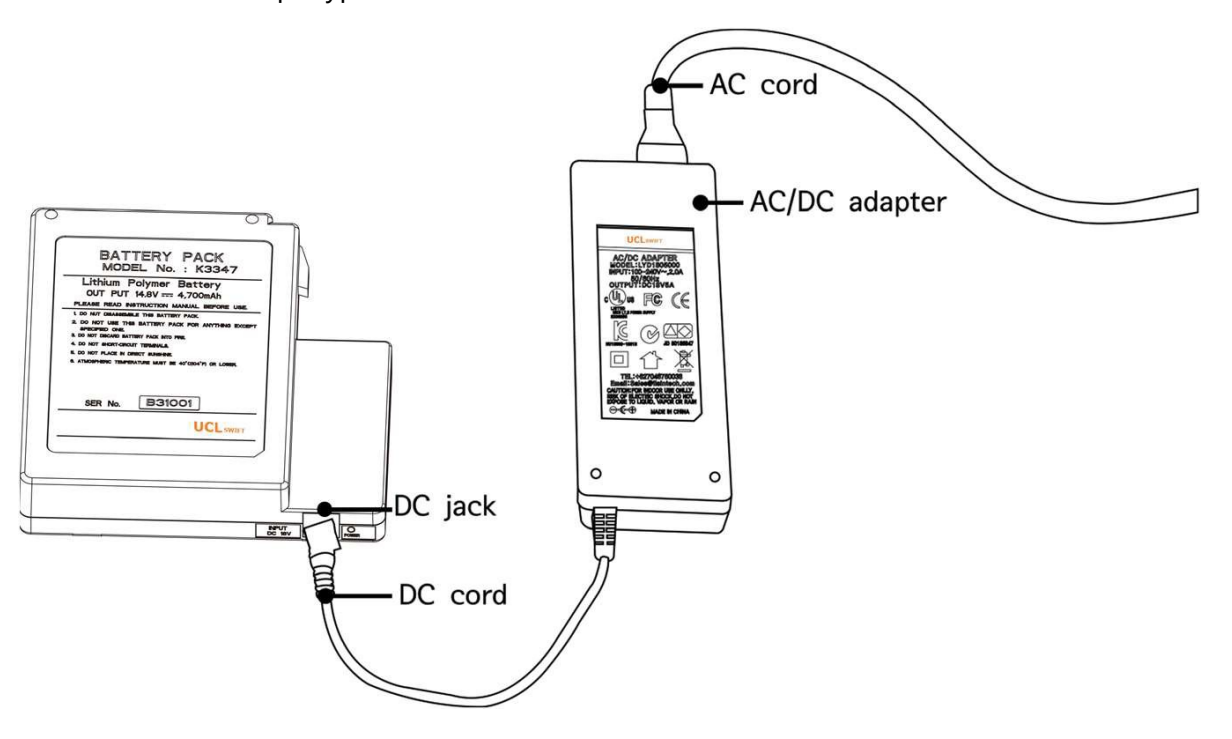

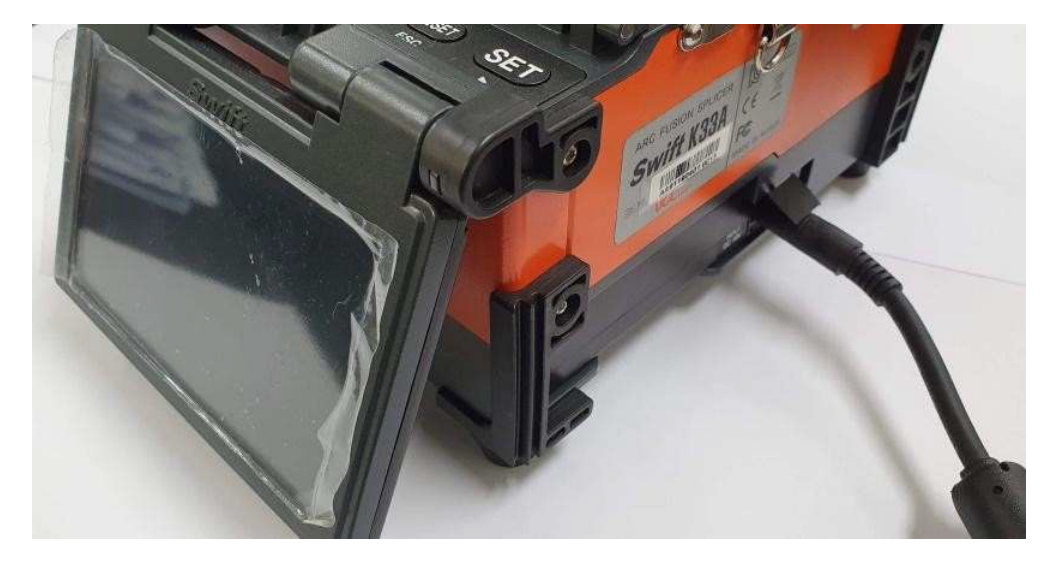

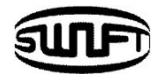

## Проверка заряда батареи

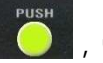

Нажмите кнопку **Серебу и проверить уровень заряда.** 

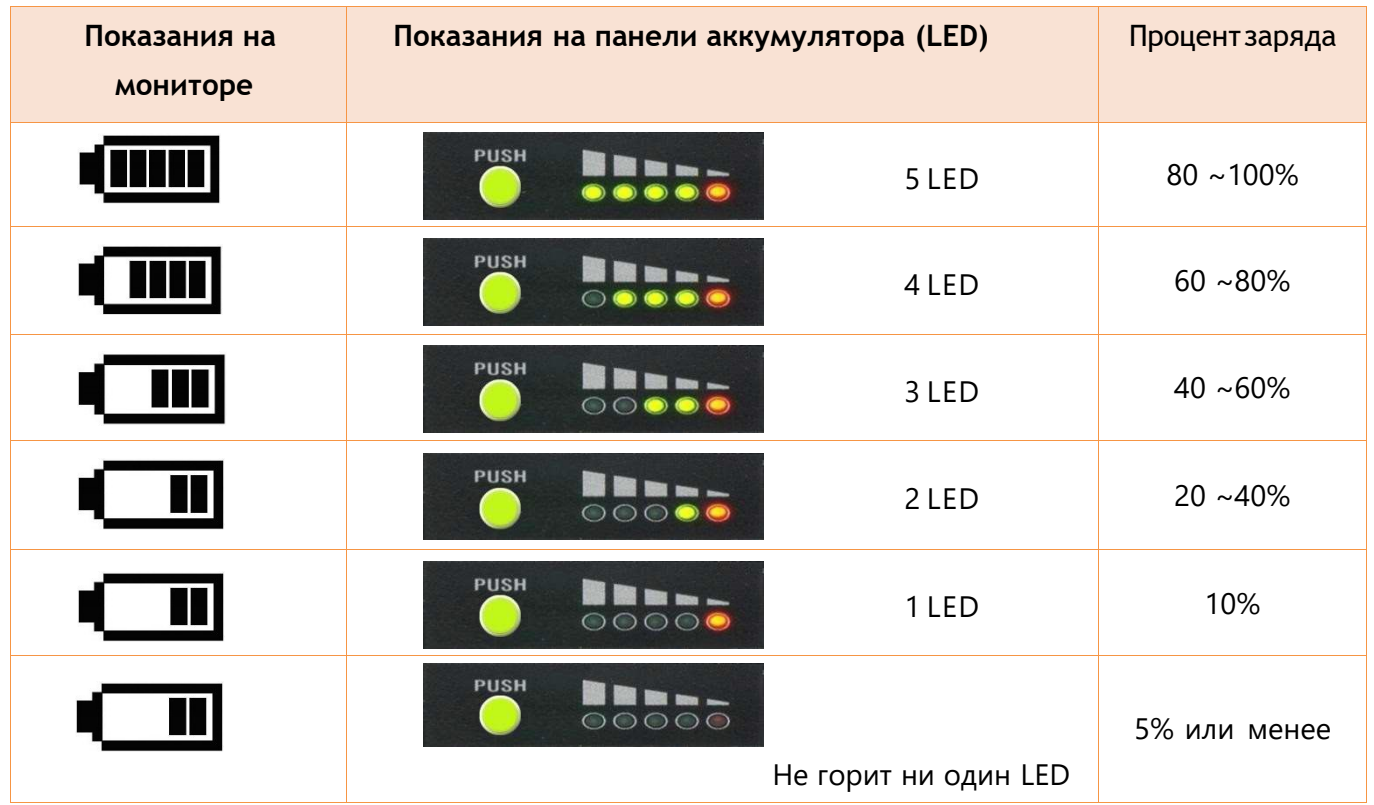

 Настоятельно рекомендуется заряжать аккумулятор, когда оставшаяся емкость достигает 10 % (1 полоска). В противном случае сварка может быть завершена некорректно.

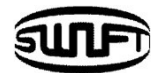

## **4.2 Включение Swift K33А**

Нажмите и удерживайте кнопку примерно в течение 1.0 секунды, не открывая ветрозащитную крышку. Аппарат включится и на мониторе появится картинка, показанная на рисунке ниже. Важно проверить соответствие выбранных режимов сварки и термоусадки. Текущие настройки показываются внизу экрана.

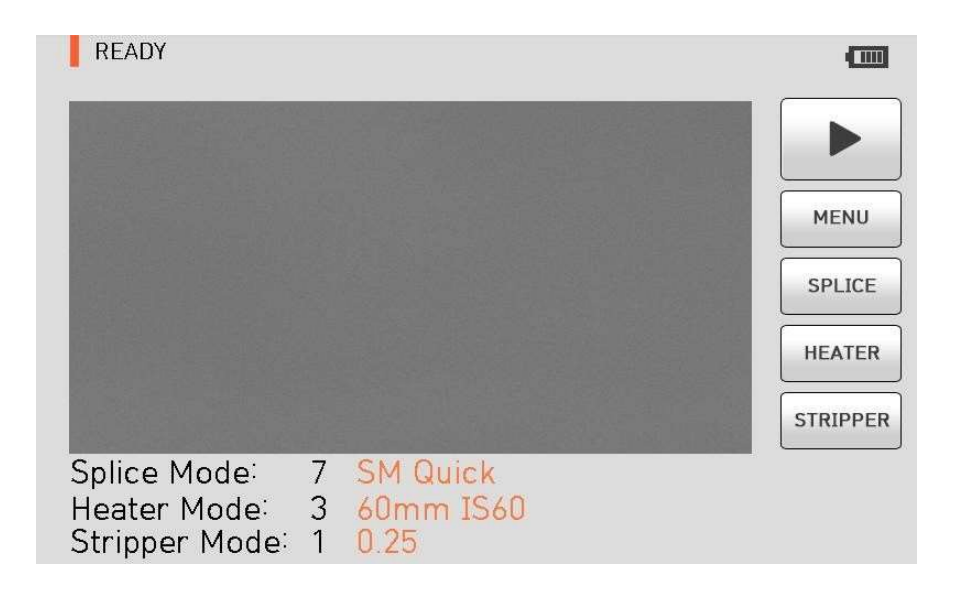

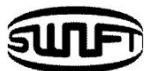

## **4.3 Установка поддержки волокна и лотка для охлаждения**

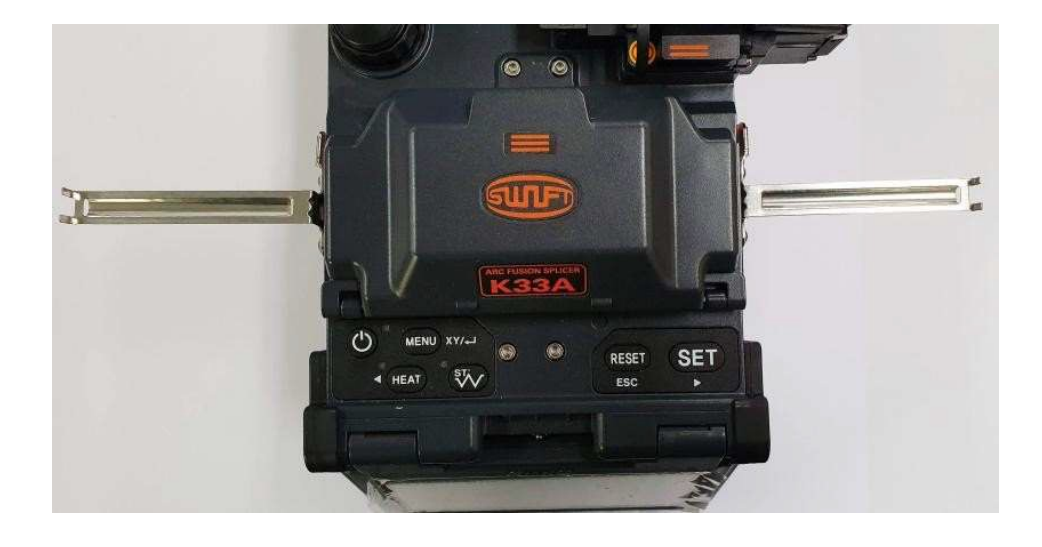

Установите пластины для поддержки волокна справа и слева.

Установите лоток для охлаждения защитной трубки.

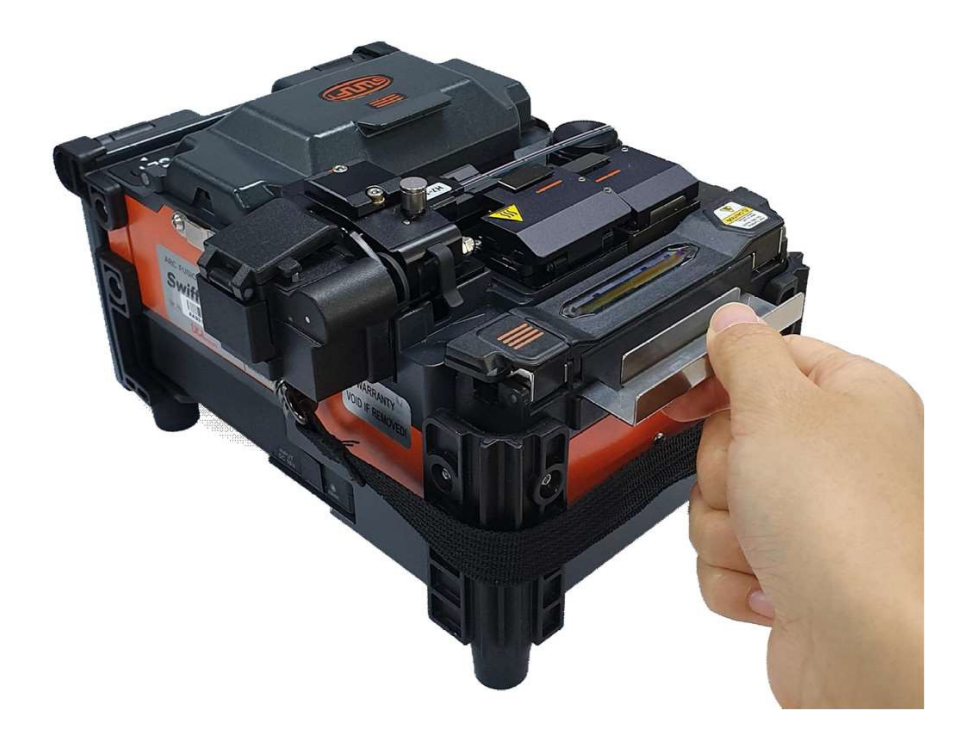

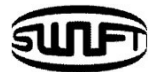

## **4.4 Установка защитной трубки на волокно**

Наденьте защитную трубку на волокно, которое предстоит сварить.

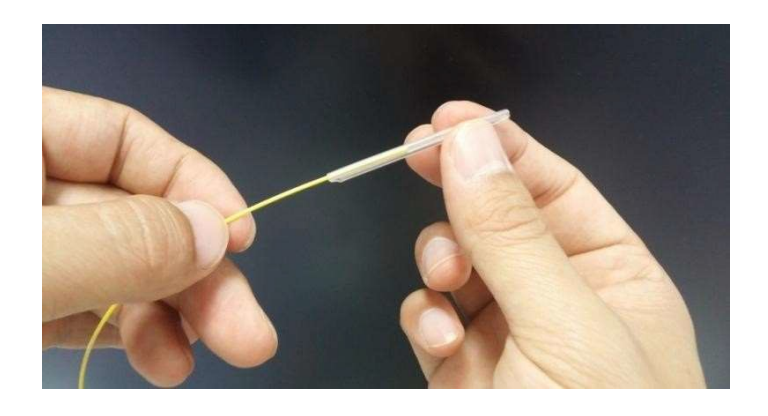

## **4.5 Зачистка и очистка спиртом оптического волокна**

Снимите оболочку с волокна примерно на 2см с помощью термостриппера. Затем тщательно протрите зачищенное волокно салфеткой, смоченной спиртом.

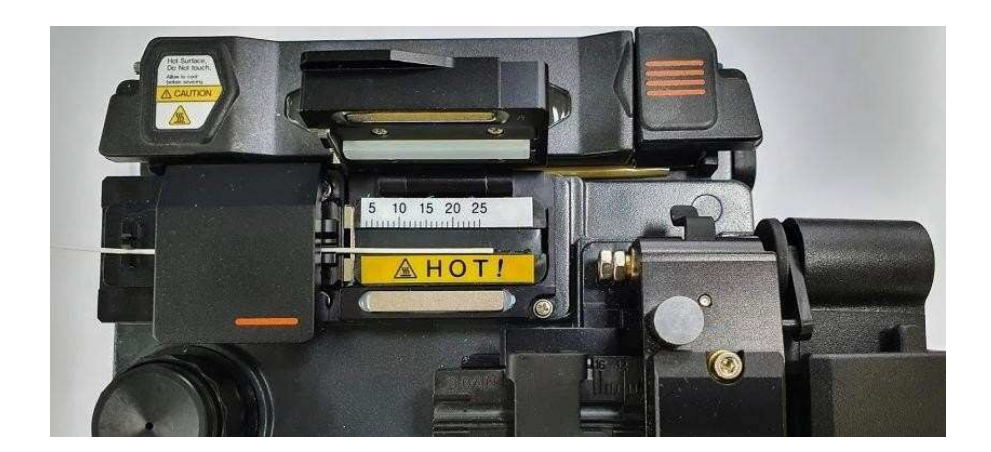

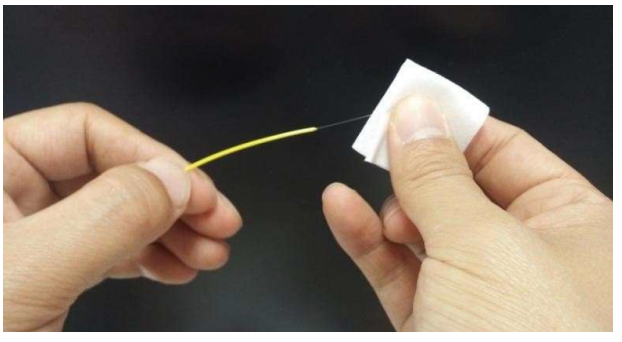

Используйте только высококачественный спирт 96%.

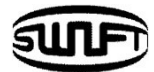

## **4.6 Скалывание волокна**

• Уложите оптическое волокно на ложемент, как показано на рисунке ниже, и проверьте состояние оптического волокна и длину скалывания. Когда оптическое волокно не установлено должным образом, могут возникнуть проблемы с качеством скола.

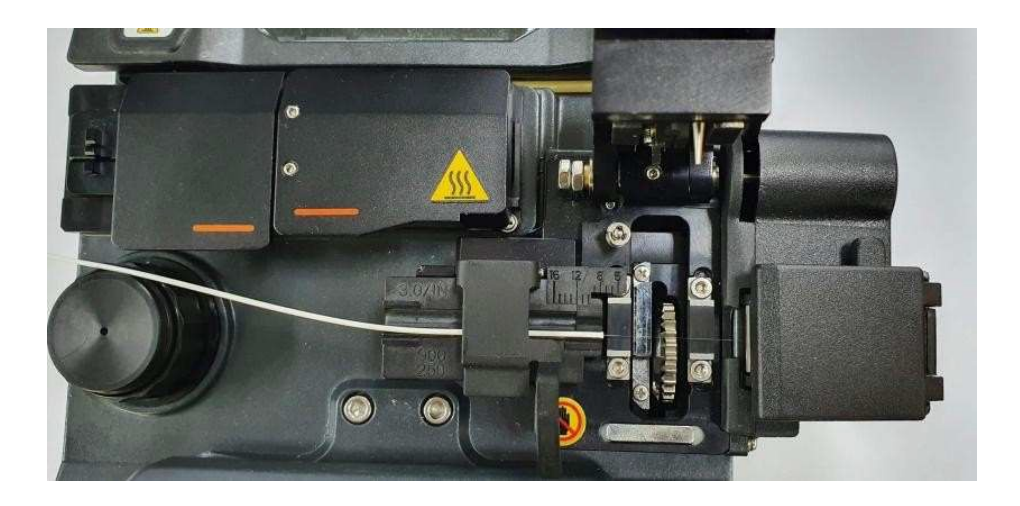

- Закройте крышку скалывателя и нажмите на кнопку, чтобы сколоть волокно.
- Поднимите крышку и выньте волокно.
- Осколок волокна затягивается в контейнер автоматически.

 Пожалуйста, прочтите руководство пользователя скалывателя для получения более подробной информации о его работе.

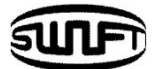

## **4.7 Установка волокна в Swift K33A**

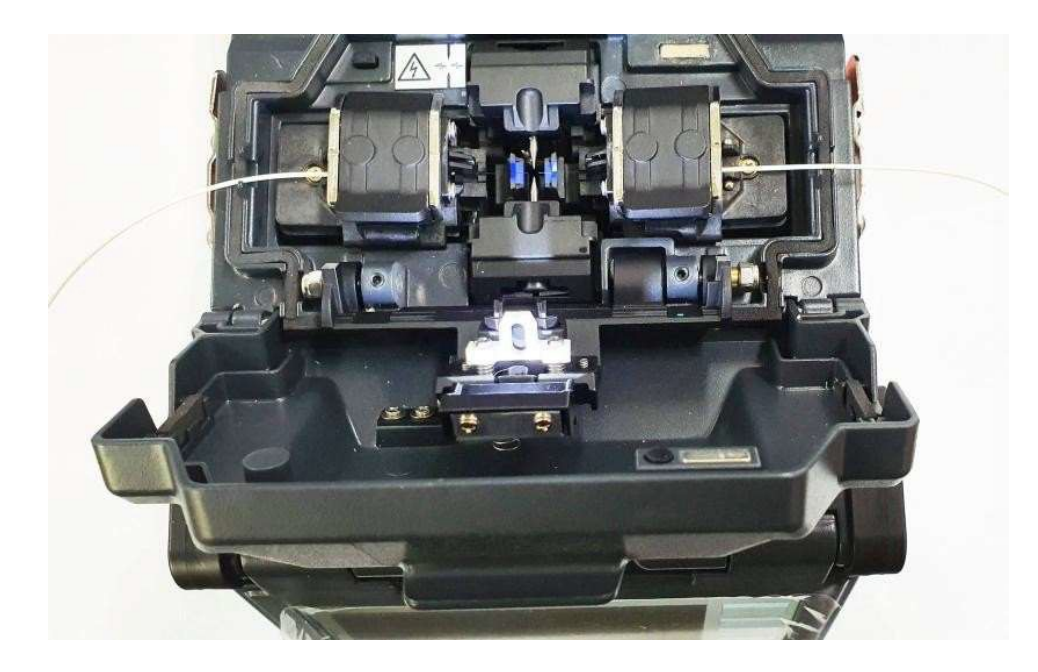

- 1. Откройте ветрозащитную крышку и уложите волокно.
- 2. Поместите волокно в V-канавку. Будьте аккуратны и не дотроньтесь подготовленным торцом до какого-либо предмета, чтобы не загрязнить и не повредить его.
- 3. Зафиксируйте волокно пальцем, затем аккуратно закройте крышку прижима.
- 4. Таким-же образом уложите волокно с противоположной стороны.
- 5. Аккуратно закройте ветрозащитную крышку.

 Чем лучше оптическое волокно установлено в аппарат, тем меньше времени требуется для выравнивания и лучше результат сварки.

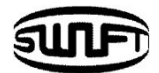

## **4.8 Сварка**

Состояние волокна можно наблюдать через систему обработки изображений в **Swift K33А**. Визуальный контроль необходим для обеспечения лучшего результата соединения. Процесс сварки начнется автоматически после закрытия ветрозащитной крышки (если установлен режим «авто»).

- 1. Аппарат двигает волокна навстречу друг другу.
- 2. Волокна останавливаются и происходит очищающий разряд. Теперь аппарат производит измерение углов скола и оценку качества поверхностей, которые предстоит сварить (трещины, неровности и загрязнение волокна). Если измеренный угол скола больше заданного предельного значения или обнаружено какое-либо повреждение волокна, на экране появляется сообщение об ошибке и процесс сварки останавливается. Даже если на экране не появляется сообщение об ошибке, рекомендуется визуальный контроль поперечного сечения, процесс приостанавливается именно для этого.
- 3. Оптические волокна выравниваются сердечник против сердечника. Отклонение угла скола по одной оси и по другой оси, отображаются на экране.
- 4. После завершения выравнивания волокон производится дуговая сварка.
- 5. После завершения сварки производится расчет потерь и его значение выводится на экран. Расчетная величина потерь при сварке зависит от различных факторов, связанных с погрешностью. Эти факторы, связанные с погрешностью, влияют также на оценку и расчет величины потерь. Расчет предполагаемых потерь также основывается на таких факторах, как MDF (Диаметр пятна моды) и др. Если расчетная величина потерь превышает заданное ограничение, на экране появляется сообщение об ошибке. Сообщение об ошибке также появляется, когда сварной стык оптического волокна слишком толстый или тонкий, или когда на стыке образуются пузырьки. Однако, даже если сообщение об ошибке не появляется, рекомендуется провести сварку заново, когда результат соединения на экране кажется недостаточно хорошим.
- 6. Результат соединения сохраняется автоматически.

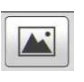

Если нужно сохранить еще и картинку, нажмите кнопку .

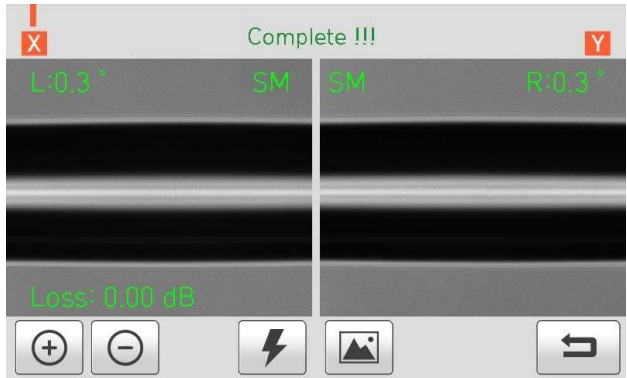
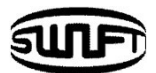

# **4.9 Нагреватель защитной трубки Swift K33А**

Нагреватель **К33А** осуществляет нагрев защитной трубки сварного стыка оптического волокна. Тип защитной трубки должен быть соответствующим – подходить к данному волокну.

Оптическое волокно, которое укладывается в нагреватель, должно быть установлено соответствующим образом. Крышка нагревателя должна быть закрыта во время процедуры термоусадки.

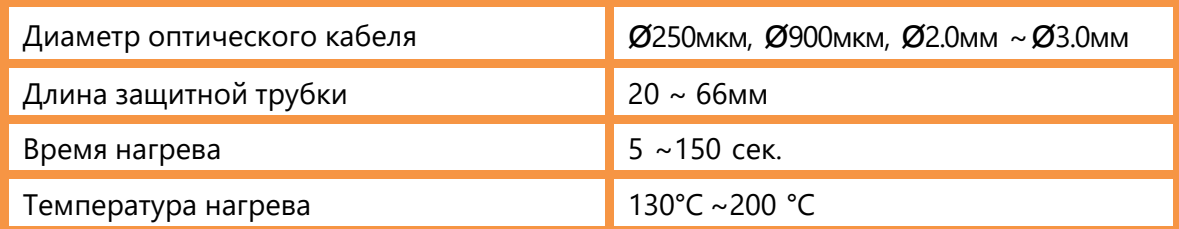

1. Выберите режим нагревателя в соответствии с длиной и типом защитной трубки.

- 2. Сначала поместите точку сварки в середину трубки. Затем, в соответствии с разметкой на нагревателе, поместите трубку в правильное положение внутрь нагревателя.
- 3.

Неправильный выбор режима нагрева для защитной трубки может привести к неправильному сжатию трубки. В частности, привариваемый коннектор должен быть расположен с правой стороны нагревателя, чтобы выровнять правый конец трубки с правым краем нагревателя, как показано на рисунке ниже (правый рисунок). Если коннектор помещен в середине или на левой стороне, то трубка на коннекторе может сжаться не полностью.

4. После установки оптического волокна в нагреватель нажмите кнопку чтобы включить нагрев. Время термоусадки в среднем 20 секунд.

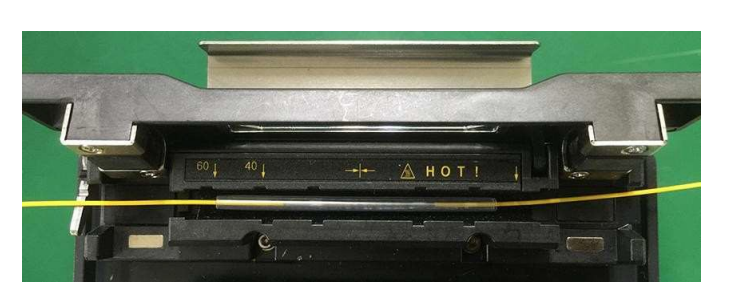

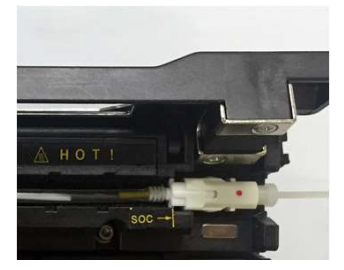

Укладка волокна Установка коннектора

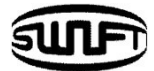

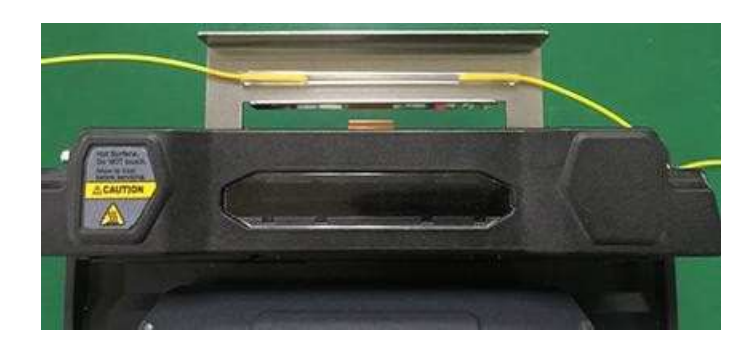

5. Когда нагрев будет завершен, откройте крышку и перенесите волокно в лоток для охлаждения, где трубка остынет без воздействия внешних напряжений.

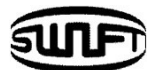

## **4.10 Извлечение сваренного оптического волокна из прижимов**

- 1. Откройте крышку нагревателя.
- 2. Откройте ветрозащитную крышку.
- 3. Удерживая оптическое волокно слева, откройте прижим слева.
- 4. Откройте прижим оптического волокна справа.
- 5. Поддерживая обе стороны сваренных оптических волокон, с осторожностью выньте волокно из **SWIFT К33А**.

## **4.11 Нагрев защитной трубки**

- 1. Переместите центр защитной трубки на точку сварки.
- 2. Поместите защитную трубку в центр нагревателя.
- 3. Удерживая обе стороны оптического волокна, потяните вниз, как показано на рисунке, и крышка нагревателя автоматически закроется.

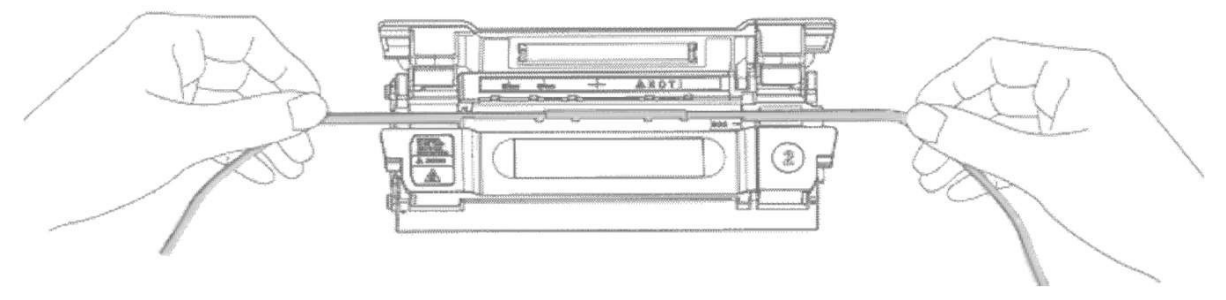

4. Для включения нагрева нажмите кнопку .

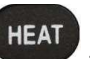

- 5. Светодиод погаснет, когда нагрев будет закончен.
- 6. Откройте крышку нагревателя и выньте оптическое волокно.

Не прикасайтесь к защитной трубке и к нагревателю сразу после нагрева.

4. Проведите финальную проверку на наличие пузырьков, осколков или пыли на сваренном волокне и внутри трубки.

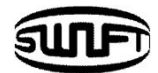

# **5. Обслуживание аппарата**

# **5.1 Чистка и осмотр перед сваркой**

#### Очистка V-образной канавки

Когда внутренняя часть V-образной канавки загрязнена, качество сварки может ухудшиться. Таким образом, важно регулярно проверять и почаще чистить V-образную канавку следующим образом.

- 1. Откройте ветрозащитную крышку.
- 2. Очистите V-образную канавку ватной палочкой, смоченной в спирте. Удалите излишки спирта из V-образной канавки сухой ватной палочкой.
- 3. Когда загрязнение не удаляется ватной палочкой, очистите его кончиком отрезанного оптического волокна и затем повторите описанный выше шаг.

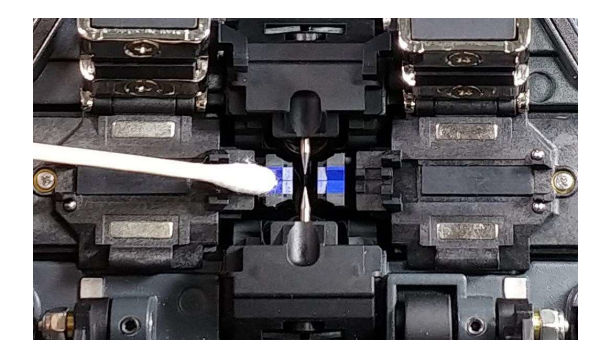

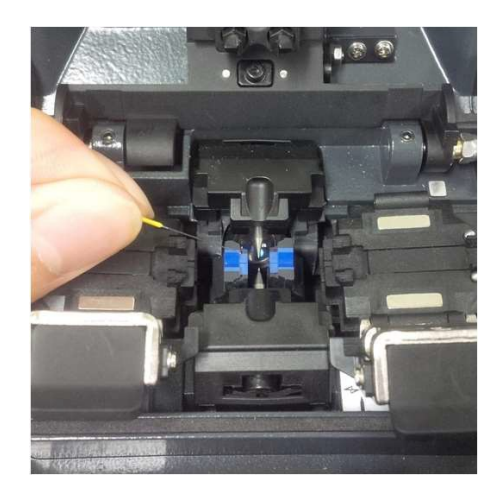

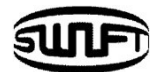

#### 5.1.2 Очистка блока прижимов волокна

Загрязнения, остающиеся на блоке прижимов, влияют на расположение волокна при сварке и приводят к ухудшению качества шва. Таким образом, важно почаще осматривать и регулярно чистить его.

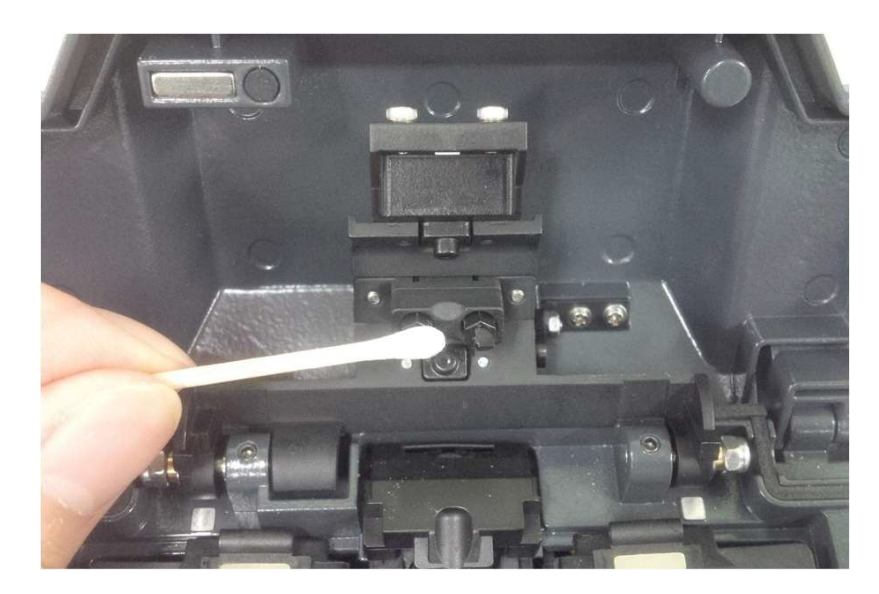

### 5.1.3 Очистка скалывателя

При загрязнении лезвия скалывателя и прижимной площадки качество скола может ухудшиться. Следовательно, потери при сварке могут быть увеличены. Таким образом, очищайте лезвие скалывателя и прижимную площадку почаще с помощью ватного тампона, смоченного спиртом. Очень важно сохранить качество скола оптического волокна. Не используйте ацетон или растворитель при чистке резиновой прокладки.

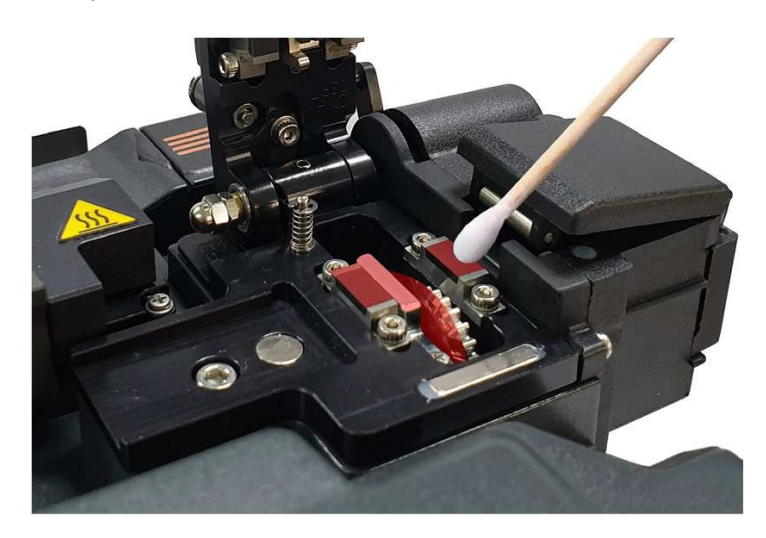

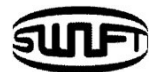

## **5.2 Регулярный осмотр и очистка**

Чтобы обеспечить постоянное хорошее качество сварки, требуется регулярная проверка и очистка.

#### 5.2.1 Очистка линз камер наблюдения

Загрязнение на поверхности линз камер нарушает определение расположения сердечника оптического волокна и следовательно, может приводить к высоким потерям при сварке. Таким образом, линзы обеих камер должны быть всегда чистыми. Если пыль накапливается и остается надолго, ее потом может быть трудно удалить. Поэтому почаще чистите линзы следующим образом:

- 1. Выключите электропитание аппарата перед очисткой.
- 2. Удалите электроды.
- 3. С помощью ватной палочки, смоченной в спирте, протрите линзы круговыми движениями. Удалите излишки спирта сухой ватной палочкой.

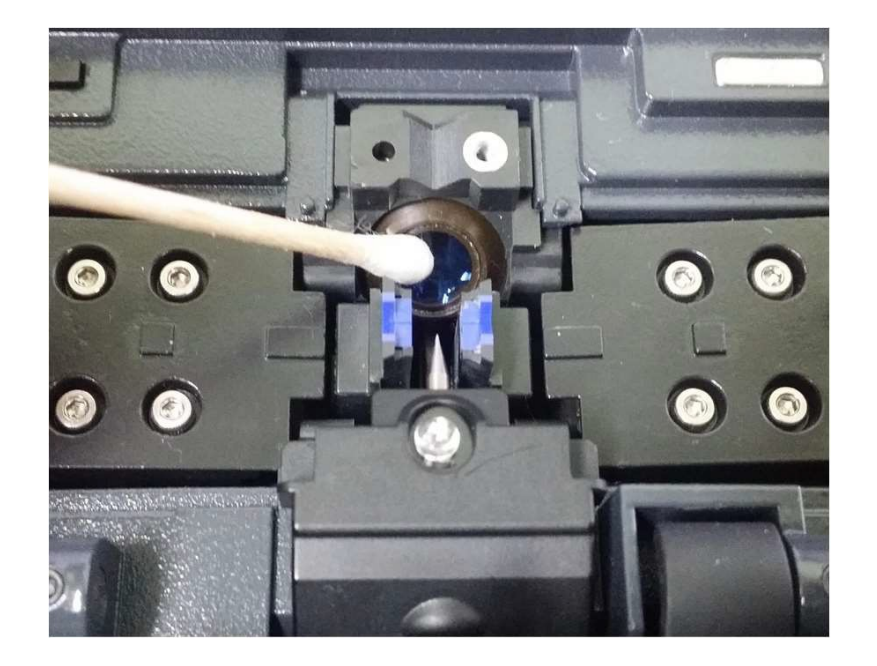

- 4. Поверхность линзы камеры должна быть чистой без каких-либо разводов или пятен.
- 5. Установите электроды на место.
- 6. Включите питание; визуально проверьте, есть ли какая-либо линия или пятно на мониторе и проведите самодиагностику аппарата.
- 7. Произведите калибровку электродов.

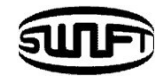

#### 5.2.2 Лезвие скалывателя.

# Замена лезвия. Режимы лезвия (автоповорот/блокировка)

Если скалыватель неправильно скалывает волокно, поверните лезвие, как следует из инструкции. На зубчатом колесе лезвия обозначены положения от 1 до 24. Если волокно не скалывается должным образом, очистите диск лезвия и поверхность прижима волокна ватной палочкой смоченной в спирте.

При чистке прижима волокна не используйте ацетон или растворитель!

Если скалыватель все еще не работает должным образом, это означает, что лезвие полностью изношено и пользователь должен заменить лезвие следующим образом:

#### **Замена лезвия**

Для того чтобы заменить лезвие, демонтируйте контейнер для сбора осколков и задний толкатель. Откройте крышку, как показано на рисунке, и нажмите на штифт стопора, чтобы переместить каретку вперед.

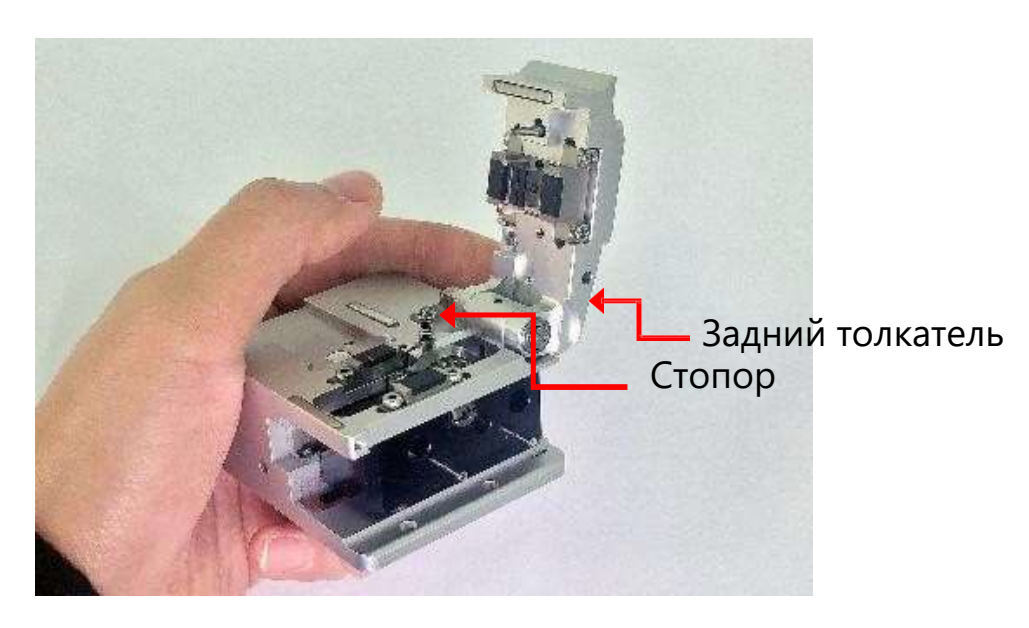

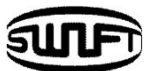

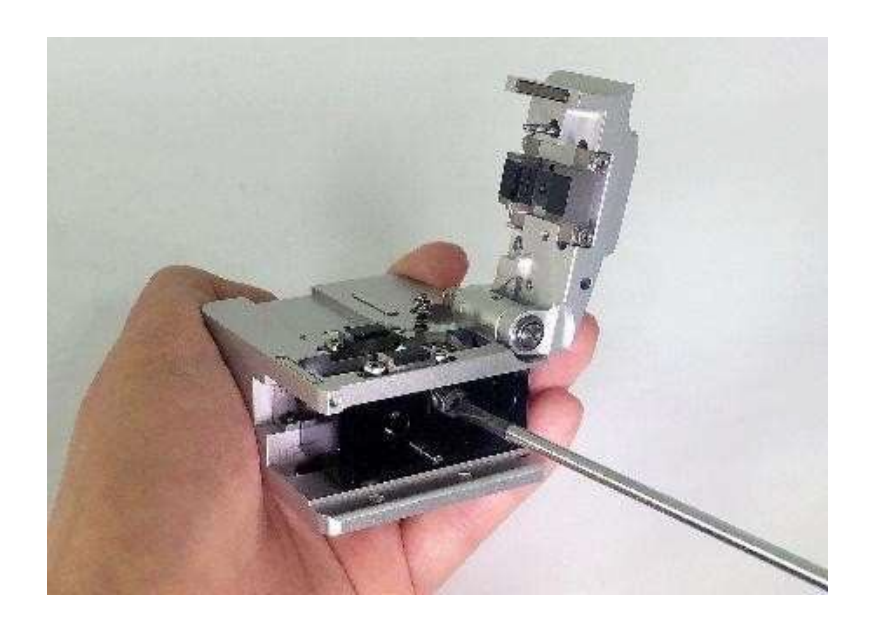

• С помощью шлицевой отвертки выкрутите ось лезвия. **ВНИМАНИЕ: левая резьба!**

• Извлеките старое лезвие и установите новое. Сборка должна производиться в обратном порядке. В это время особенно будьте осторожны, чтобы не повредить лезвие.

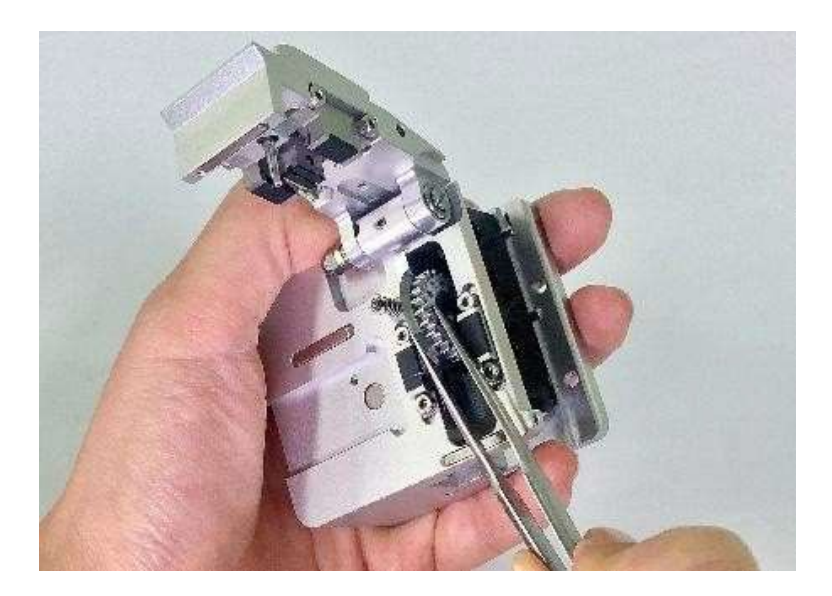

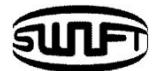

#### **Режимы лезвия**

• Режим автоповорота лезвия при каждом сколе. Основной режим настройки будет установлен так, как показано на рисунке (режим автоповорота). Толкатель шестерни лезвия в левом положении.

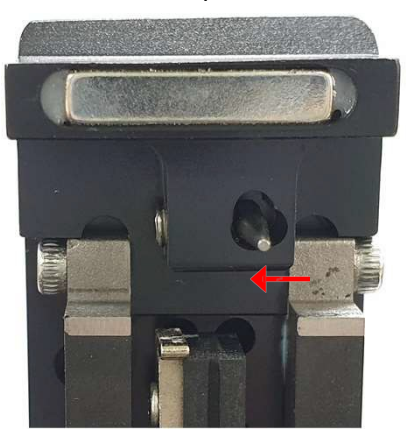

• Измените положение толкателя шестерни путем закручивания установочного винта, как показано на рисунке.

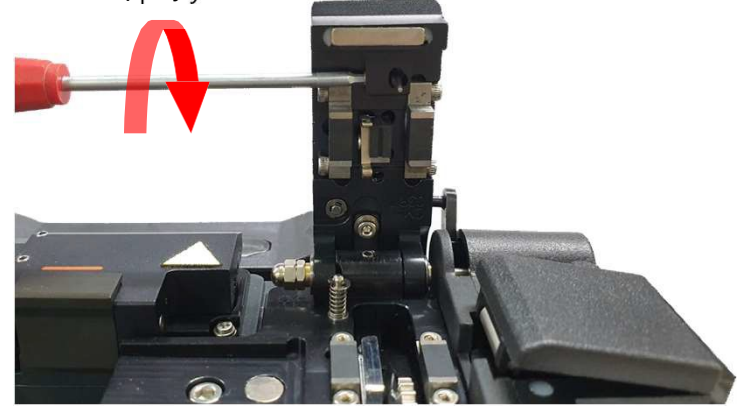

• Режим блокировки автоповорота лезвия. Лезвие в таком режиме не вращается при сколе волокна. Толкатель шестерни лезвия в правом положении.

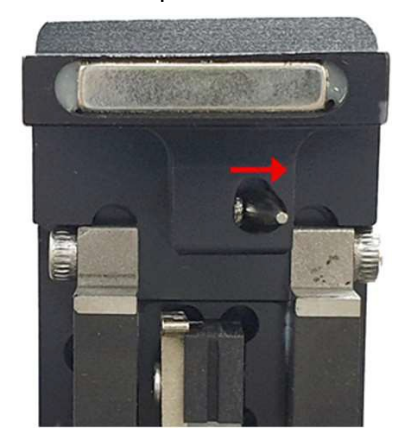

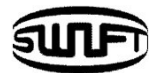

#### 5.2.3 Замена электродов

Рекомендуется менять электроды через каждые 18,000 сварок. Если<br>фактическое число разрядов дуги превышает цикл замены, на экране фактическое число разрядов дуги превышает цикл замены, на экране появляется сообщение о замене электродов. Без своевременной замены электродов потери при сварке увеличиваются, а прочность в точке сварки снижается.

- 1. Выключите аппарат перед заменой электродов.
- 2. Отверните винты крепления держателей электродов.

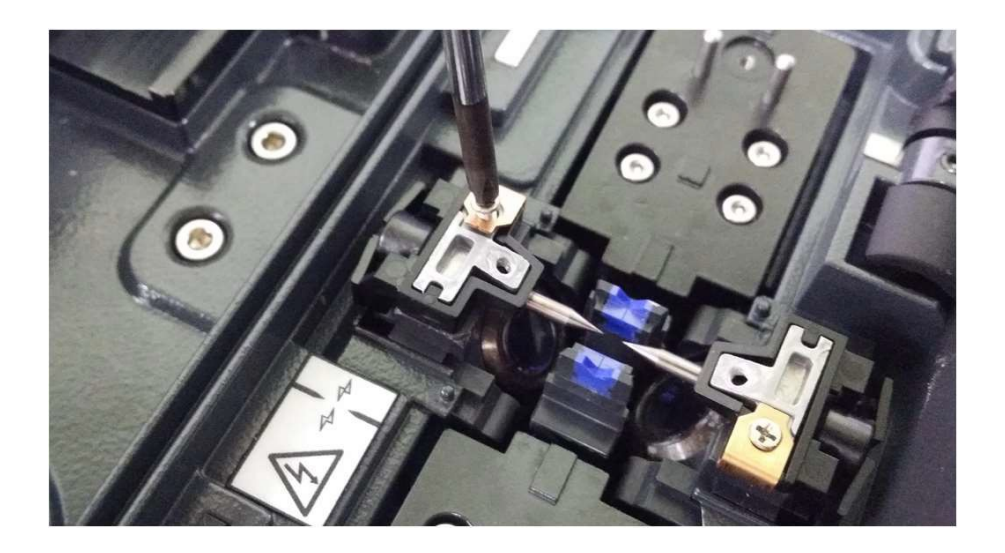

3. Извлеките держатель вместе с электродом, затем извлеките электрод.

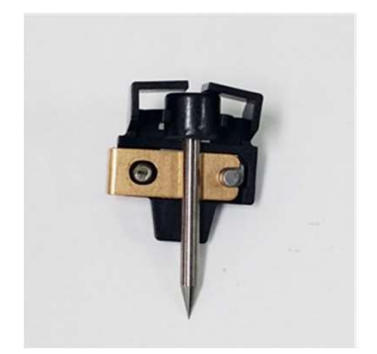

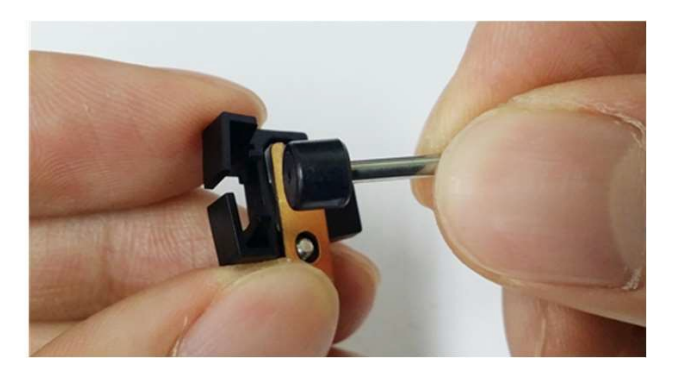

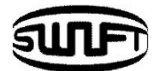

- 4. Осторожно очистите контактную пластину держателя и новый электрод. Установите держатели в обратной последовательности.
- 5. Включите аппарат и произведите стабилизацию электродов и калибровку дуги.

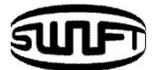

# **6. Меню**

В основном Меню есть 9 подменю. Для вызова основного Меню нажмите MENU на дисплее. Основное Меню показано на рисунке ниже.

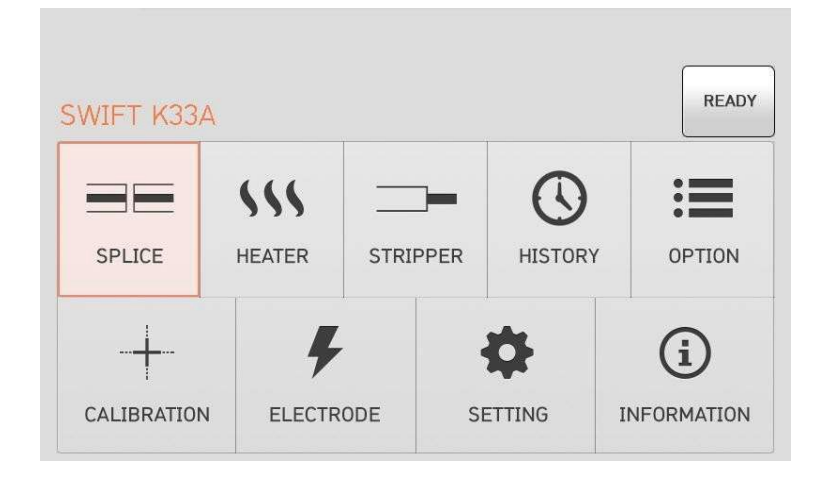

- **SPLICE** (сварка)
	- Delete: Удаление режима сварки.
	- $\checkmark$  Replace: Выбор и замена определенного режима сварки в базе данных.
	- $\checkmark$  Add: Выбор и добавление определенного режима сварки в базе данных.
	- Edit: Редактирование заданного режима сварки.
	- $\checkmark$  Select: Выбор определенного режима для сварки.
	- Close: Закрытие окна «Сварка».
- **Heater (Нагреватель)** 
	- Delete: Удаление режима нагрева.
	- $\checkmark$  Replace: Выбор и замена определенного режима нагрева в базе данных.
	- $\checkmark$  Add: Выбор и добавление определенного режима нагрева в базе данных.
	- Edit: Редактирование заданного режима нагрева.
	- $\checkmark$  Select: Выбор определенного режима для нагрева.
	- $\checkmark$  Close: Закрытие окна «Нагрев».

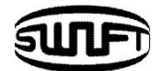

- **Auto Stripper (Автостриппер)** 
	- Del: Удаление режима стриппера.
	- $\checkmark$  Replace: Выбор и замена определенного режима стриппера в базе данных.
	- $\checkmark$  New: Выбор и добавление определенного режима стриппера в базе данных.
	- Edit: Редактирование заданного режима стриппера.
	- $\checkmark$  Select: Выбор определенного режима для стриппера.
	- Cancel: Закрытие окна «Стриппер».
- **History (История)** 
	- $\checkmark$  Display memory: Показ протоколов и картинок сварного шва.
	- Clear Memory: Удаление всех протоколов сварки.

#### $\blacksquare$  Option (Опции)

- Splice operation initial setting: Выбор опций работы аппарата: Автоматическое начало сварки, Пауза перед сваркой, Автоматическое начало нагрева.
- Menu lock: Меню блокировки.
- Password: Пароль для меню блокировки.
- **Calibration (Калибровка)** 
	- $\checkmark$  Discharge amount calibration: Калибровка интенсивности разряда.
	- $\checkmark$  Self test: Диагностика состояния оборудования.
	- $\checkmark$  Motor operation: Ручное управление моторами.
	- $\checkmark$  Motor calibration: Калибровка скорости и положения моторов.

#### **Electrode (Электроды)**

- $\checkmark$  Electrode stabilizing: Проводится стабилизация электродов.
- $\checkmark$  Electrode caution: Устанавливается количество использований, чтобы сообщить, когда заменить электроды.
- $\checkmark$  Electrode replacement: Объясняется, как заменить электроды.
- $\checkmark$  Number of using electrode: Показывается количество использований электродов.

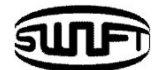

- Setting (Установки)
	- $\checkmark$  Time: Установка даты/времени.
	- Language: Выбор языка.
	- Sleep: Установка режима сохранения энергии.
	- $\checkmark$  Sound: Установка громкости сигнала.
	- $\checkmark$  LCD brightness: Установка яркости дисплея.
- **Information (Информация)** 
	- Maintenance: Отображение даты следующего ТО.
	- $\checkmark$  Sensor: Отображает температуру, давление и влажность.
	- Version: Отображает текущую версию программного обеспечения.
	- Help: Помощь.
		- Название частей аппарата
		- Предупреждения
		- Контакты авторизованных сервисных центров

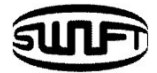

## **Всплывающее Меню**

Всплывающее Меню в **Swift K33А** было изменено на новый формат. Назначение всплывающего Меню - обеспечить легкий и быстрый доступ к режиму сварки, режиму нагревателя и режиму термостриппера. Пользователь может получить доступ к всплывающему Меню различными способами.

#### **Как вызвать всплывающее Меню**

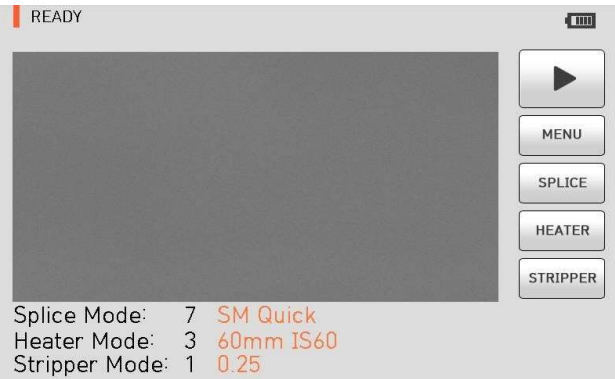

• Нажмите "Splice" на начальном экране.

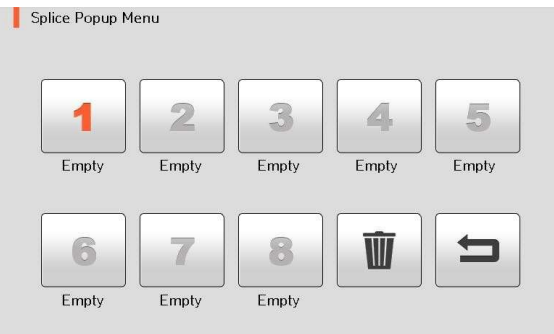

• Нажмите "Heater" на начальном экране.

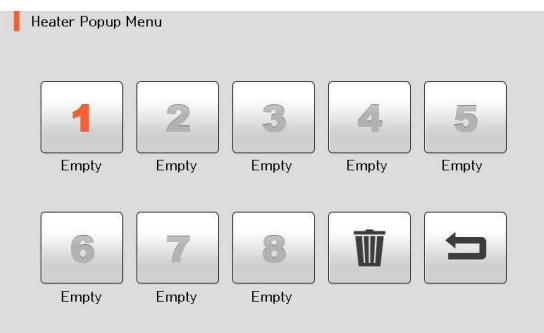

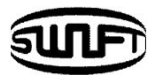

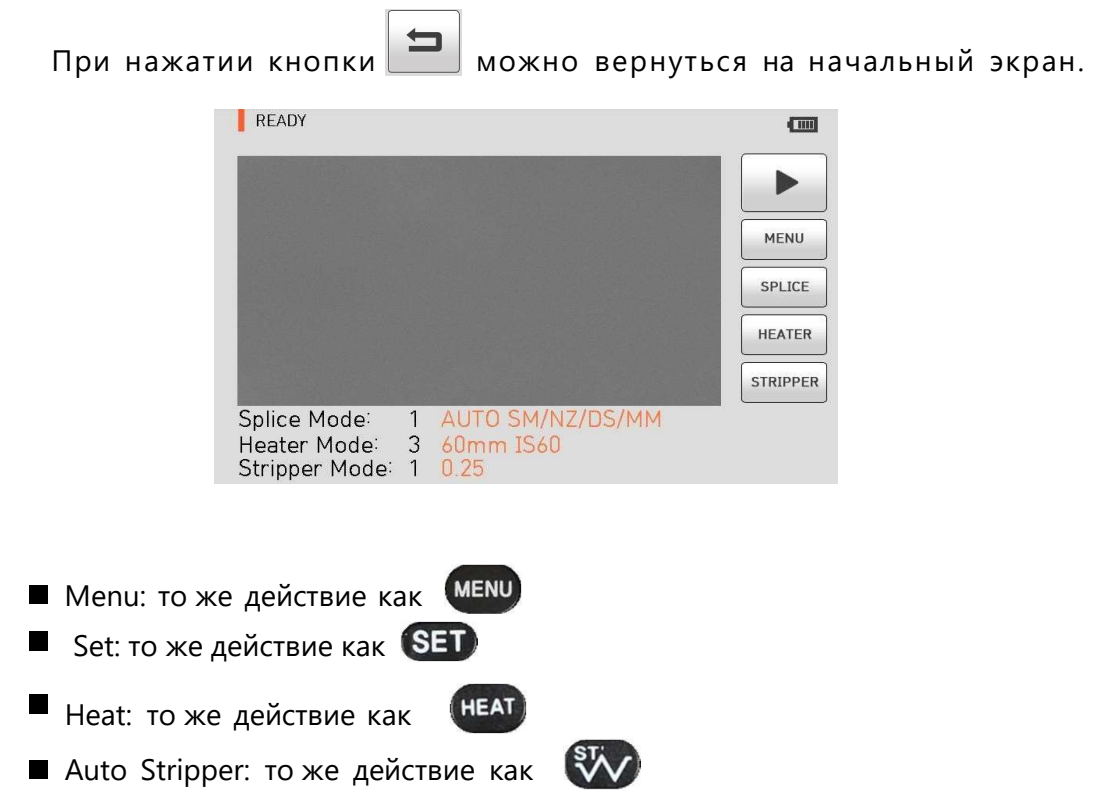

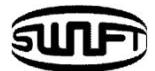

#### **Всплывающее Меню Сварка**

- **Добавление режима сварки**
- 1. Откройте всплывающее Меню сварки, нажав значок «**СВАРКА**» на экране исходного состояния.

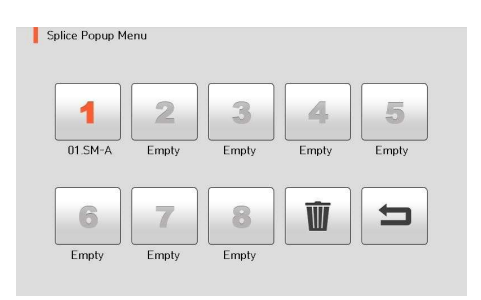

2. Выберите пустой слот на экране, нажав на него.

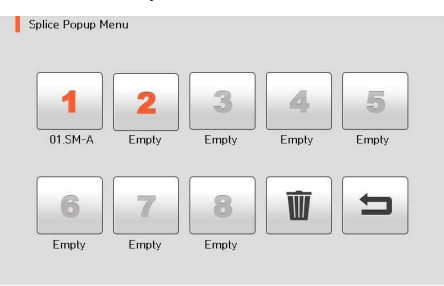

3. Выберите нужный режим сварки, чтобы поместить его в обозначенный пустой слот.

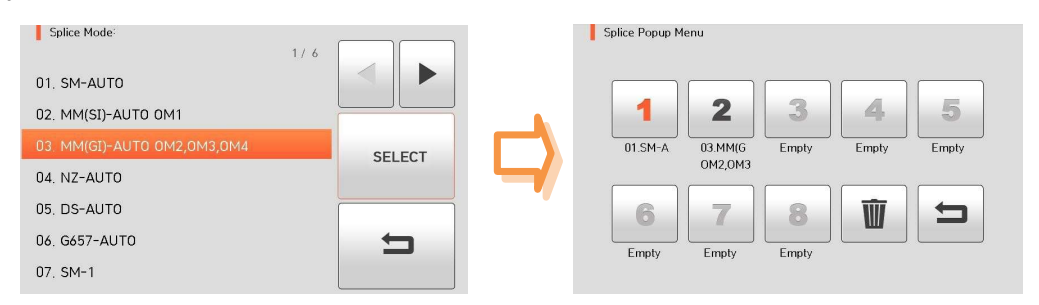

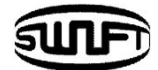

**Удаление режима сварки**

1. Чтобы удалить режим сварки, нажмите на иконку

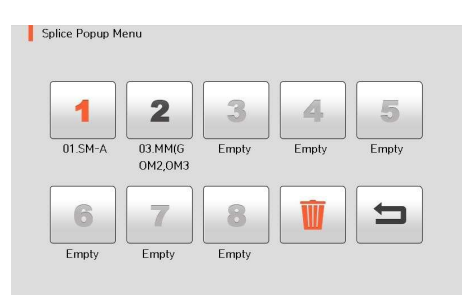

2. Выберите режим, который должен быть удален.

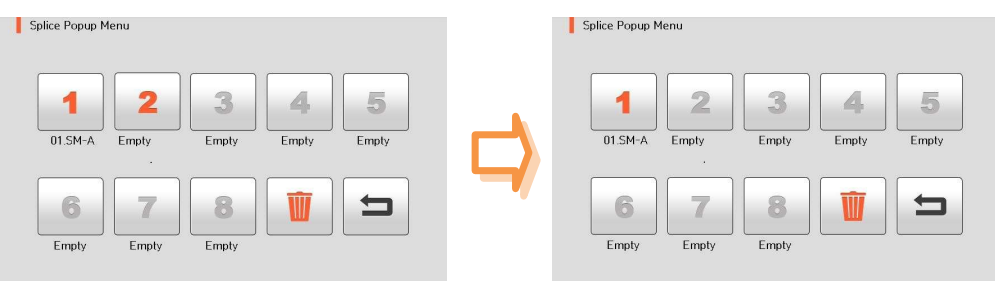

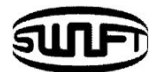

## **Всплывающее Меню Нагревателя**

- Добавление режима нагревателя
- 1. Откройте всплывающее Меню нагрева, нажав значок «**НАГРЕВАТЕЛЬ**» на экране исходного состояния.

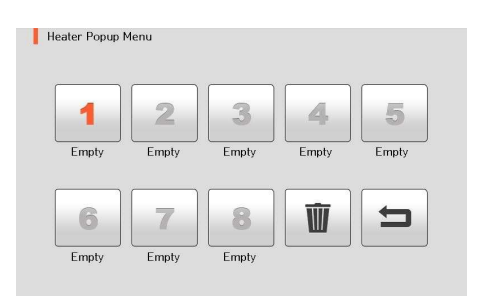

2. Выберите пустой слот, нажав на него.

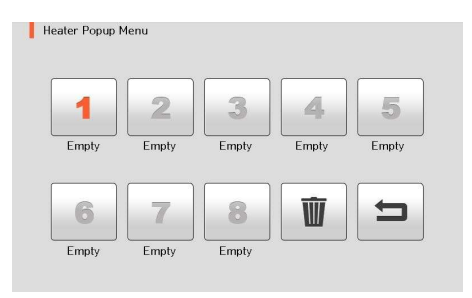

3. Выберите режим нагрева, который должен быть установлен в выбранный слот.

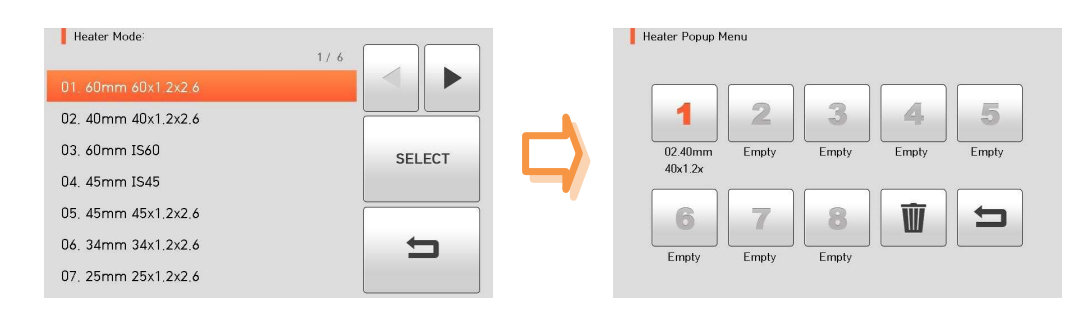

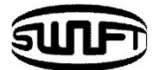

#### **Удаление режима нагревателя**

1. Для удаления режима нагревателя нажмите иконку

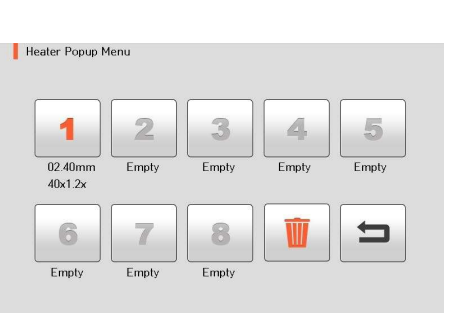

2. Выберите режим, который должен быть удален.

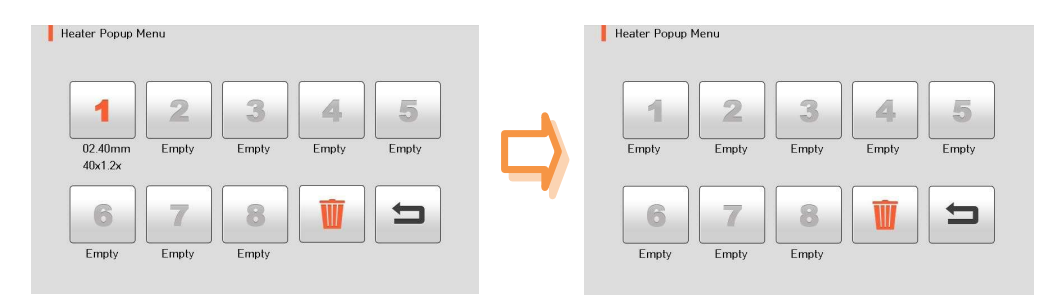

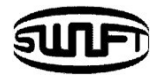

EW

## **6.1 Сварка**

Для выбора режима сварки нажмите и выберите «**СВАРКА**», нажав на иконку. На дисплее появится картинка, представленная ниже. Будут представлены различные режимы сварки, доступные для выбора. Кроме того, список режимов сварки может быть расширен и сохранен до 300 единиц. Эти режимы классифицируются на основные режимы и пользовательские режимы.

- Основные режимы: № 1 ~ 35
- Пользовательские: № 36 ~ 300

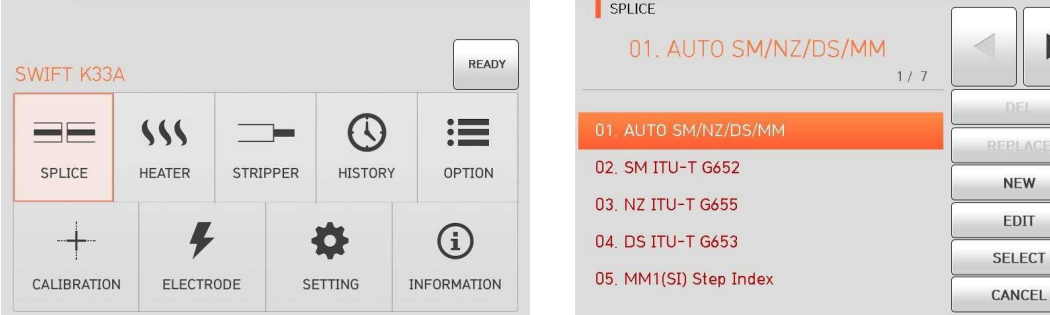

#### **Описание режимов сварки**

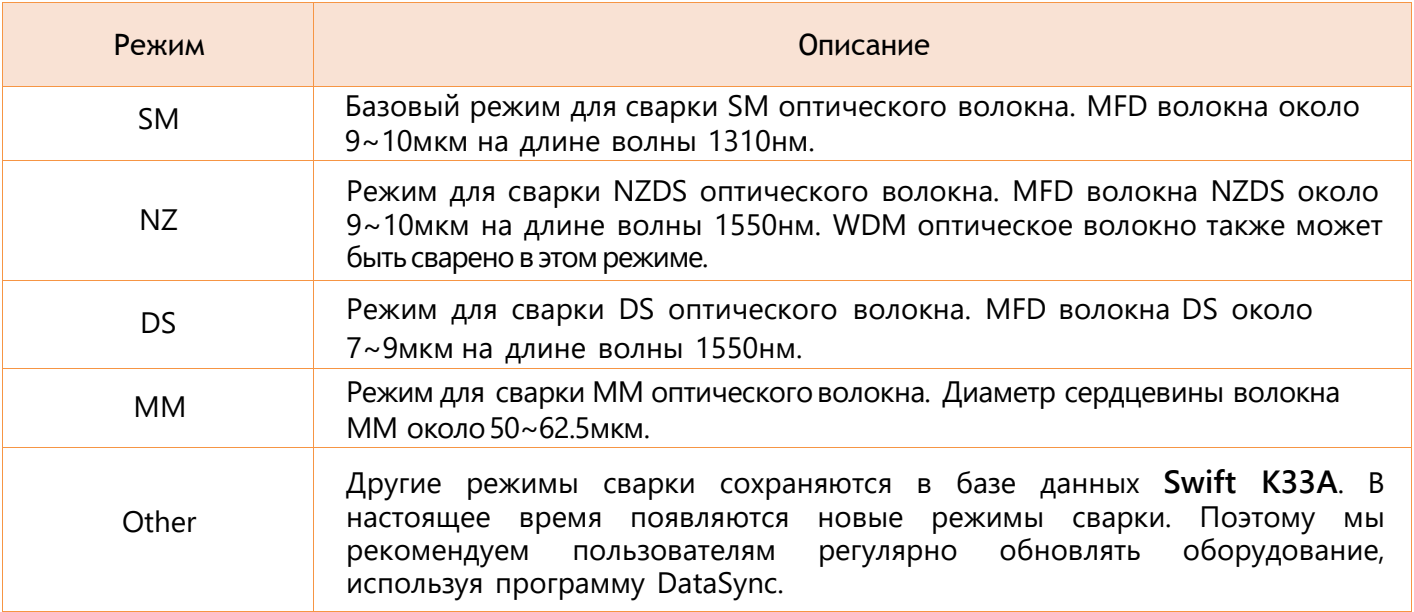

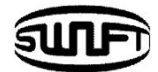

#### 6.1.1 Del (Удаление)

Сначала выберите режим сварки; затем нажмите "Del", выбранный режим будет удален. Режимы № 1 ~ 35 не могут быть удалены.

### 6.1.2 Replace (Замена)

Нажмите "Replace", на экране отображаются режимы сварки, сохраненные в памяти. Выберите режим, который должен быть перемещен и нажмите "OK". Выбранный режим сварки заменяет последний пустой слот.

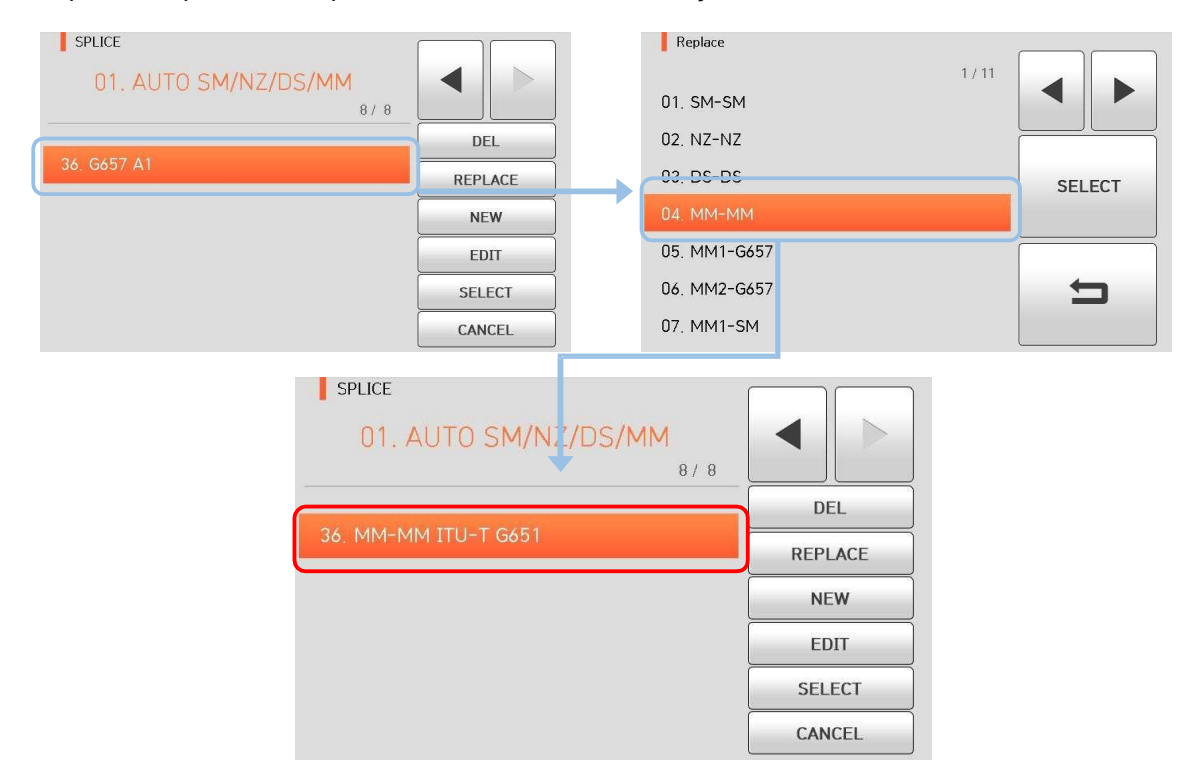

Режимы № 1 ~ 35 не могут быть заменены.

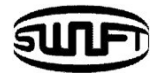

## 6.1.3 New (Новый)

Нажмите "New", на экране отображаются режимы сварки, сохраненные в памяти. Выберите режим и нажмите "OK". Выбранный режим сварки добавляется в последний пустой слот.

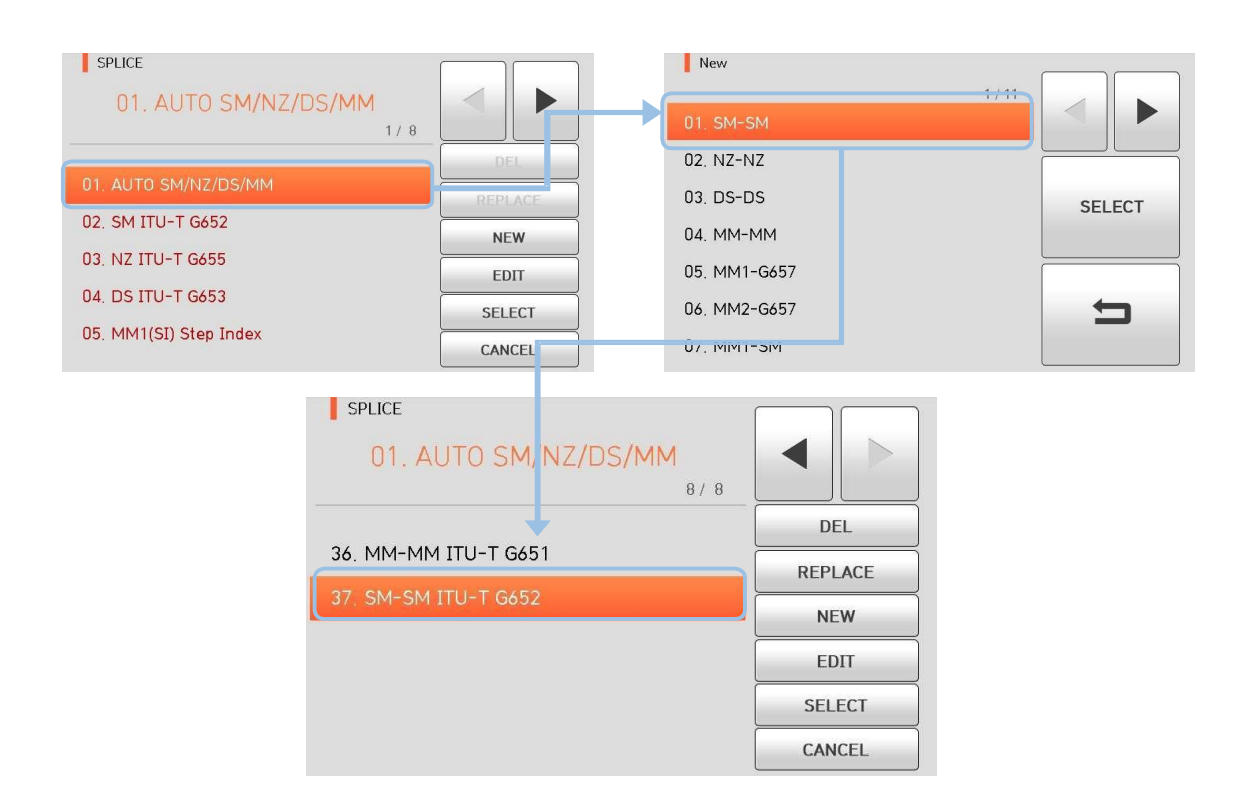

Режимы № 1 ~ 35 не могут быть добавлены.

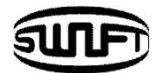

## 6.1.4 Edit (Редактирование)

Нажмите "Edit", и на экране отобразятся параметры сварки. Выберите параметр, который нужно изменить. Появится экран настройки параметра.

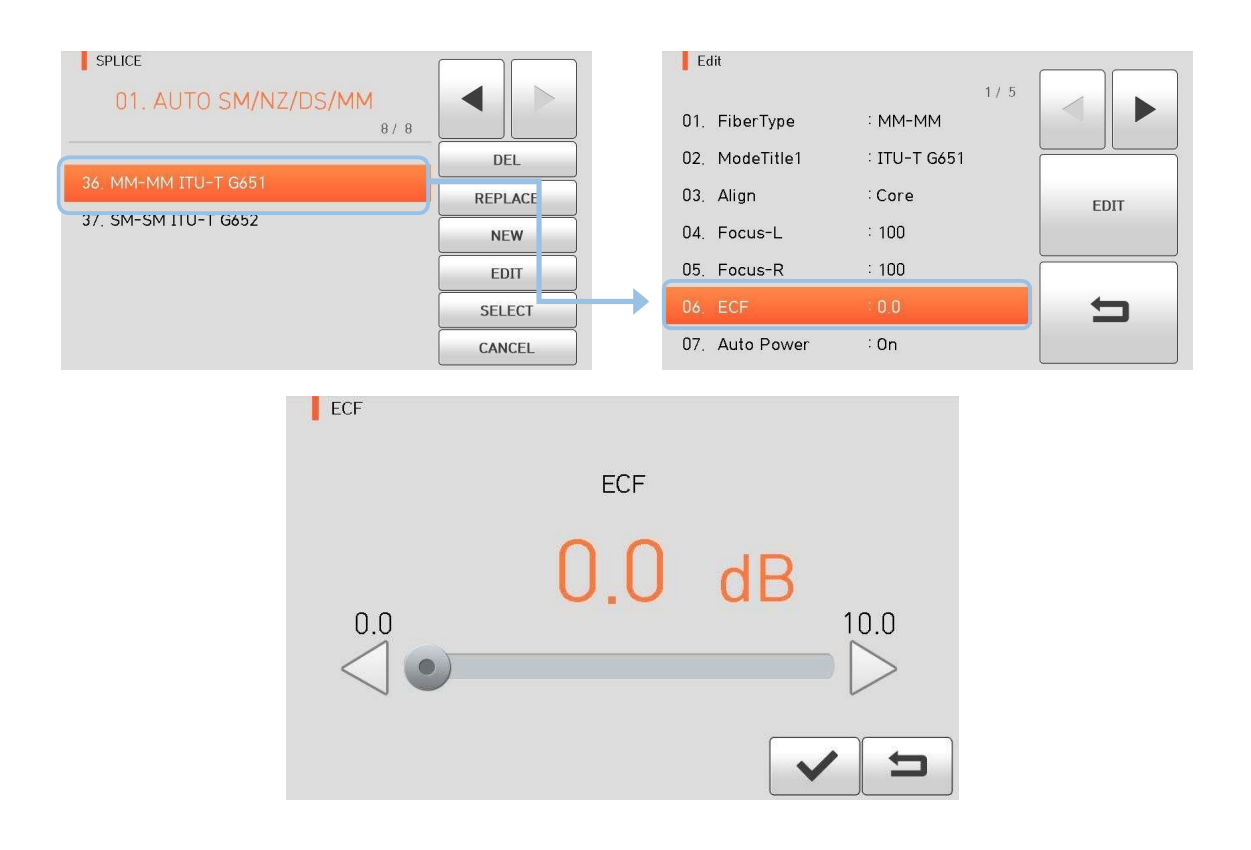

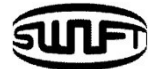

# Редактируемые параметры в режиме Сварка

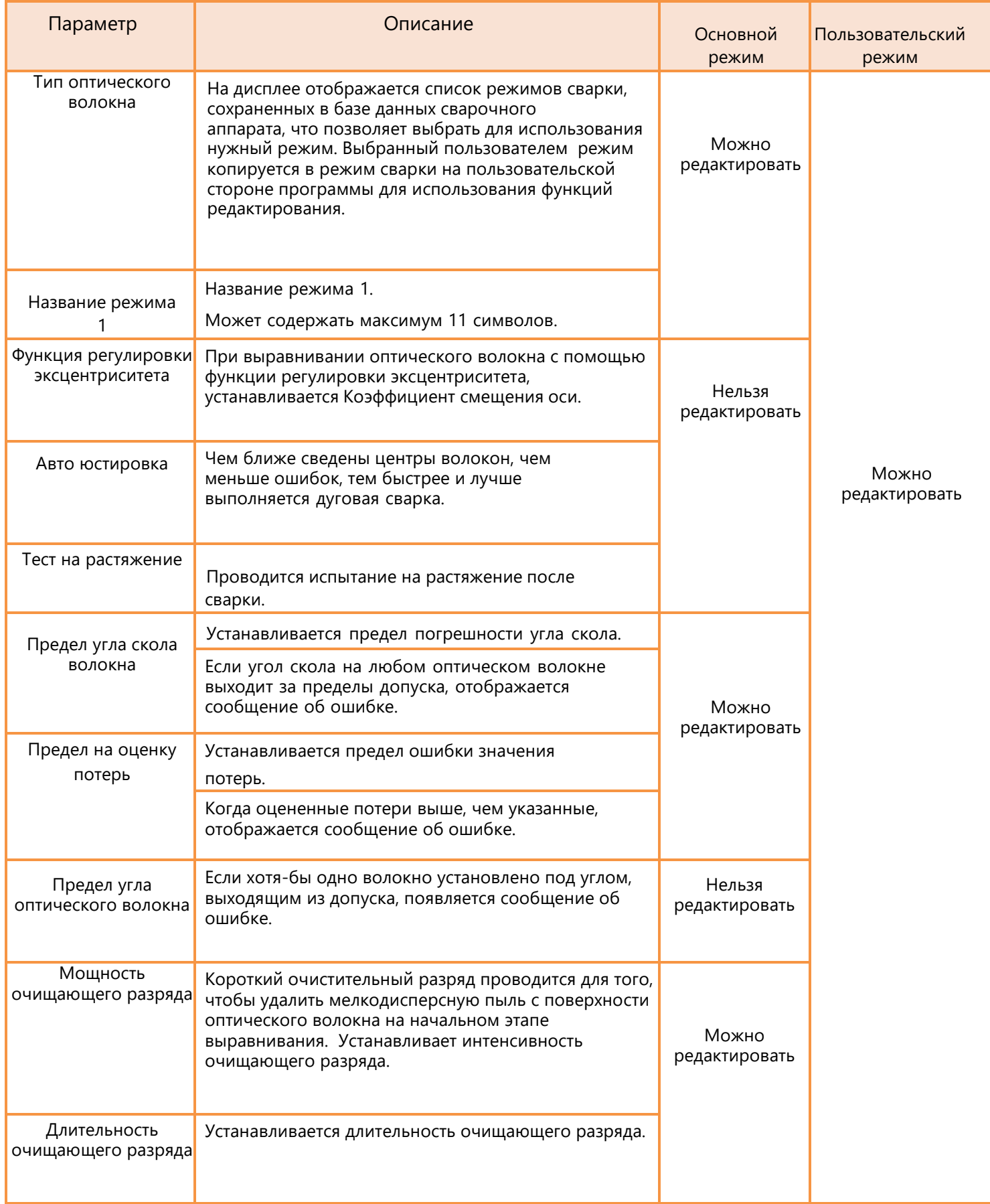

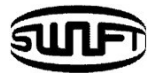

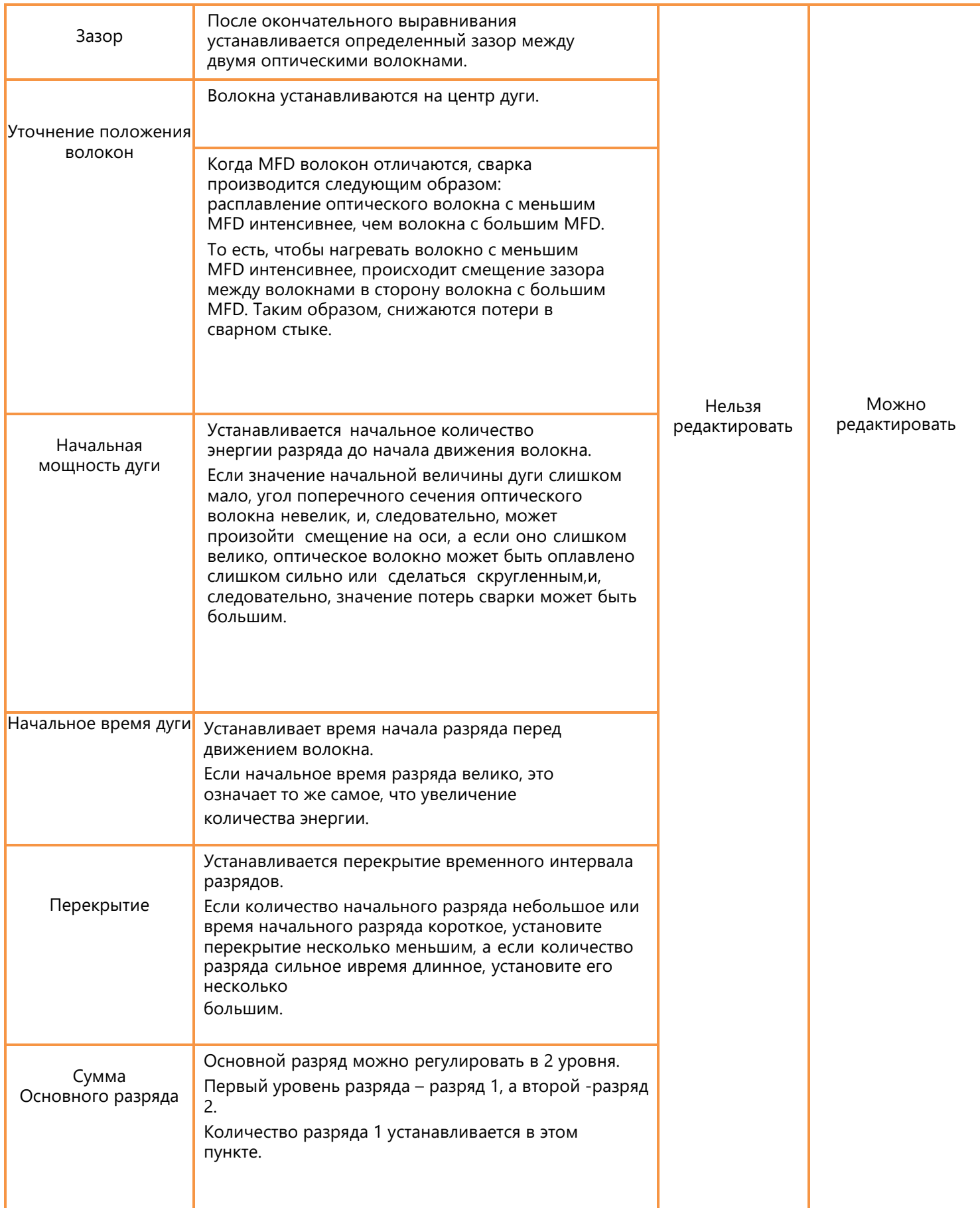

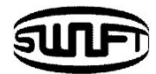

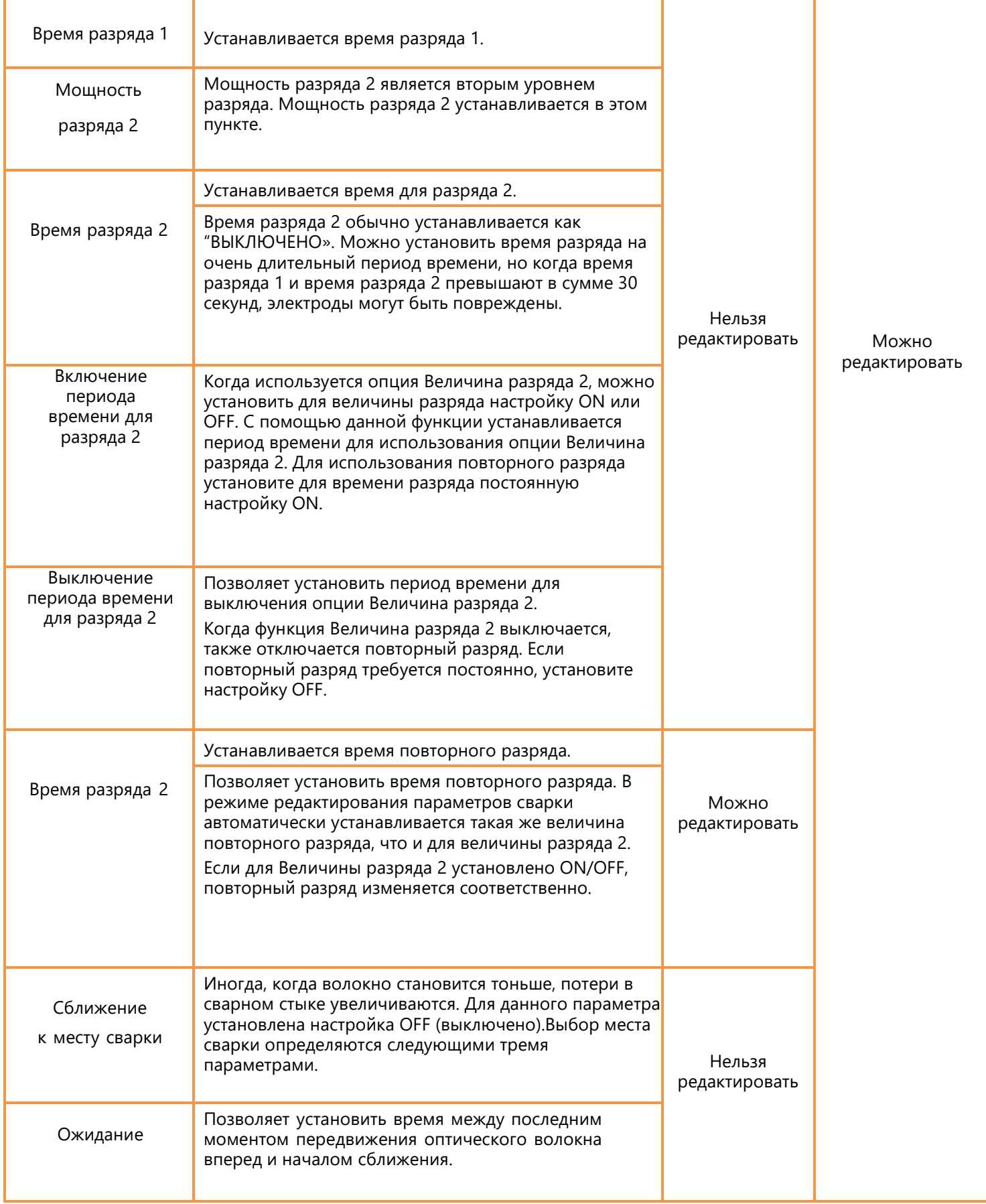

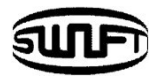

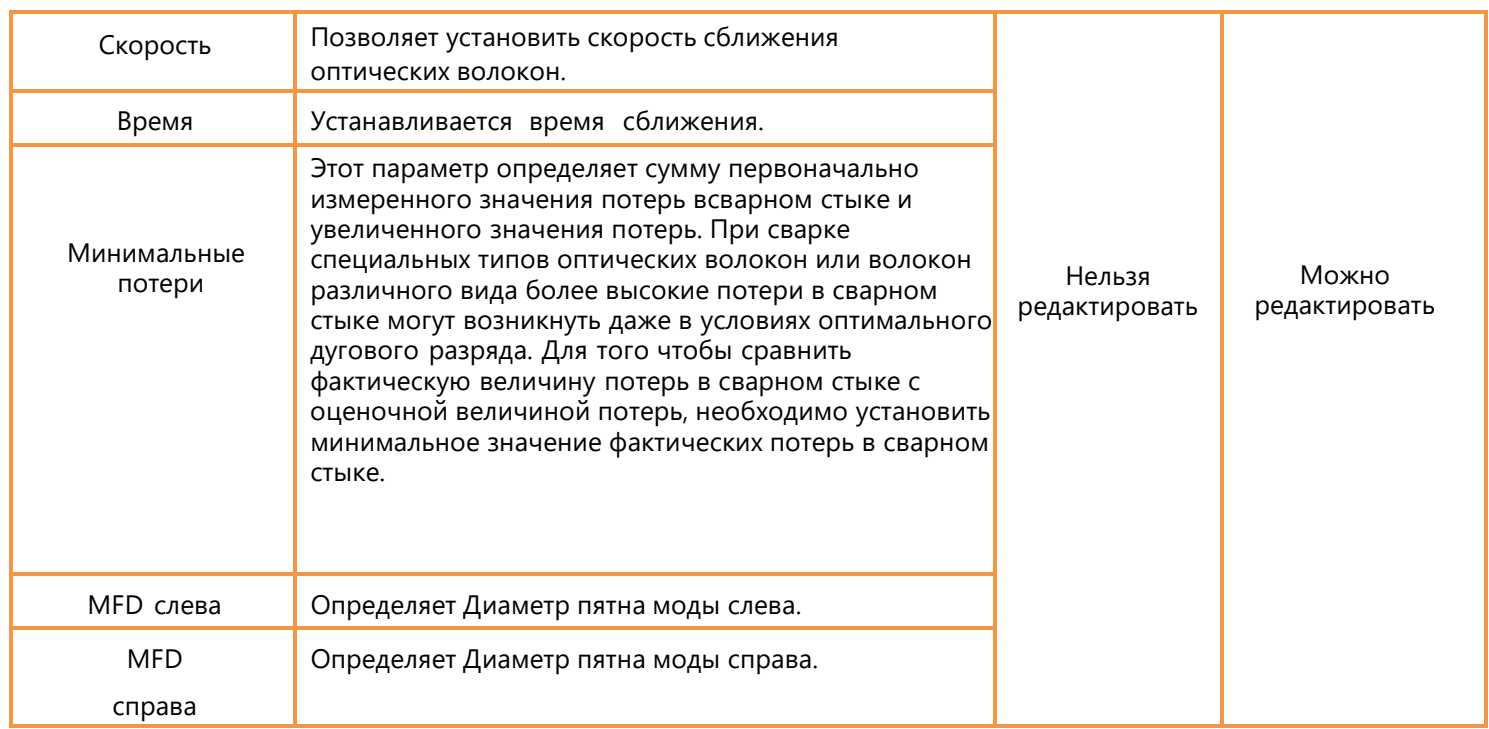

## 6.1.5 Select (Выбор)

Нажмите "Select", выбранный режим соединения сохраняется в памяти для работы.

## 6.1.6 Close (Закрыть)

Нажмите "CANCEL" на дисплее или кнопку RESET. Произойдет возврат на предыдущий пункт.

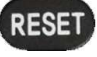

# **6.2 Нагрев защитной трубки**

SWIFT K33A

 $\overline{111}$ 

В обычном режиме работы для вызова меню нагревателя нажмите . Вы можете увидеть меню нагревателя, как показано ниже. Там уже есть различные режимы нагревателя и пользователь может выбрать нужный для правильной работы. Всего режимов нагревателя 100. Обратите внимание, что пользователь не может использовать клавиши Del и Replace, а также использовать клавишу Edit при работе с режимами  $1 \sim 40$ .

READY

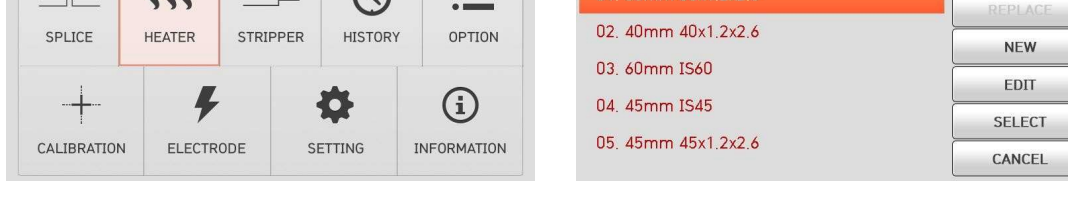

HEAT

03.60mm IS60

 $1/8$ 

## **Основные режимы Нагревателя**

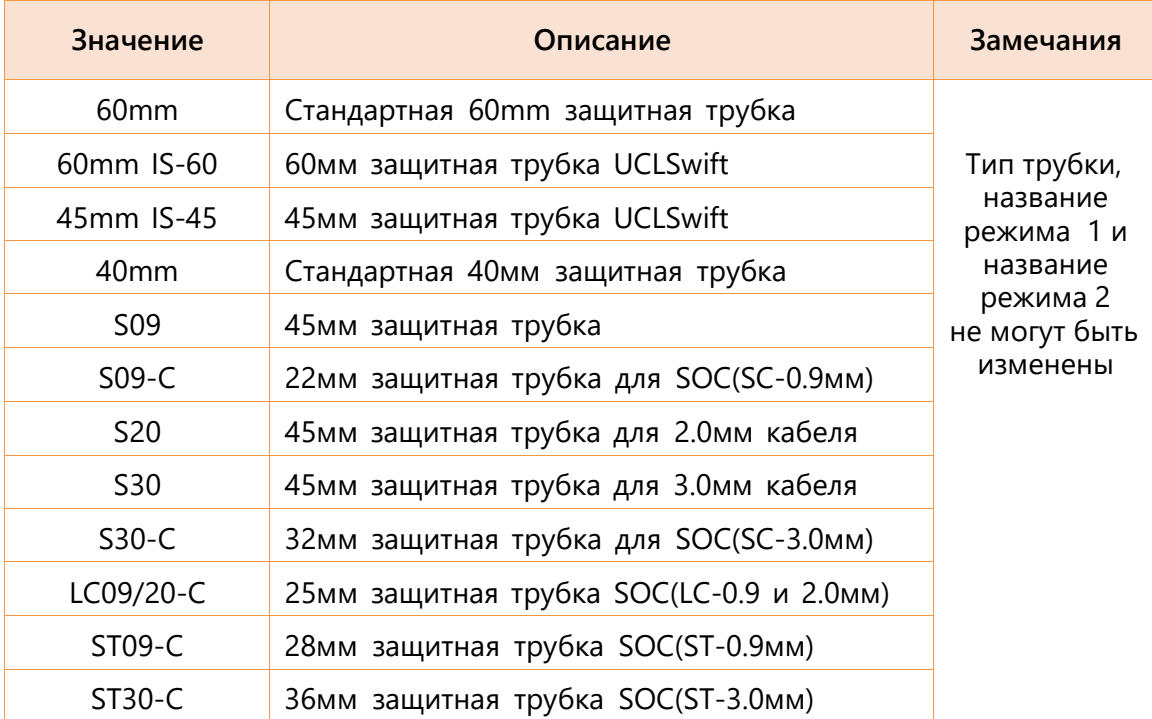

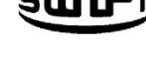

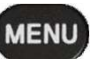

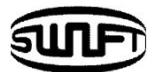

Необходимо применять соответствующий режим нагревателя для работы с разными волокнами, кабелями и привариваемыми коннекторами (SOC). В противном случае, термоусадочные защитные трубки могут неправильно усаживаться.

 Для привариваемых коннекторов (SOC), лучше использовать оригинальную продукцию UCLSWIFT Co., Ltd. Случается, что защитные трубки других производителей усаживаются не полностью.

Для каждого режима нагревателя существует определенное положение трубки внутри нагревателя.

#### 6.2.1 Del (Удаление)

Сначала выберите режим; нажмите "del", выбранный режим будет удален. Режимы 1 ~40 не могут быть удалены.

### 6.2.2 Replace (Перемещение)

Нажмите "Replace", на экране отображаются сохраненные в памяти режимы нагревателя. Выберите режим, нажмите "OK". Выбранный режим заменяет последний пустой слот в списке.

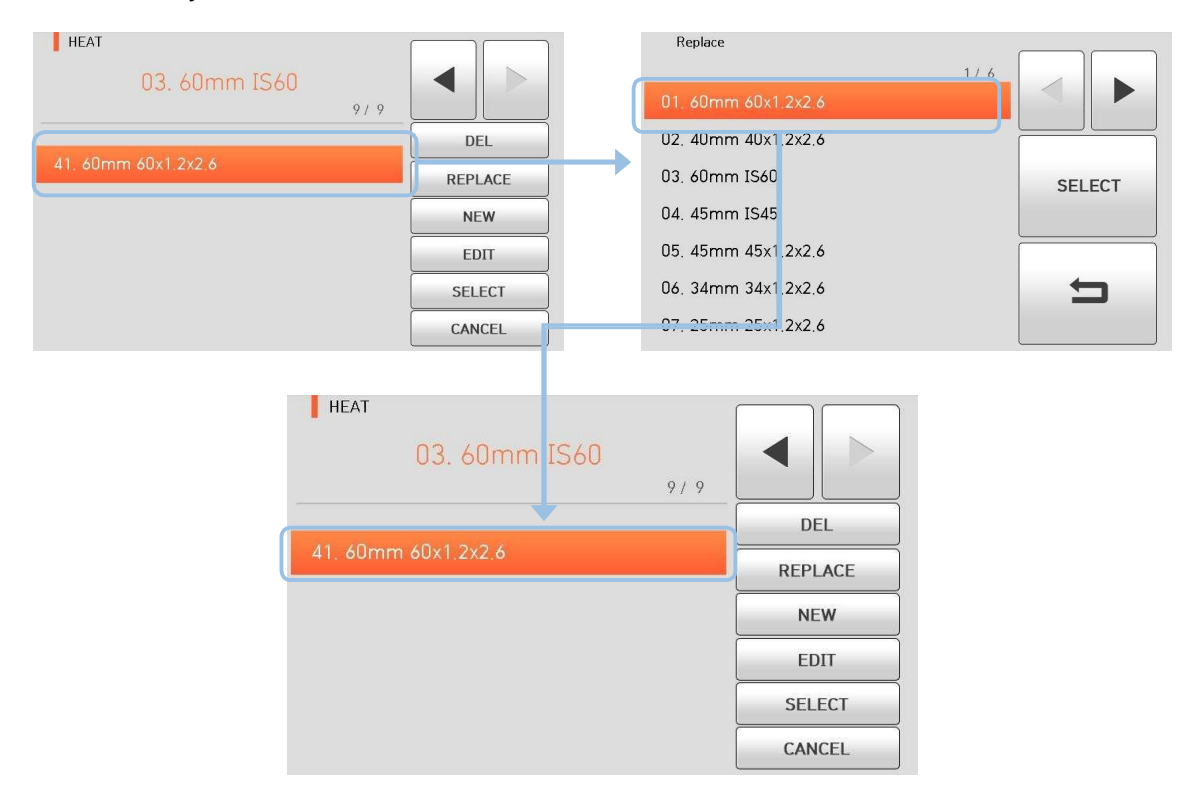

Режимы 1 ~40 не могут быть заменены.

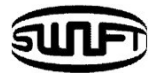

## 6.2.3 New (Новый)

Нажмите "New", отобразятся сохраненные в памяти режимы нагревателя. Выберите нужный режим, нажмите "OK". К выбранному режиму нагрева добавляется последний пустой режим.

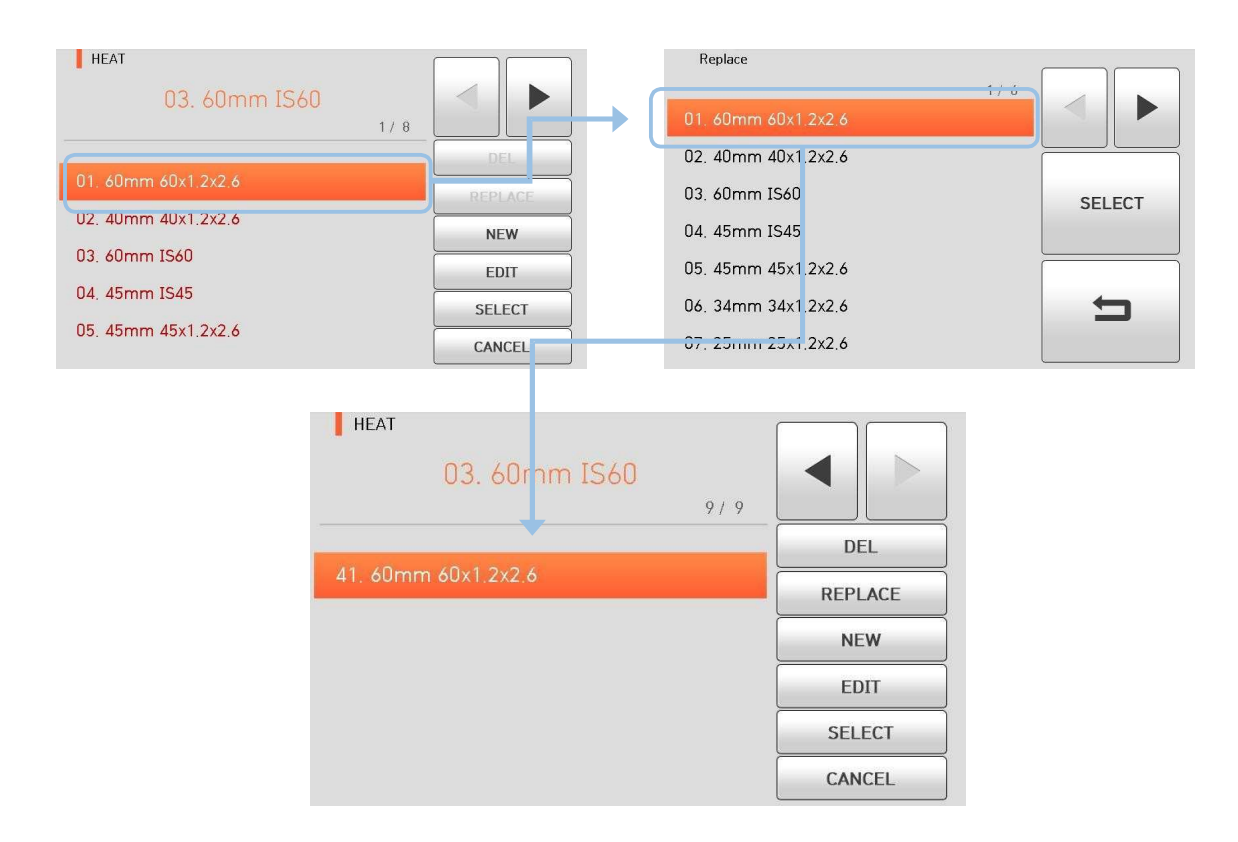

Режимы 1 ~40 не могут быть добавлены.

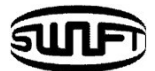

### 6.2.4 Edit (Редактирование)

Нажмите "Edit", на экране отобразятся сохраненные в памяти параметры нагрева. Выберите параметр, отрегулируйте его для правильной работы.

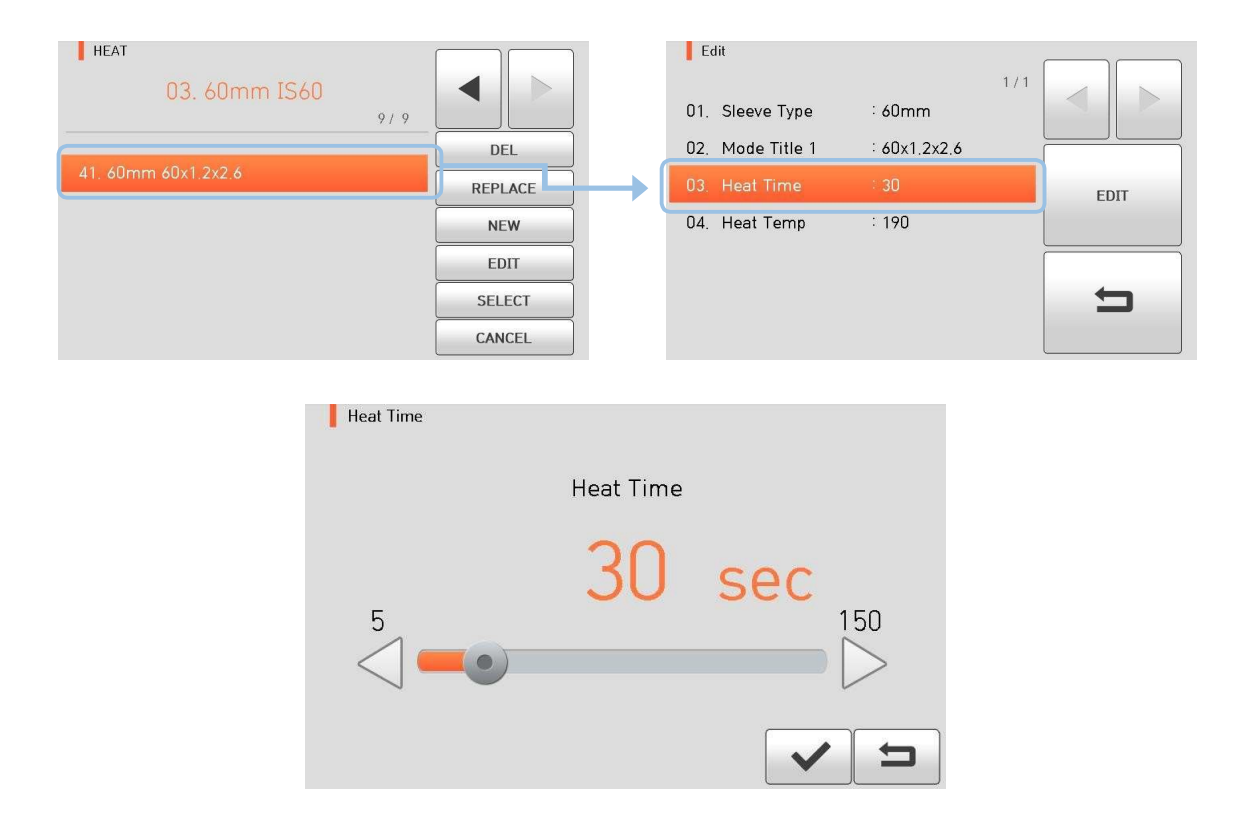

## 6.2.5 Select (Выбор)

Нажмите "Select", выбранный режим нагревателя сохранится в памяти.

#### 6.2.6 Close (Закрыть)

Нажмите "Close" для закрытия Меню.

## **6.3 Меню автоматического термостриппера**

В обычном режиме работы для вызова меню термостриппера нажмите MENU Здесь уже есть различные режимы работы термостриппера и пользователь может выбрать нужный. В памяти можно сохранять до 100 режимов. Обратите внимание, что пользователь не может использовать клавиши Del и Replace и частично использовать клавишу Edit в режимах от № 1 до № 13.

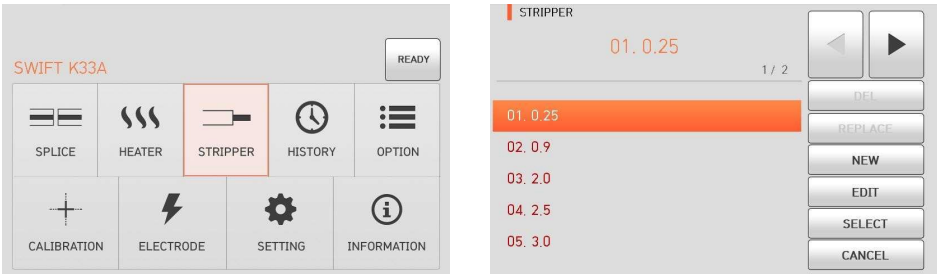

### 6.3.1 Del (Удаление)

Сначала выберите режим стриппера; нажмите кнопку "del", выбранный режим будет удален. Режимы от № 1 до 13 не могут быть удалены.

#### 6.3.2 Replace (Замена)

Нажмите кнопку "Заменить", после чего на экране отобразится режим стриппера, сохраненный в памяти. Выберите режим стриппера, нажмите кнопку "ОК". Выбранный режим стриппера заменяет последний пустой режим.

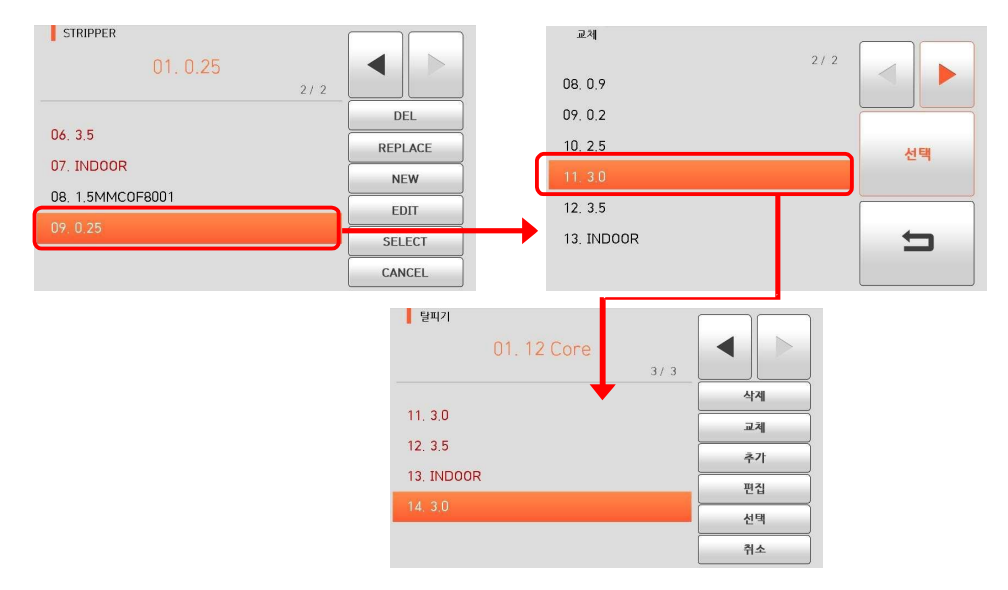

Режимы от No 1 до 13 не могут быть заменены.

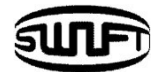

### 6.3.3 New (Новый)

Нажмите "New" и на экране отображается режим стриппера, сохраненный в памяти. Выберите режим стриппера, нажмите кнопку "ОК". К выбранному режиму стриппера добавляется последний пустой режим.

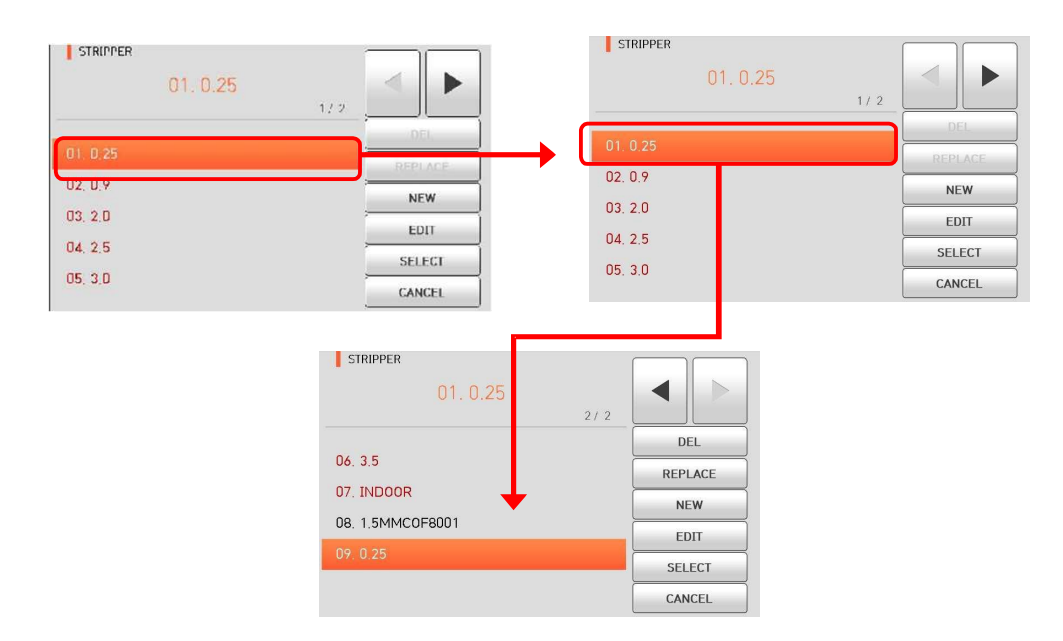

Режимы от No 1 до 13 не могут быть добавлены.

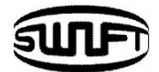

## 6.3.4 Edit (Редактирование)

Нажмите "Edit" и на экране отображаются условия режима стриппера, сохраненные в памяти. Выберите Параметры, отрегулируйте нужный пункт для правильной работы.

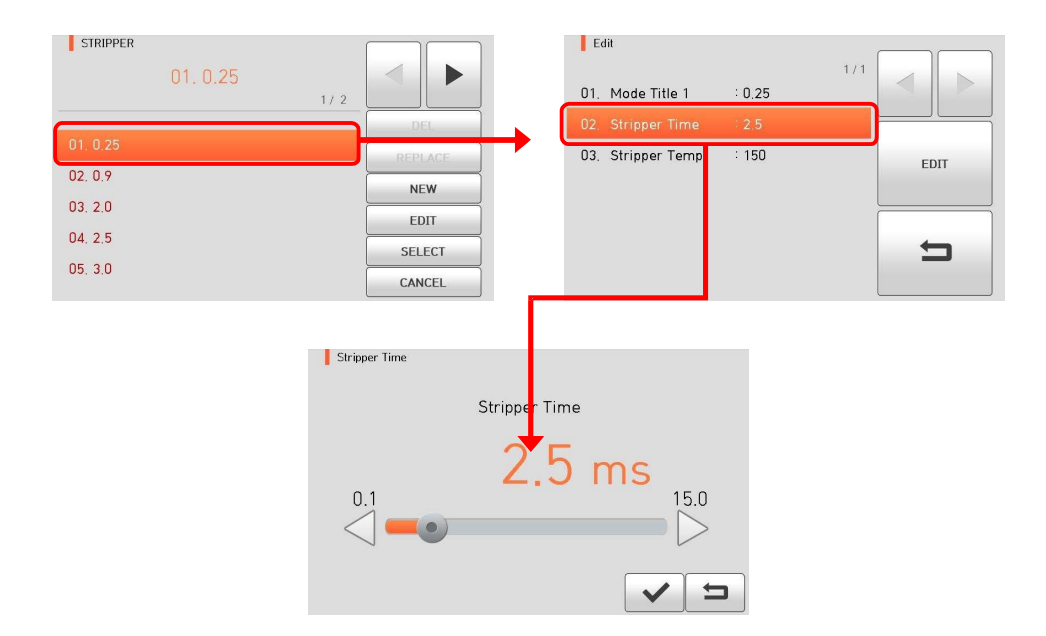

Режимы стриппера от No.1 до 13 не могут быть изменены.

### 6.3.5 Select (Выбор)

Нажмите "Select" и выбранный режим стриппера сохраняется в памяти для работы.

#### 6.3.6 Close (Закрыть)

Нажмите "Cancel" для выхода в основное Меню.

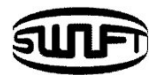

## **6.4 History (История)**

В обычном режиме работы для вызова меню История нажмите кнопку . На экране появится меню История, как показано ниже. Существуют различные функции для отображения данных и изображений, а также копирования этих данных на карту USB.

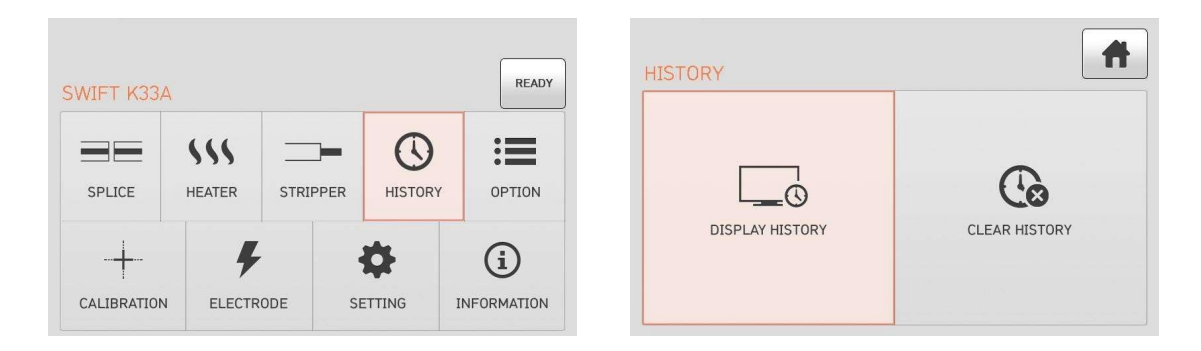

6.4.1 Display Memory (Просмотр данных)

20,000 протоколов с данными сварки и изображениями могут храниться в памяти аппарата. Каждая страница содержит 500 протоколов с данными сварки и изображением, нажатием кнопок и пролистывайте список для выбора нужного протокола. Нажмите **View** для просмотра данных и картинки.

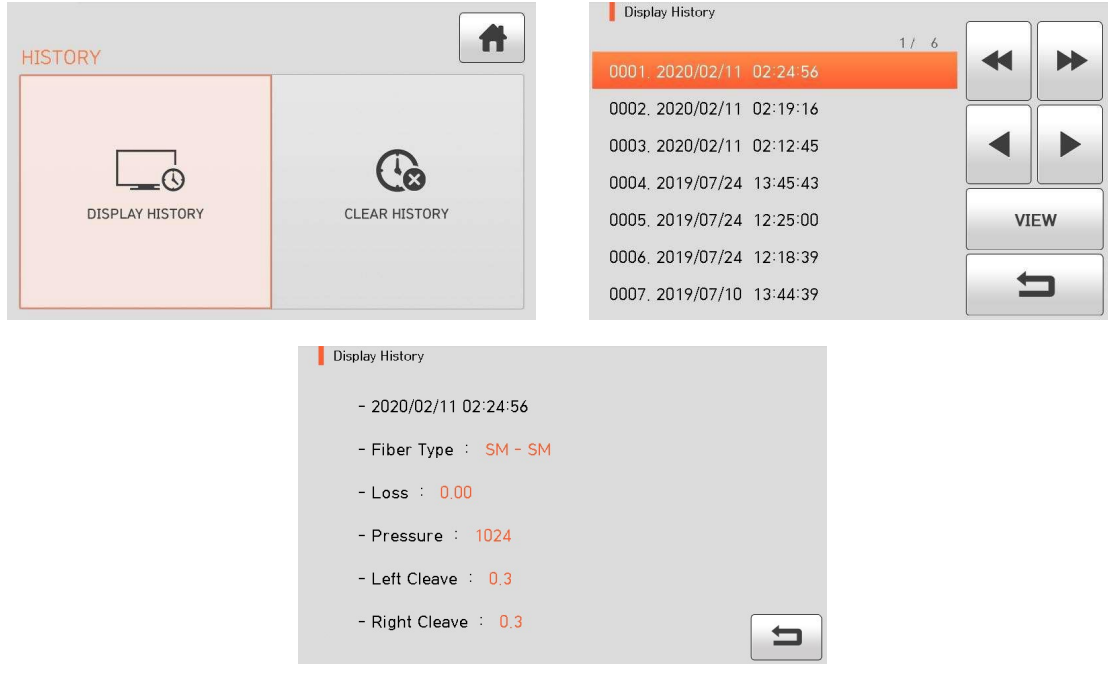
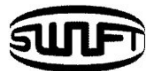

# 6.4.2 Clear memory (Очистка памяти)

При очистке памяти удаляются сразу все протоколы. Нажмите **0** для подтверждения удаления всех протоколов сварки.

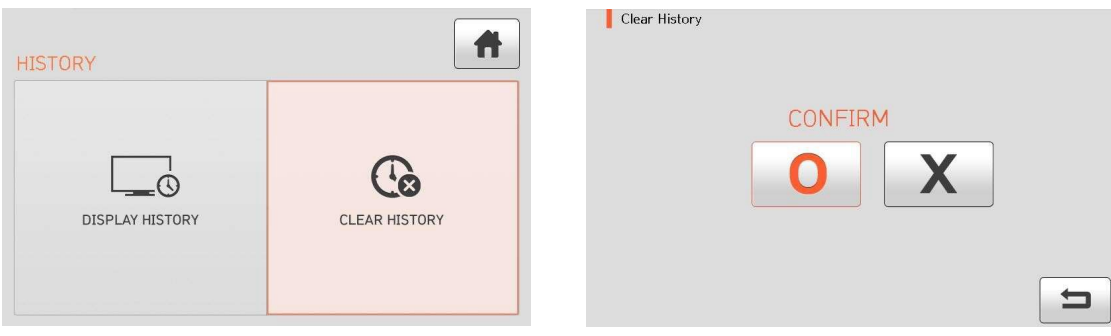

 $\overline{72}$ 

 $\qquad \qquad \blacksquare$ 

# **6.5 Option (Опции)**

В обычном режиме работы для вызова меню Опции нажмите MENU

Вы можете увидеть меню Опции, как показано ниже. Там уже есть различные функции и все, что пользователь может выбрать для удобной работы.

6.5.1 Default (По умолчанию)

E

DEFAULT

Ea MENU LOCK

OPTION

Меню По умолчанию содержит 5 функций.

Войдите в меню По умолчанию, чтобы проверить активированные функции.

**件** 

 $\overline{\phantom{a}}$ 

PASSWORD

Default

 $\overline{\smash{\triangleright}}$  Auto Pause1

Pause2

Auto Heat

Auto Heat 2

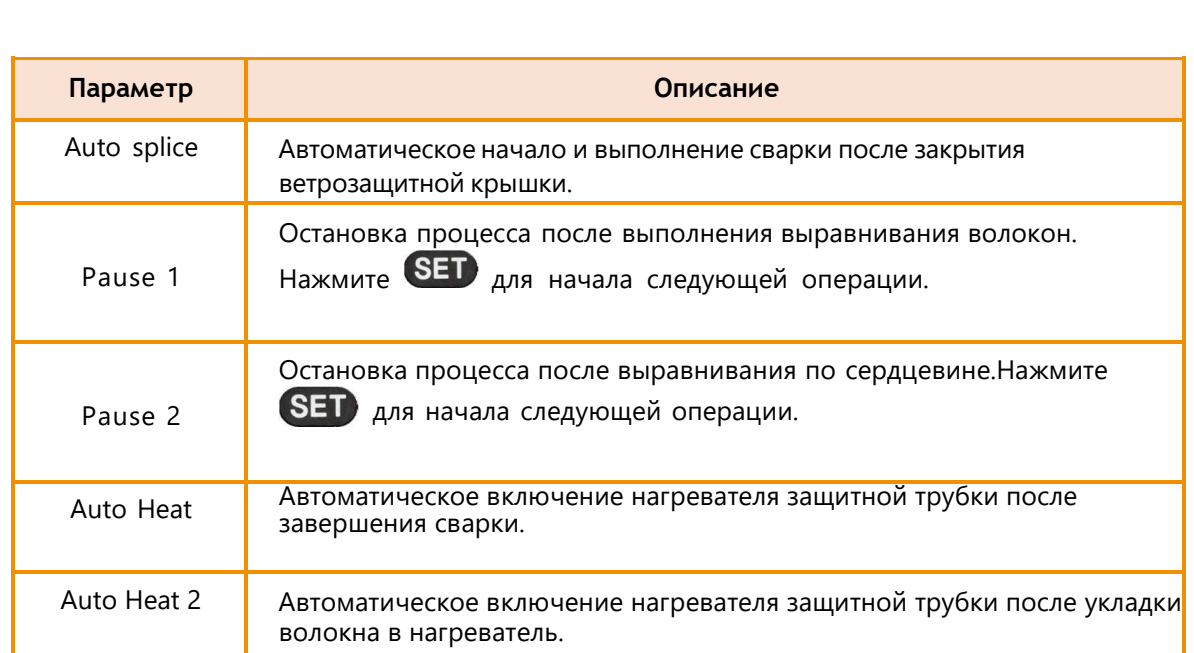

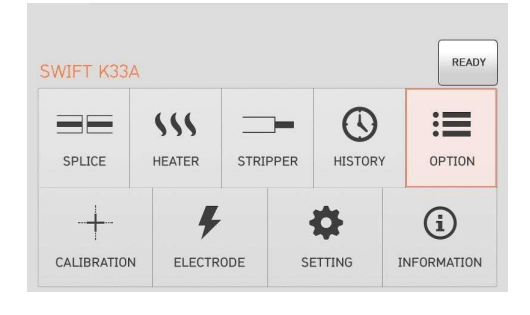

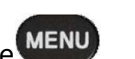

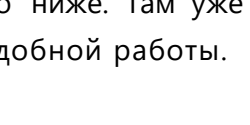

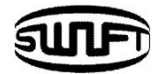

### 6.5.2 Lock (Блокировка)

Меню Блокировка содержит 4 функции. Чтобы активировать функцию, установите галочку в нужное поле. Можно установить запрет на изменение режима сварки, режима нагрева и защитить память от удаления протоколов с помощью пароля. Вы должны запомнить пароль. Если вы забудете пароль, придется предоставить аппарат в сервисный центр UCLSWIFT Co., Ltd для разблокировки. При этом все протоколы, содержащиеся в памяти аппарата будут удалены

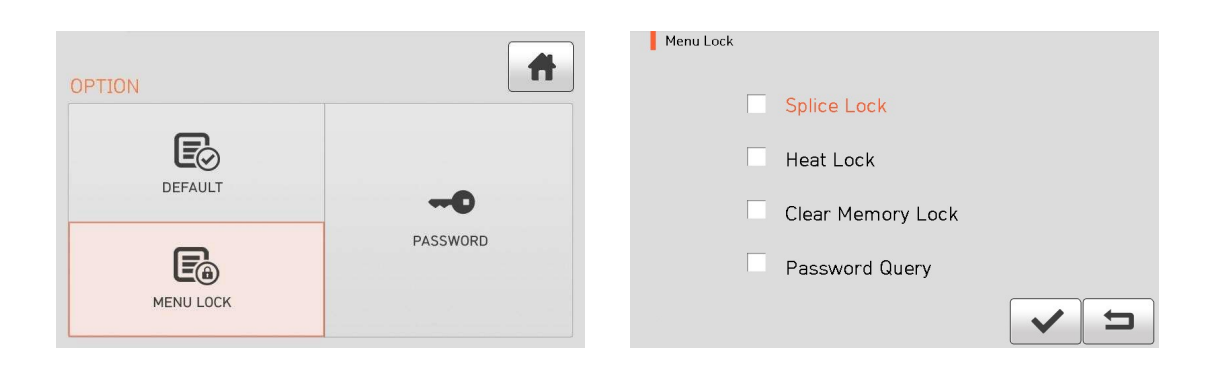

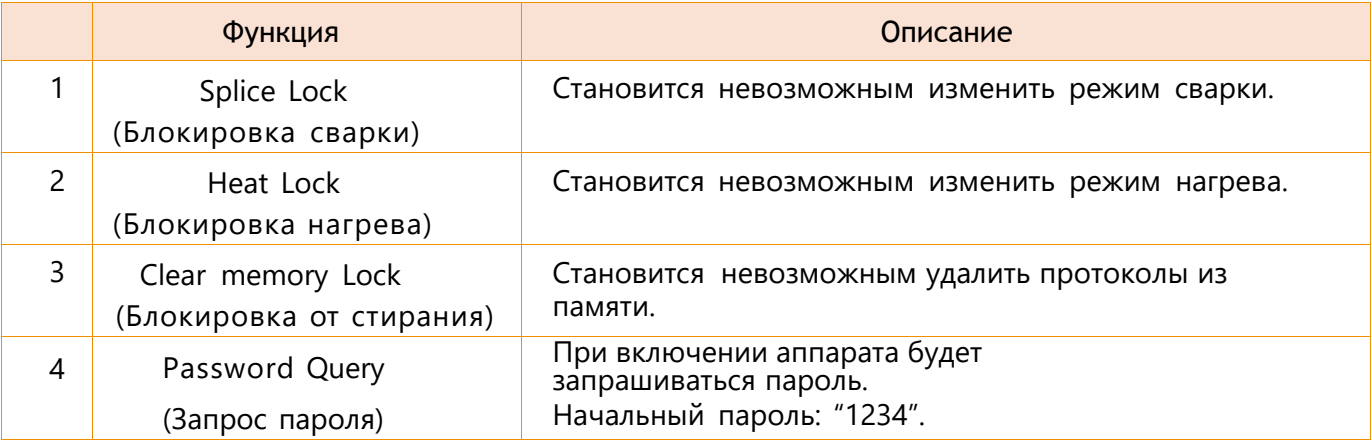

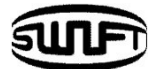

# 6.5.3 Password (Пароль)

Здесь вы можете ввести новый пароль.

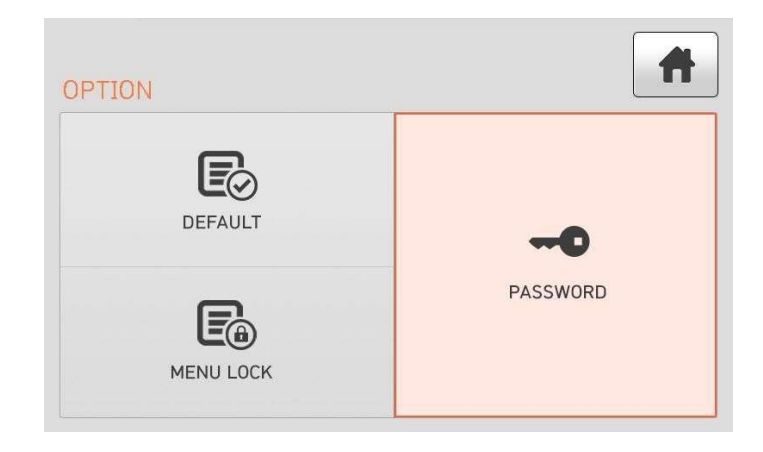

1. Сначала введите текущий пароль. Начальный пароль: "1234".

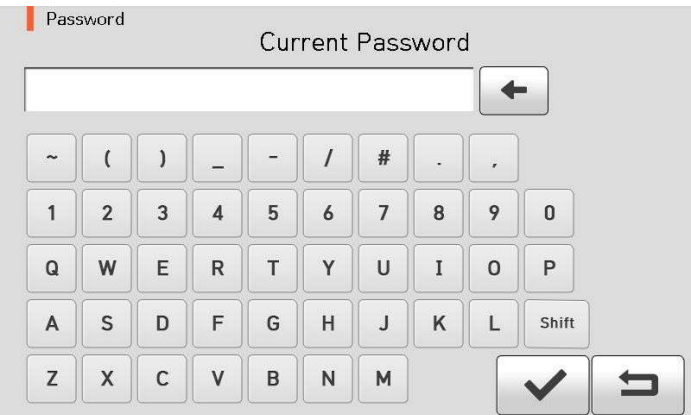

2. Теперь введите новый пароль.

Новый пароль может содержать 4 ~12 знаков.

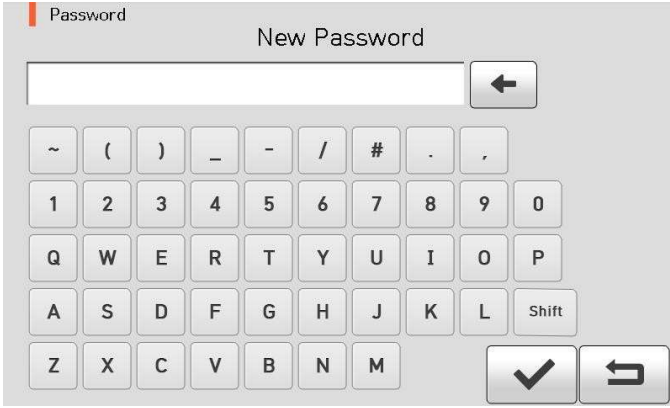

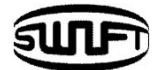

3. Еще раз введите новый пароль.

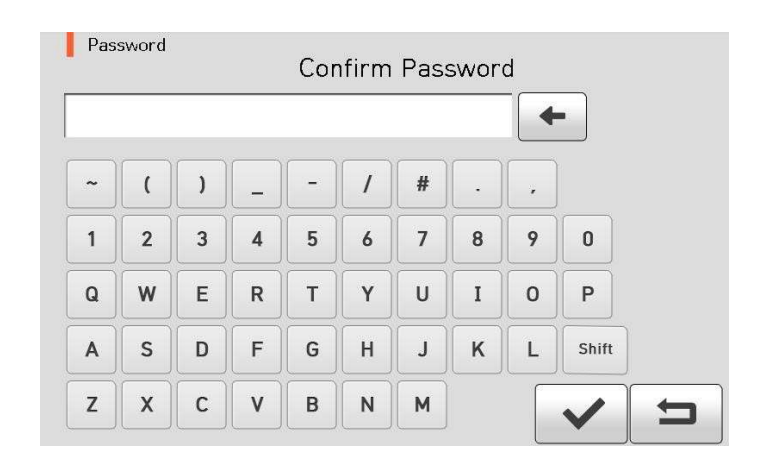

Если появляется сообщение «Password was wrong» (Пароль не верный), снова введите новый пароль. Если появляется сообщение «Password changed», пароль был успешно изменен.

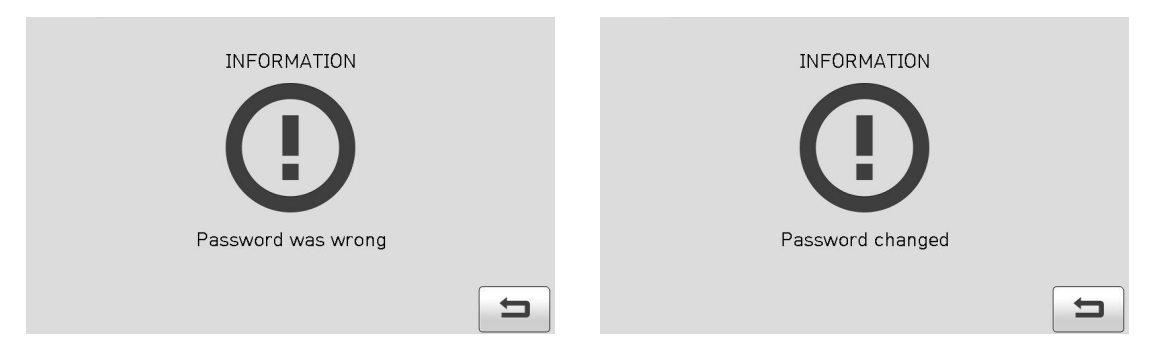

Вы должны запомнить пароль. Если вы забудете пароль, придется предоставить аппарат в сервисный центр UCLSWIFT Co., Ltd для разблокировки. При этом все протоколы будут удалены.

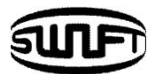

# **6.6 Calibration (Калибровка)**

**MENU** В обычном режиме работы для вызова меню Опции нажмите . На экране появится Меню, как на картинке ниже. Нажмите Calibration. В этом Меню можно использовать различные функции по тестированию дуги, проводить диагностику аппарата и моторов.

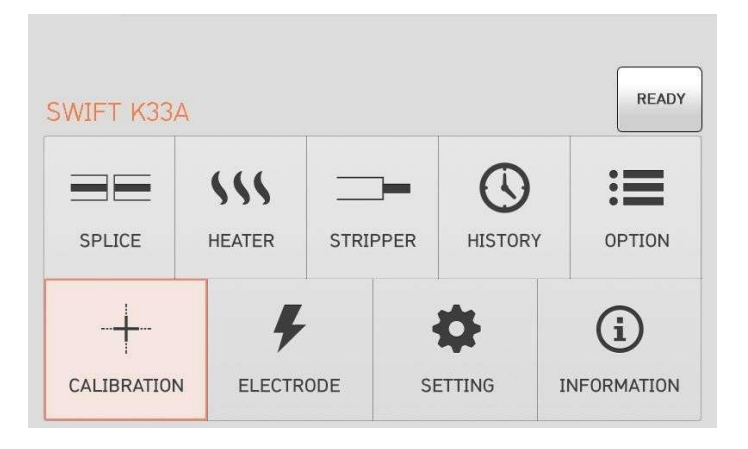

### 6.6.1 Калибровка мощности дуги

**Swift K33А** постоянно самостоятельно подстраивается под изменения температуры окружающего воздуха и давления. На основании этих данных автоматически калибруется мощность дуги. Однако, продолжительность разряда не калибруется автоматически. Центральная ось дуги так же может быть перемещена вследствие многочисленных разрядов. В таких случаях требуется принудительная калибровка общего количества разрядов.

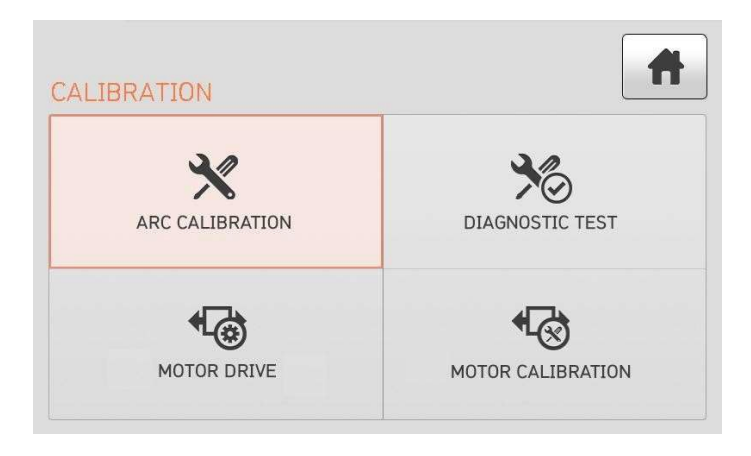

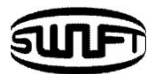

Калибровка дуги – это функция точной настройки величины разряда. Она используется для расчета программы процесса сварки. Кроме того, калибровочное значение дугового разряда не может быть изменено в процессе сварки.

Для калибровки величины разряда следует использовать оптическое волокно SM.

- 1. Установите волокно SM в аппарат.
- 2. Нажмите "OK"

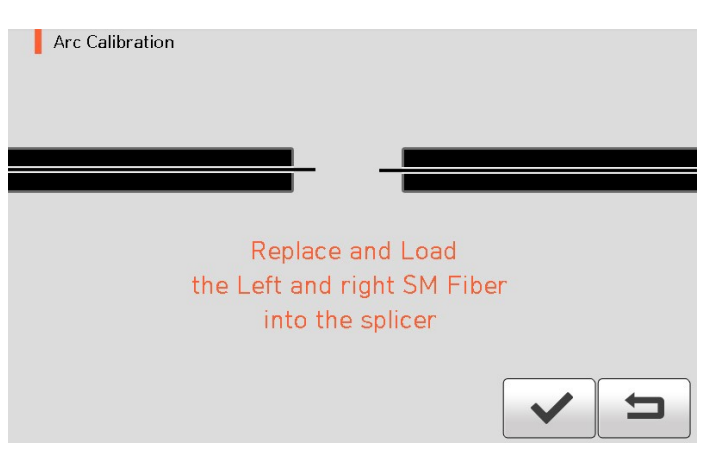

3. По завершении калибровки на экране отображается результат, аналогичный приведенному ниже.

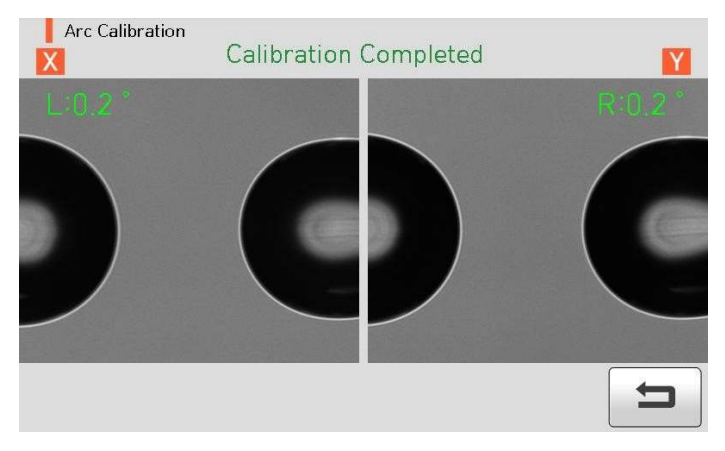

4. Процесс может быть прекращен пользователем. Для этого нажмите кнопку **RESET** 

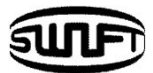

# 6.6.2 Diagnostic Test (Диагностический тест).

Это функция самодиагностики аппарата. Проверяется наличие пыли на линзах камер, светодиод LED, работоспособность нагревателя и калибровка моторов одновременно.

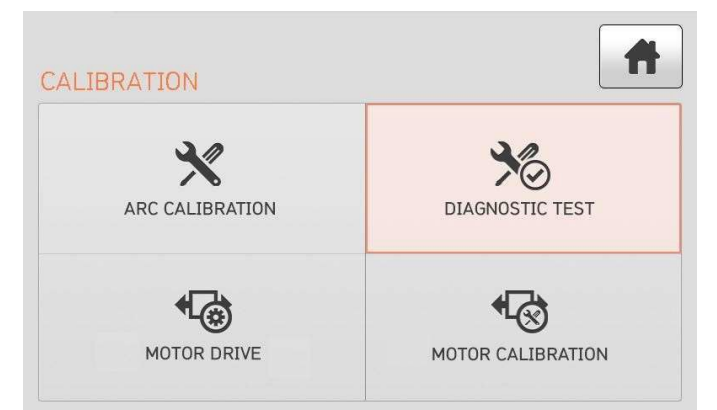

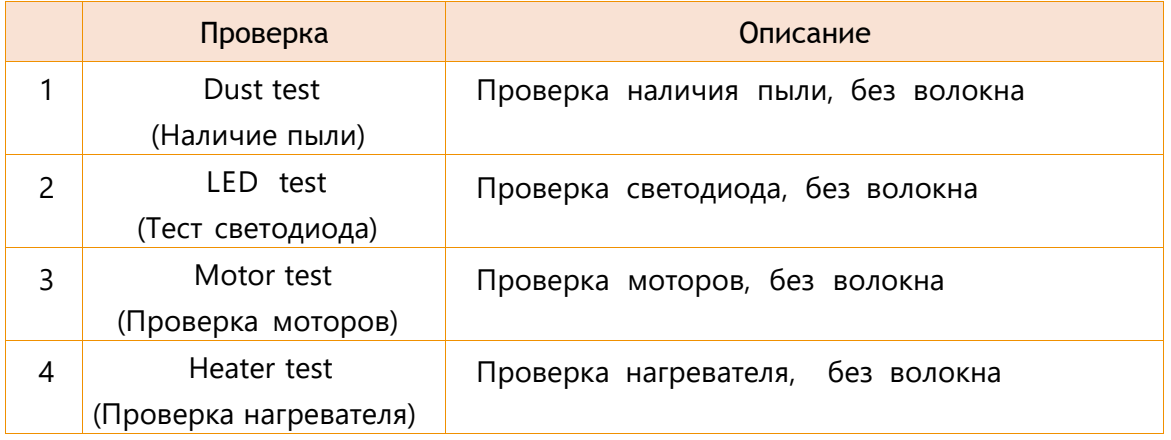

### 6.6.3 Motor Drive (Движение моторов)

В этом Меню можно проверить плавность хода моторов.

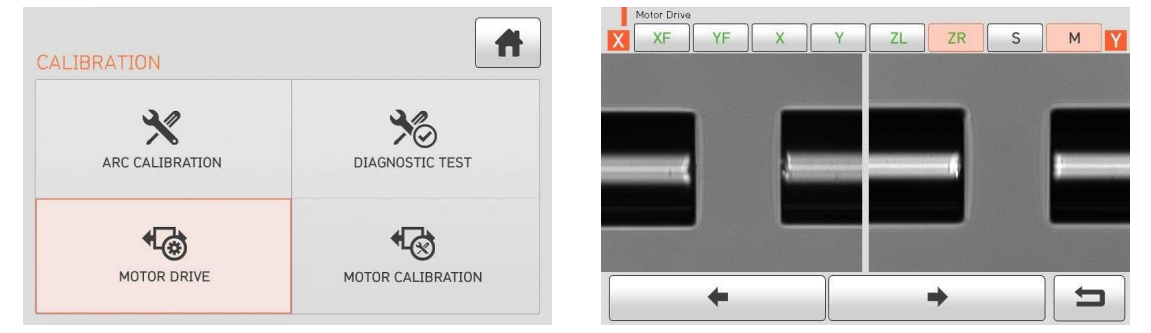

- 1. Установите волокна в аппарат.
- 2. Нажмите "Motor Drive".

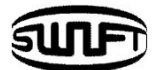

3. Нажимая на кнопки в верхнем ряду, выберите мотор. Название мотора высвечивается красным прямоугольником.

### 4. Управляйте мотором в нужном направлении, касаясь значков со стрелками в нижнем ряду.

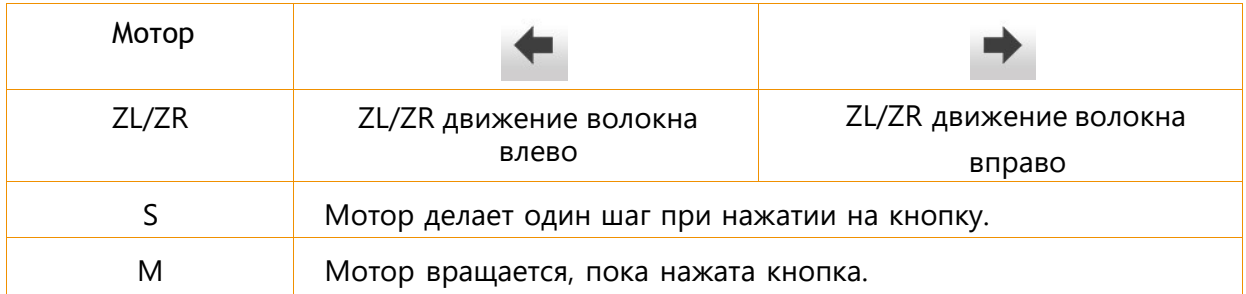

### 6.6.4 Motor calibration (Калибровка моторов)

Моторы предварительно откалиброваны на заводе. Но в процессе эксплуатации и из-за изменений окружающих условий скорость и положение подвижных частей могут изменяться. Если вы заметили, что скорость передвижения волокон изменилась (увеличилась или уменьшилась), или возникают какие-либо аномалии в процессе сварки, с помощью этой функции можно заново откалибровать моторы.

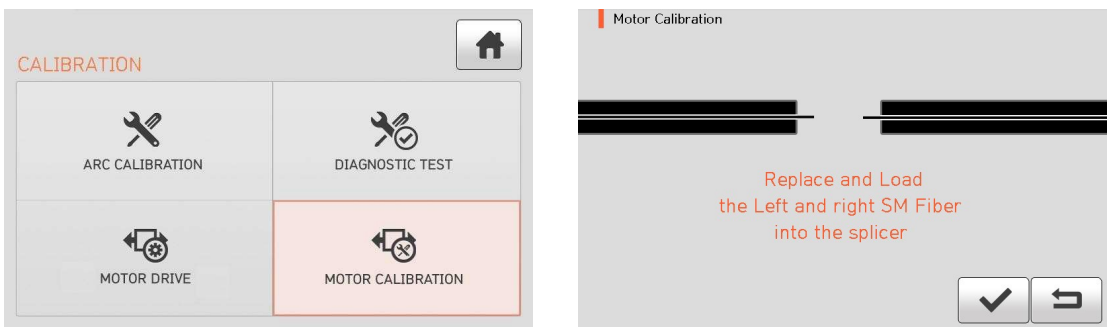

- 1. Установите волокна в аппарат.
- 2. Выберите "Motor calibration".
- 3. Если в процессе калибровки появляется сообщение об ошибке, свяжитесь с сервисным центром UCLSWIFT.
- 4. Прервать процесс можно, если нажать кнопку RESET

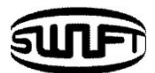

# **6.7 Electrode (Электроды)**

В нормальном состоянии для вызова меню Electrode нажмите **MENU** Появится меню, как на картинке ниже. Необходимо регулярно проверять и чистить электроды, так как они изнашиваются и загрязняются. Из-за многочисленных разрядов происходит окисление материала электродов и налипание продуктов сгорания, выделяющихся при разряде. В аппарате есть различные функции для подсчета количества разрядов, времени замены и другие.

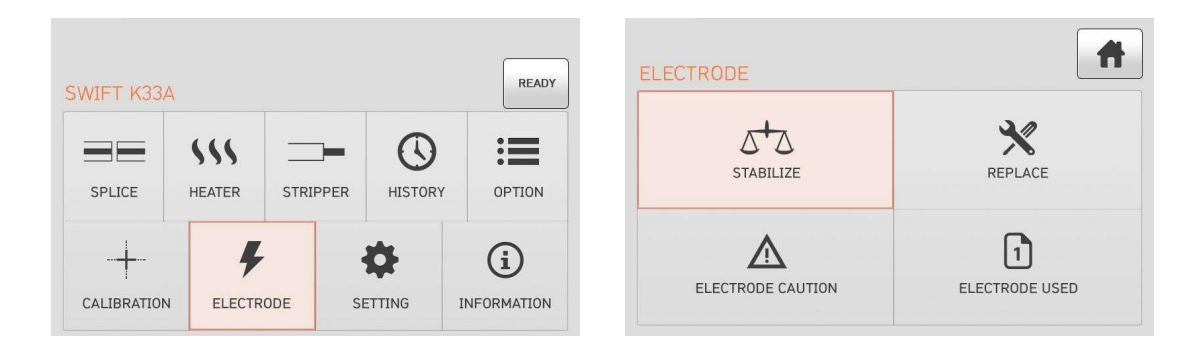

### 6.7.1 Electrode Stabilize (Стабилизация электродов)

Иногда окружающая среда может привести к возникновению неправильного дугового разряда и увеличению потерь на сварном стыке. Поскольку требуется некоторое время для стабилизации разряда, в частности, когда сварочный аппарат поднимается или опускается относительно уровня моря, вы должны использовать функцию регулировки разряда для того, чтобы электроды стабилизировались. Особенно важно сделать стабилизацию электродов после установки нового комплекта электродов. Пользователь должен проделать следующие операции:

- 1. Установите волокно в аппарат.
- 2. Нажмите "Electrode Stabilize".

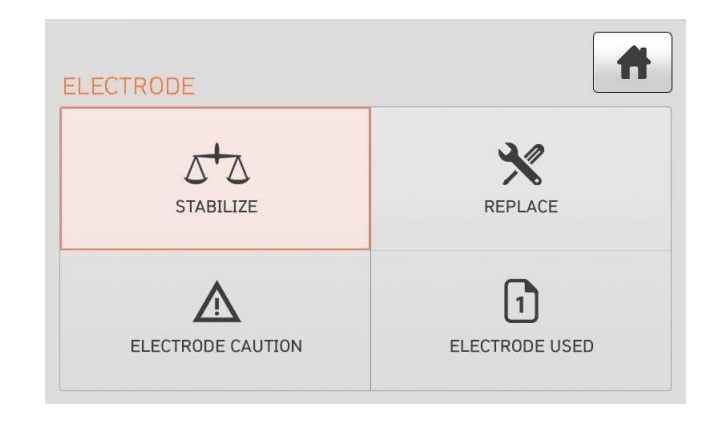

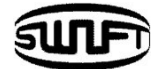

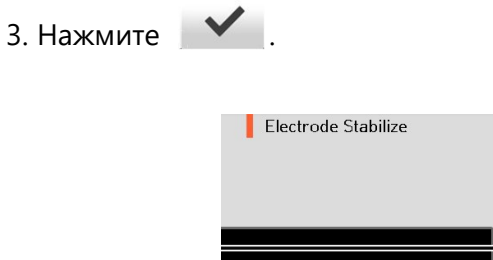

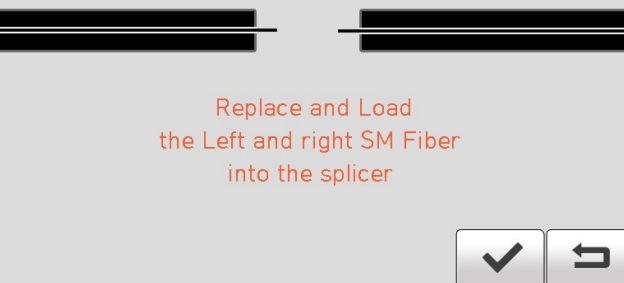

- 4. Аппарат последовательно выполнит 45 циклов дугового разряда для стабилизации электродов.
- 5. По завершении процесса на экране отображается результат, как на картинке.

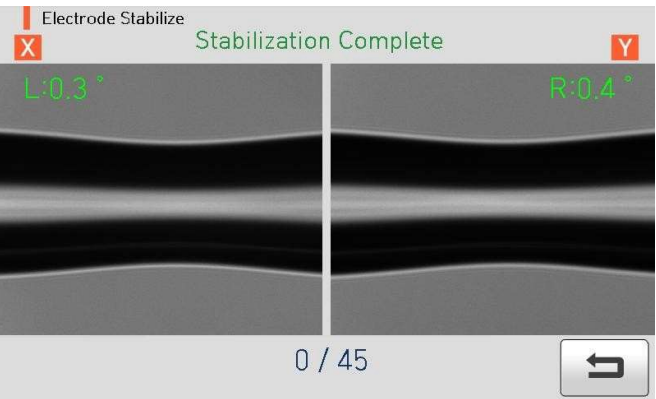

6. После завершения стабилизации электродов следует выполнить калибровку дуги.

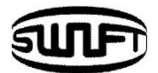

# 6.7.2 Electrode Replace (Замена электродов)

Рекомендуемый срок службы электродов - 18,000 разрядов. Когда установленный счетчик превышен, появляется предупреждение о замене электродов.

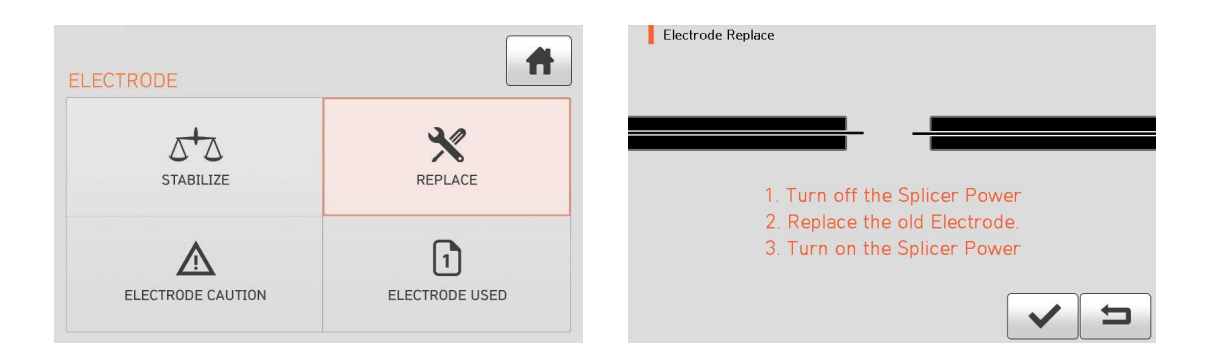

### 6.7.3 Electrode Caution (Электроды – предупреждение)

При превышении счетчика разрядов появится сообщение о необходимости замены электродов. Можно установить любое значение счетчика от 0 до 18,000.

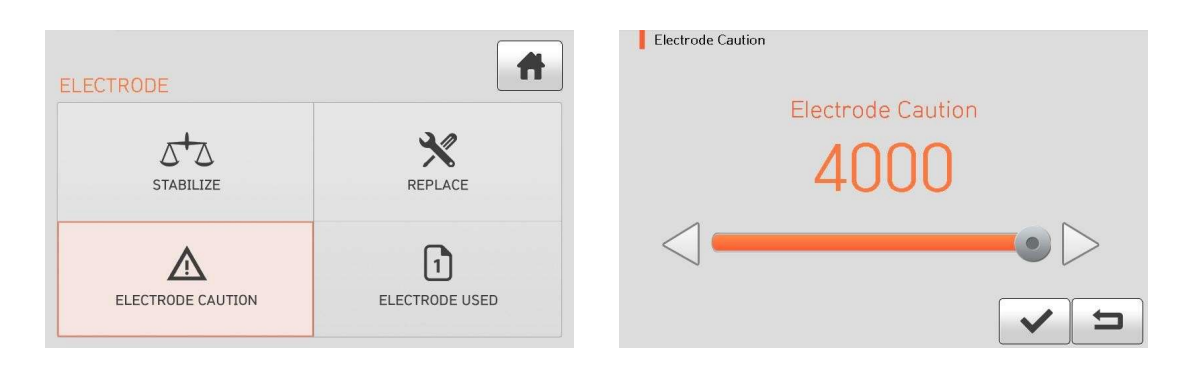

### 6.7.4 Electrode Used (Использование электродов)

В этом пункте можно посмотреть, сколько разрядов было произведено на электродах.

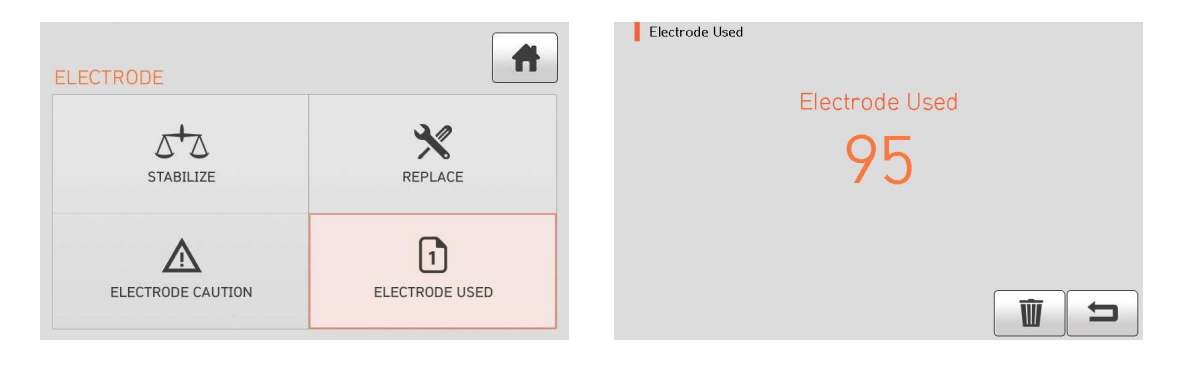

# **6.8 Setting (Установки)**

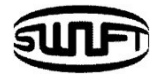

В нормальном состоянии нажмите кнопку **MENU**.

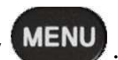

Нажмите Setting, появится экран, как на картинке ниже.

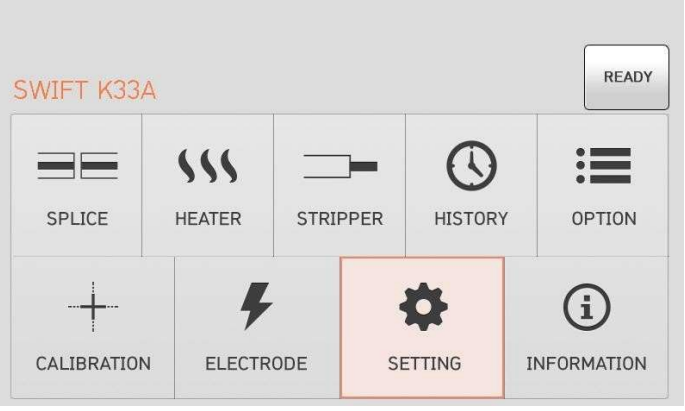

# 6.8.1 Language (Язык)

Теперь возможно выбрать язык из списка.

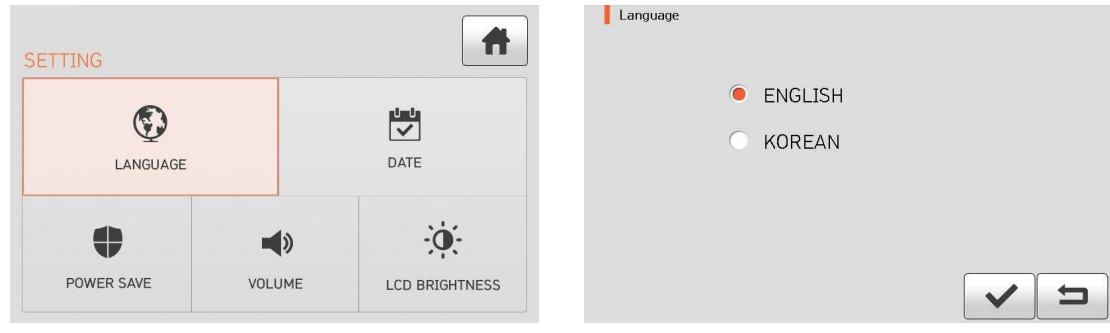

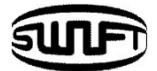

# 6.8.2 Date (Дата/Время)

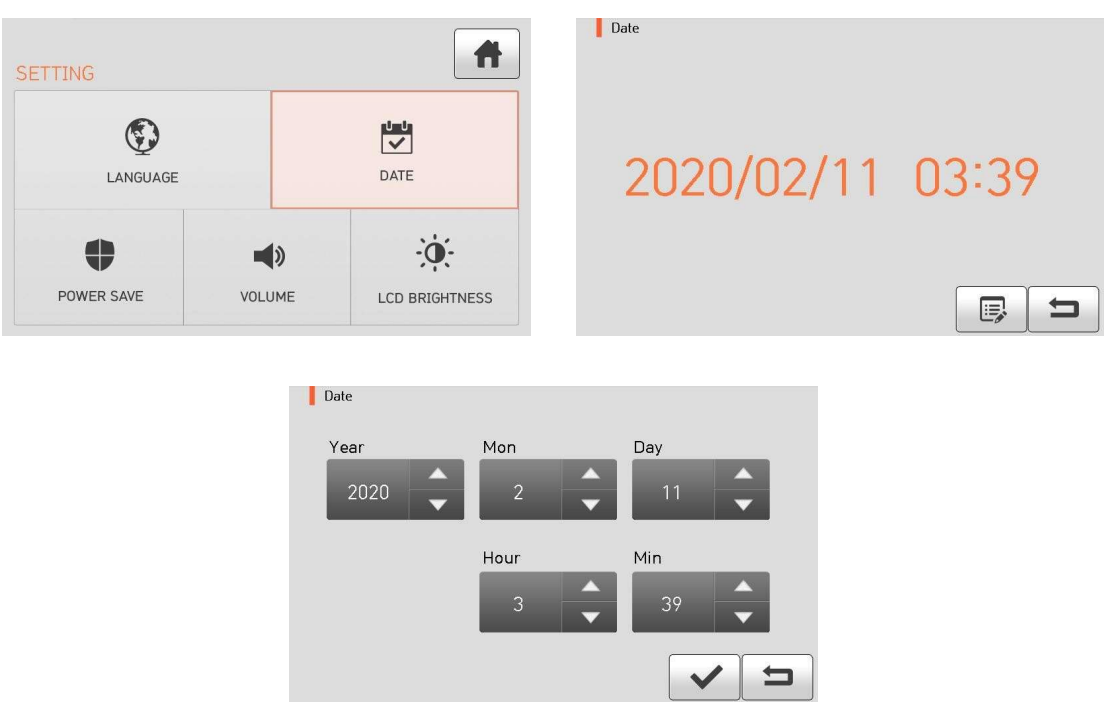

В данном разделе можно установить правильную дату и время.

# 6.8.3 Power Save (Сохранение энергии)

Важная функция, когда работа производится в поле. Когда **Swift K33А** работает от батареи, рекомендуется включать эту функцию, чтобы продлить время работы от одной зарядки.

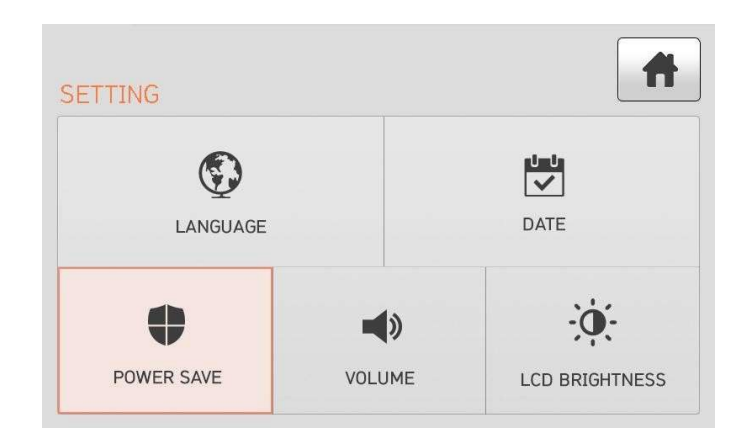

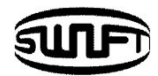

### 6.8.3.1 Monitor (Монитор)

Дисплей будет выключаться автоматически, если не проводятся никакие работы на **K33А** в течение установленного времени. Дисплей снова включится при нажатии на любую кнопку.

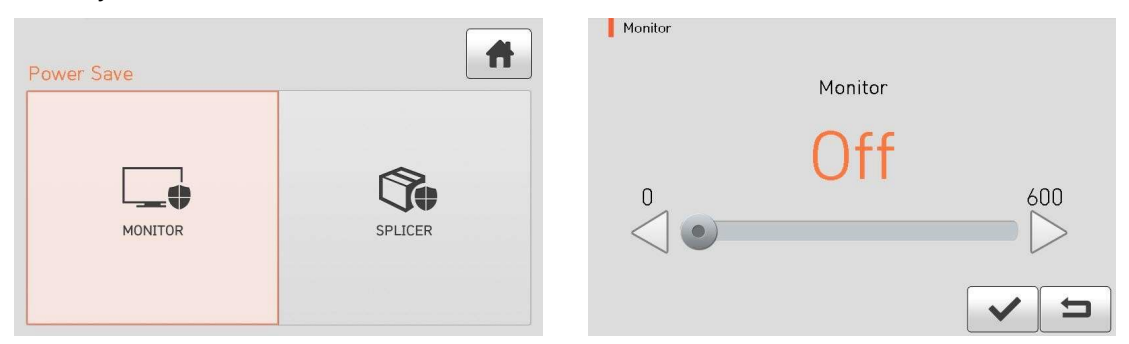

### 6.8.3.2 Splicer (Аппарат)

**Swift K33** автоматически выключится, если на нем не производились никакие работы в течение установленного времени.

Включить **Swift K33** можно снова, нажав кнопку включения .

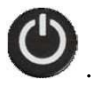

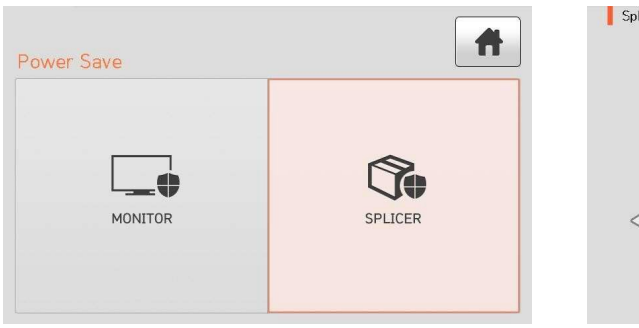

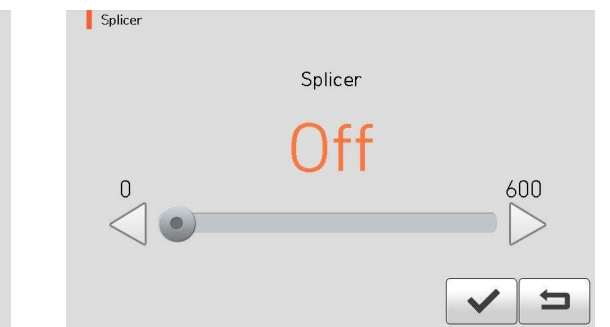

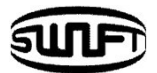

### 6.8.4 Volume (Громкость)

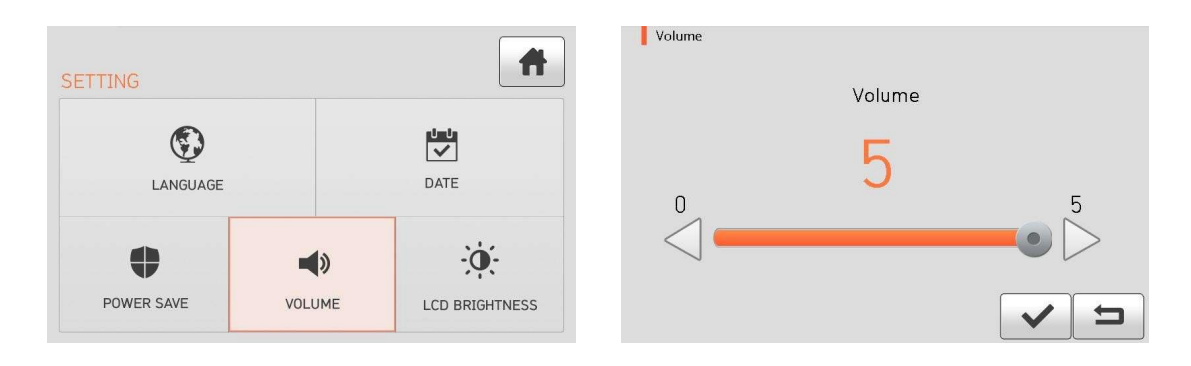

### В этом пункте можно установить нужную громкость звукового сигнала.

# 6.8.5 LCD Brightness (Яркость дисплея)

В этом пункте можно установить нужную яркость дисплея.

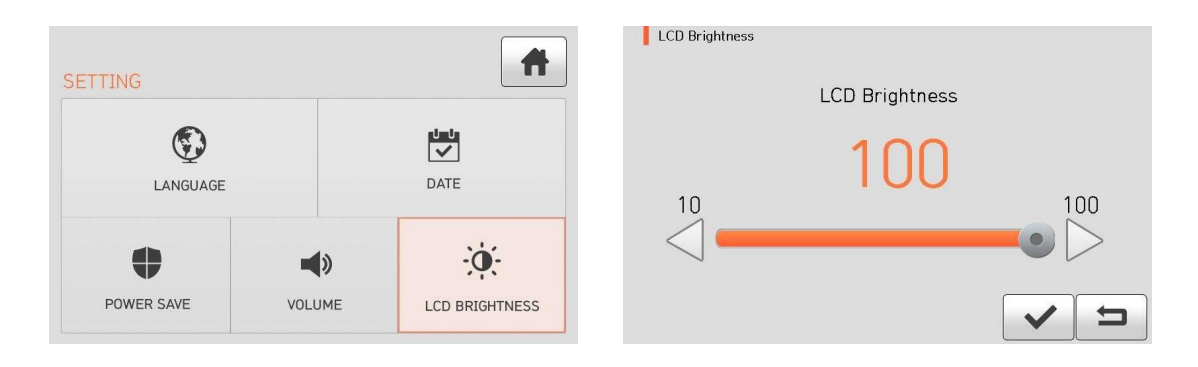

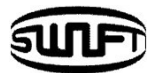

# **6.9 Information (Информация)**

В нормальном состоянии нажмите кнопку **MENU** 

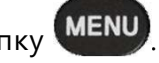

Выберите пункт Information, как на картинке ниже. Здесь можно найти информацию о вашем аппарате.

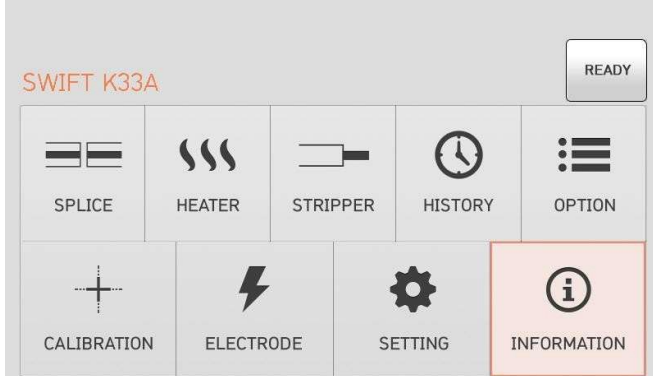

# 6.9.1 Maintenance (Обслуживание)

Нажмите "Maintenance Info". Появится информация о датах Технического обслуживания и др.

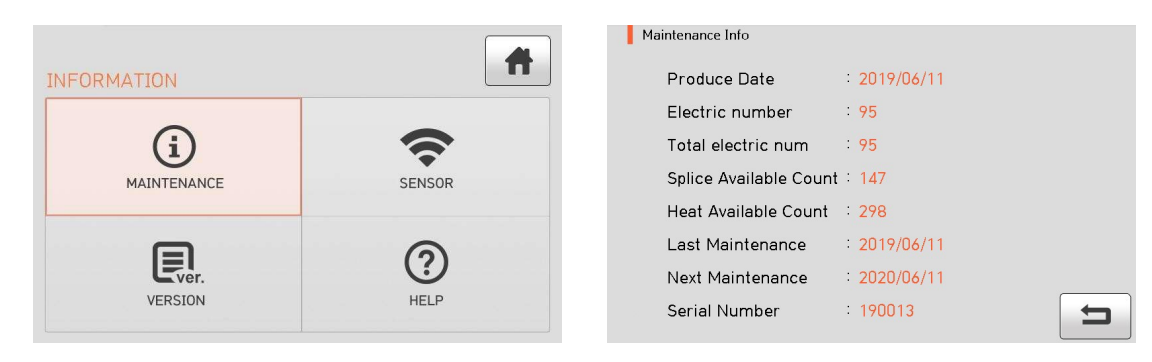

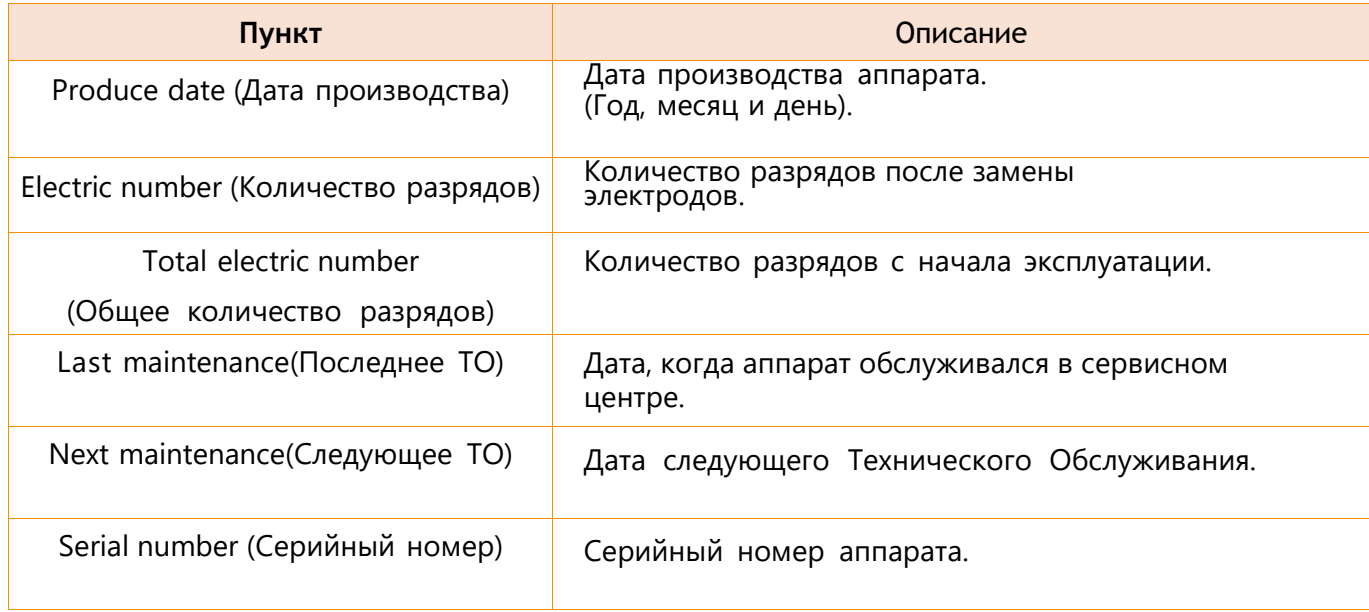

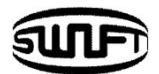

### 6.9.2 Sensor (Сенсор)

Нажмите "Sensor", появится экран, как на картинке ниже. Будут представлены показания датчиков температуры, атмосферного давления и напряжения на аккумуляторной батарее.

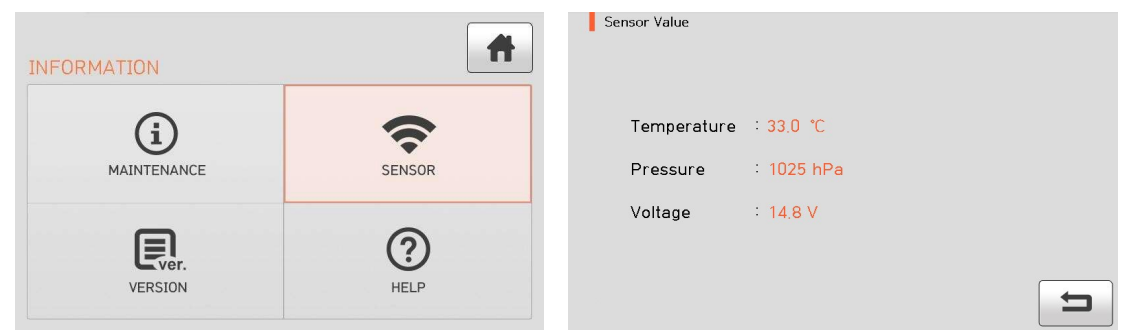

### 6.9.3 Version (Версия Программного обеспечения)

Нажмите "Version", появится информация, как на картинке ниже. При подключении к компьютеру с установленной программой Data Sync можно обновить программное обеспечение. Компьютер при этом должен быть подключен к сети Internet.

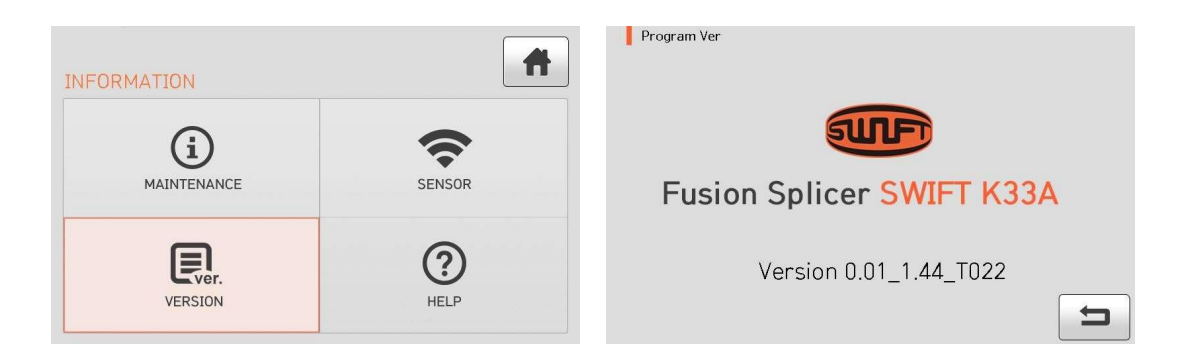

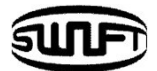

# 6.9.4 HELP (Помощь)

### Нажмите "HELP", появится экран, как на картинке ниже.

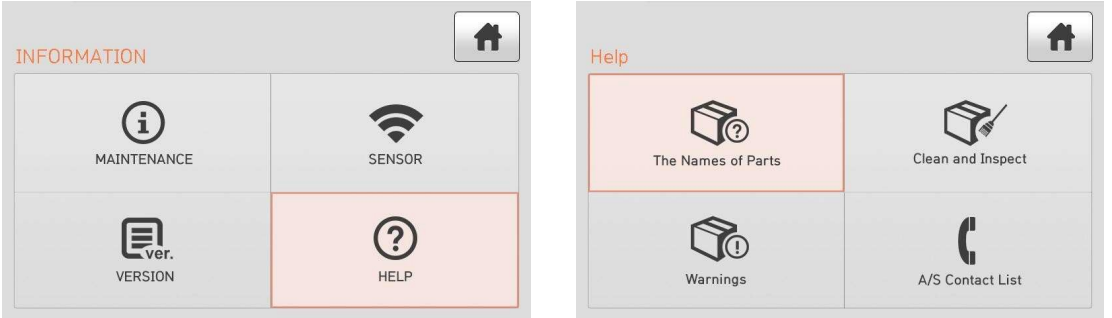

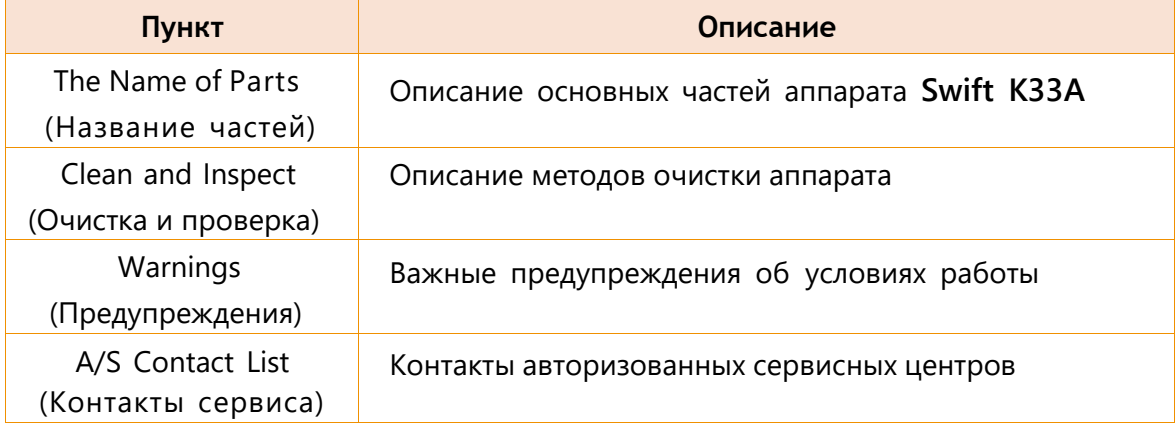

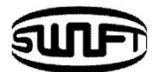

# **7. Сообщения об ошибках**

# **7.1 Слишком грязное волокно**

Отображается, когда волокно, подготовленное для сварки, загрязнено больше, чем обычно.

Решение: Снова зачистить, очистить и сколоть волокно.

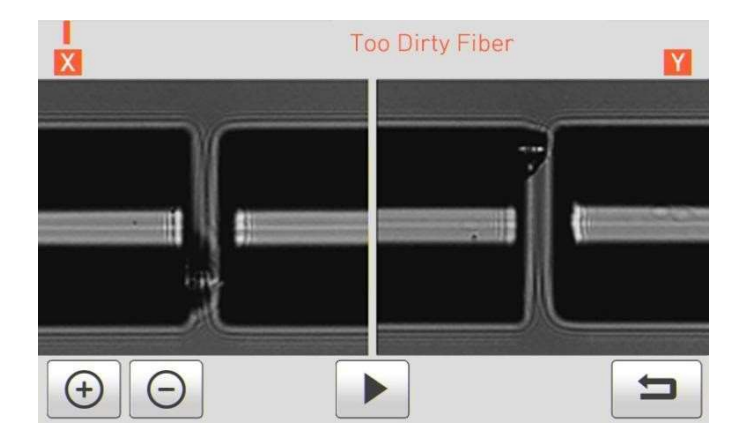

# **7.2 Установите волокно заново**

Отображается, когда волокно не помещено правильно в V- образную канавку или линзы объектива или диоды подсветки загрязнены.

Решение: Нажмите RESET и переставьте волокно в V- образной канавке. Решение: Убедитесь в чистоте и функционировании линз камер и диодов подсветки.

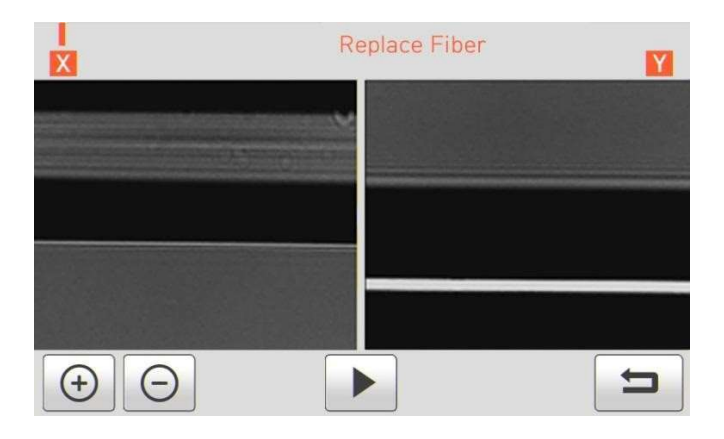

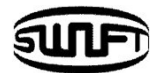

# **7.3 Слишком длинное волокно**

Отображается, когда волокно расположено слишком близко к электроду, линзы загрязнены или свет светодиодов недостаточно яркий.

Решение: Нажмите RESET и установите волокно заново. Решение:

Удалите пыль и загрязнения с линз объективов.

Решение: Проведите тест LED диода. Если при проведении теста появится ошибка, свяжитесь с сервисным центром UCLSWIFT Co.,Ltd.

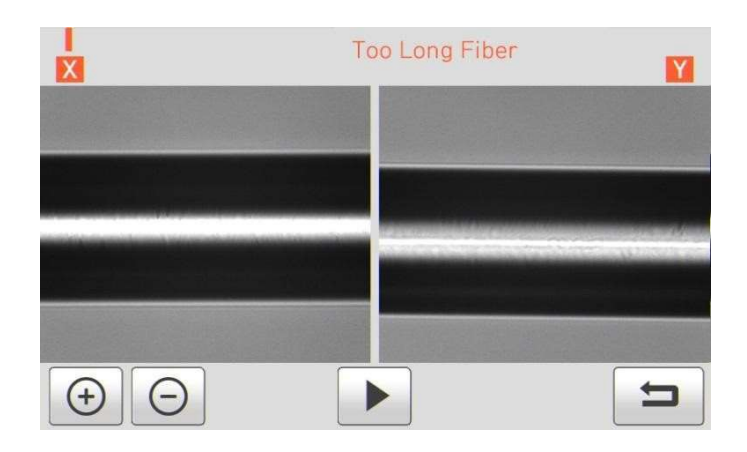

# **7.4 Угол скола**

Это сообщение появляется, когда измеренный угол скола превышает установленный предел. Решение: Проверьте состояние скалывателя и сколите волокно заново.

Решение: Проверьте установленный предел угла скола.

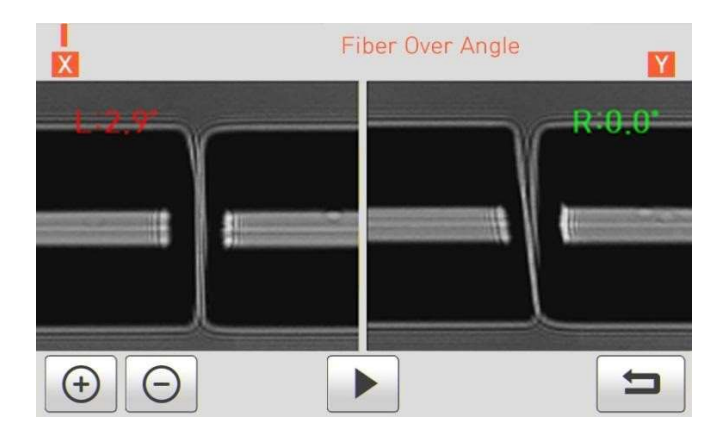

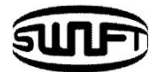

# **7.5 Большие потери**

Такое сообщение возникает, когда оценочное значение потерь превышает заданный предел потерь.

Решение: Произведите сварку заново.

Решение: Проверьте установленный предел потерь.

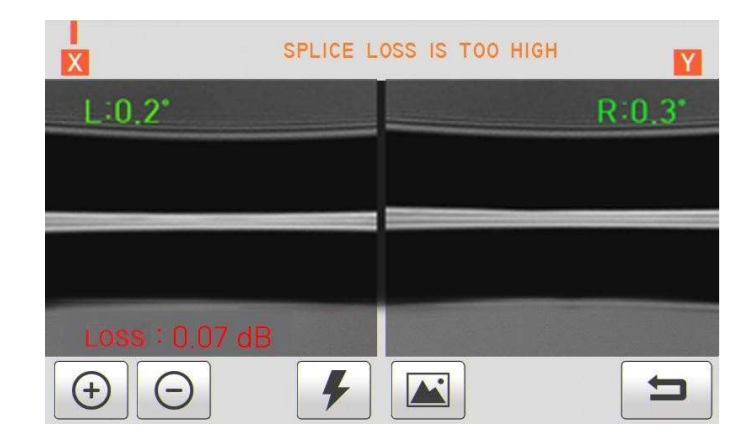

### **7.6 Волокно тонкое**

Это сообщение возникает, когда после сварки место сварного стыка становится тоньше,чем основное волокно.

Решение: Произведите регулировку для того чтобы сократить длину участка сварки. Проверьте, установлена ли величина разряда или время разряда как слишком большая или слишком продолжительная, соответственно.

Решение: Выполните калибровку дуги.

# **7.7 Волокно толстое**

Это сообщение возникает, когда после сварки место сварного стыка становится толще, чем основное волокно.

Решение: Уменьшите установленное значение перекрытия. Проверьте, установлена ли величина разряда или время разряда как слишком малая или слишком короткая соответственно.

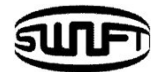

# **7.8 Пузырь в волокне**

Это сообщение возникает, когда после сварки обнаруживаются пузырьки или точки в месте сварки.

Решение: Проверьте состояние скалывателя.

Решение: Проверьте состояние V-канавки.

Решение: Проверьте состояние электродов.

# **7.9 Плохая поверхность скола слева, справа или с обеих сторон**

Это сообщение возникает, когда поверхность скола имеет плохое качество.

Решение: Проверьте состояние лезвия скалывателя. Заново сколите волокно.

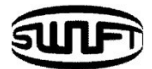

# **8. Возможные неисправности, методы устранения**

### **8.1 Слишком высокие потери в соединении**

 Это может быть вызвано загрязнением или наличием пыли на поверхности волокон.

- Тщательно очищайте волокна перед установкой в аппарат.
- **Не очищайте** оптическое волокно **после скалывания**, чтобы предотвратить скопление пыли на поперечном сечении оптического волокна.
- **Не касайтесь** подготовленным волокном никаких предметов при укладке его в V-канавку. Укладывайте волокно в V-канавку только по вертикали вниз.
- Положение волокна может измениться самопроизвольно во время сварки из-за загрязнений в V-канавке. Постоянно поддерживайте чистоту V-канавки.
- Износ электродов
- Замените электроды. Концы электродов могут быть погнуты, загрязнены или изношены.
- Неправильная мощность разряда или время разряда.
- Проверьте установленные значения количества дугового разряда и времени дугового разряда и при необходимости отрегулируйте их.

Аппарат поставляется с завода с оптимальными значениями.

- Выбран неправильный режим сварки.
- Убедитесь, что выбран подходящий режим сварки для данного волокна.

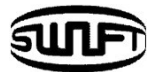

# **8.2 Ненормальная работа сварочного аппарата**

Операции по выравниванию волокна повторяются.

- Откройте и снова закройте ветрозащитную крышку.
- Запустите сварку заново, нажав на кнопку RESET при открытой ветрозащитной крышке.
- Выключите аппарат и свяжитесь с сервисным центром UCLSWIFT Co., Ltd.
- Постоянно появляется сообщение "Too Long Fiber" (Длинное волокно).
	- Выключите аппарат и свяжитесь с сервисным центром UCLSWIFT Co., Ltd.

# **9. Вопросы и Ответы**

# **9.1 (Включение/Выключение)**

 $\Box$  Аппарат не выключается при нажатии на кнопку

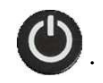

- Нажмите и удерживайте кнопку более 1 секунды до тех пор, пока не погаснет дисплей.
- Батарея слишком быстро разряжается в течение нескольких сварок.
	- Если аппарат все время включен, заряд батареи расходуется быстро. Обратитесь к Меню «Настройки», «Энергосбережение». Если батарея не использовалась в течение длительного времени, зарядите ее полностью.
	- Если батарея использовалась в течение длительного времени и ее срок службы вышел, замените ее на новую.
	- Так как вся работа аккумуляторной батареи основана на химических процессах, ее рабочая мощность уменьшается при понижении температуры, так заряд батареи быстро заканчивается при температуре, близкой к нулю градусов. Кроме того, батарея быстро разряжается при повышенных температурах, потому что увеличивается саморазряд батареи.

LED индикатор не загорается при подключении адаптера к батарее.

• Отсоедините кабель питания переменного тока от зарядного устройства и подсоедините кабель постоянного тока к разъему для зарядки батареи. Подключите шнур питания переменного тока через 10-15 секунд. Светодиод батареи загорится красным и начинается зарядка.

Шкала уровня заряда батареи на работает.

• Зарядите батарею.

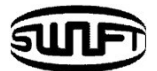

Шкала уровня заряда батареи на дисплее показывает не точный заряд.

• Шкала заряда батареи предназначена только для примерного расчета времени работы аппарата.

# **9.2 Сварка**

На дисплее появляется сообщение об ошибке.

• Смотрите Главу 7 – «Сообщения об ошибках».

Повышенные потери в соединении.

- Очистите V-канавку, прижимы волокна, убедитесь, что светодиод подсветки и линзы в нормальном состоянии (проведите Диагностический тест аппарата, как описано в главе 6).
- Замените электроды.
- Обратитесь к пункту "Повышенные потери при сварке" в главе 7.
- Если оптическое волокно согнуто, поместите изогнутое оптическое волокно концом вниз. Потери в соединении зависят от угла скола, состояния электродов и дуги, а также от чистоты оптического волокна.
- В случае, если после выполнения вышеуказанных процедур потери все еще высоки или не постоянны, свяжитесь с сервисным центром UCLSWIFT Co., Ltd. Для поддержания качества соединения требуется ежегодное техническое обслуживание.
- Дисплей внезапно выключается.
	- Нажмите любую кнопку и проверьте пункт «Энергосбережение».

Аппарат самопроизвольно выключается.

• Снова включите аппарат и проверьте пункт «Энергосбережение».

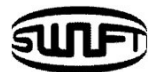

- Невозможно изменить мощность и время дугового разряда
	- В режимах SM, NZ, MMи AUTO невозможно самостоятельно выполнить такие настройки. Выполните калибровку дуги и аппарат автоматически подстроится под изменившиеся условия. При использовании в другом режиме мощность разряда и время разряда устанавливаются автоматически, чтобы обеспечить качество сварки.
- Как установить паузу в процессе сварки.
	- Обратитесь к Меню «Опции».
- Как задать угол скола, угол оптического волокна и отклонение сердечника/оболочки.
	- Обратитесь в сервисный центр UCLSWIFT Co., Ltd.
- Разница между оценочной потерей соединения и измеренной потерей соединения.
	- Это предполагаемая величина потерь в соединении и является всего лишь результатом вычислений, поэтому она должна использоваться только для справки.

# **9.3 Нагрев защитной трубки (КДЗС)**

Трубка не усаживается полностью.

• Увеличьте продолжительность времени нагрева. Дополнительную информацию смотрите в Меню «Нагреватель».

Перегрев нагревателя.

• Выключите нагрев, нажав кнопку (НЕАТ). Выключите аппарат и свяжитесь с сервисным центром UCLSWIFT Co., Ltd.

Если трубка не отделяется от поверхности нагревателя, используйте ватную палочку или другое подобное приспособление, чтобы вынуть трубку и не поцарапать поверхность нагревателя.

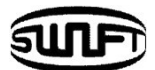

Как выбрать режим нагрева.

- Обратитесь к Меню «Нагреватель».
- Как остановить процесс нагрева.
	- Процесс нагрева невозможно остановить нажатием кнопки RESET

Чтобы выключить нагреватель, нажмите кнопку .

# **9.4 Другие вопросы**

Как заблокировать настройки Сварка, Изменение и Нагрев.

• Обратитесь к Меню «Блокировка».

Мощность дуги не изменилась после проведения Калибровки дуги.

• Откалибровано внутреннее стандартное значение разряда. Поэтому изменение величины разряда при сварке визуально не заметно.

Если забыли пароль.

• Свяжитесь с сервисным центром UCLSWIFT Co., Ltd.

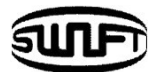

# **10. Гарантийный срок и Сервис**

#### Ограниченная ответственность

UCLSWIFT Co., Ltd дает гарантию на свою продукцию относительно дефектов материалов и изготовления. При нормальном использовании и обслуживании каждая часть аппарата не будет иметь физических дефектов материалов и изготовления в течение гарантийного периода, или продукт будет отремонтирован или заменен, что будет определено исключительно UCLSWIFT Co., Ltd. Но клиенту придется заплатить за ремонт аппарата, даже в течение гарантийного срока, если такой дефект или повреждение произошло в результате:

- 1. Стихийного бедствия
- 2. Превышения напряжения электропитания
- 3. Неправильного обращения с аппаратом
- 4. Несоблюдения клиентом инструкций или процедур эксплуатации, предусмотренных данным Руководством пользователя
- 5. Применения расходных материалов, не поставляемых производителем (включая источники электропитания и электроды)

### **10.1 Информация, необходимая для ремонта**

Перед отправкой аппарата в сервисный центр UCLSWIFT Co., Ltd предоставьте нам следующую информацию, приложив бумагу к упаковке: Имя, Должность, Компания, Адрес, Контактную информацию, Телефон, E-MAIL, а также:

- 1. Серийный номер аппарата.
- 2. Описание состояния аппарата и возникшие проблемы. Информация о сообщении об ошибке.
- 3. Производились ли работы с аппаратом без учета рабочих процедур или инструкций, написанных в данном Руководстве пользователя.

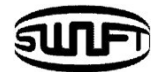

# **10.2 Транспортировка**

**Swift K33А** - высокоточное оборудование, поэтому его необходимо транспортировать и хранить в специальном футляре, чтобы защитить от влаги, вибрации и физических ударов. В случае отправки на ремонт, он должен быть в кейсе вместе со всеми его частями (адаптер электропитания, батарея и т.д.).

### **10.3 Ремонт**

Любые данные, сохраненные в памяти, включая результаты сварки и режимы сварки, могут быть удалены в результате восстановления в случае, если пользователь забыл пароль.

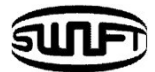

# **Гарантийный талон**

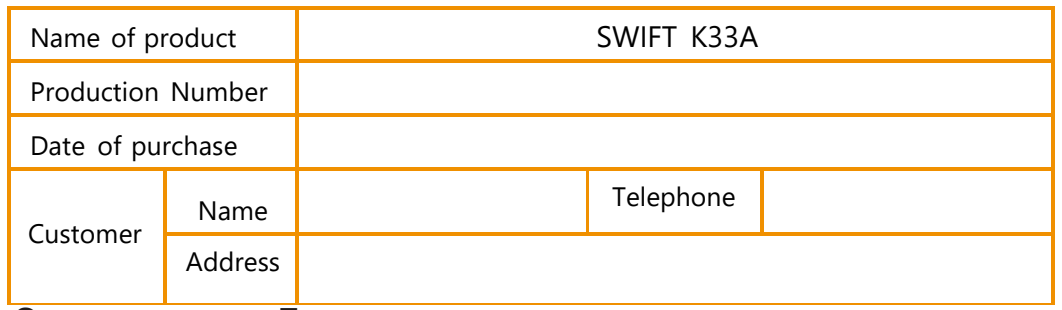

#### **Ограниченная Гарантия**

- 1. Этот продукт производится под строгим контролем качества материалов и процессов при изготовлении.
- 2. UCLSWIFT Co., Ltd. дает гарантию на свою продукцию относительно дефектов материалов и изготовления в течение одного года со дня покупки. Тем не менее, данная гарантия не распространяется на поломку или отказ, вызванные или относящиеся к причине исключения и ограничения, даже если оборудование все еще находится на гарантии.
- 3. Этот гарантийный талон должен быть предъявлен при ремонте изделия.
- 4. Сварочный аппарат представляет собой высокоточное оборудование, поэтому его необходимо транспортировать и хранить в кейсе для защиты от влаги, вибрации и физических ударов.

#### **Исключения и ограничения**

Клиенту придется заплатить за ремонт аппарата, даже в течение гарантийного срока, если такой дефект или повреждение произошло в результате:

- 1. Стихийного бедствия
- 2. Превышения напряжения электропитания
- 3. Неправильного обращения с аппаратом
- 4. Несоблюдения клиентом инструкций или процедур эксплуатации, предусмотренных данным руководством пользователя
- 5. Применения расходных материалов, не поставляемых производителем (включая источники электропитания и электроды)
- Если вам требуется техническое обслуживание или ремонт, обратитесь в сервисный центр или к дилеру, у которого вы приобрели аппарат.